# **User's**

**Manual DL9000 Series Digital Oscilloscope/ SB5000 Series Vehicle Serial Bus Analyzer Power Supply Analysis Function (/G4 Option)**

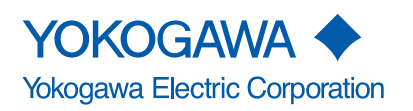

#### **Foreword**

Thank you for purchasing a YOKOGAWA Digital Oscilloscope<sup>1</sup> with the Power Supply Analysis Function (/G4 option). This user's manual describes the power supply analysis function.

1 One of the following DL9000 or SB5000 Series oscilloscopes (hereafter referred to as the DL9000/SB5000).

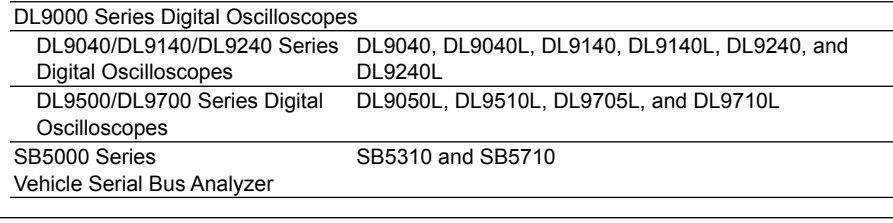

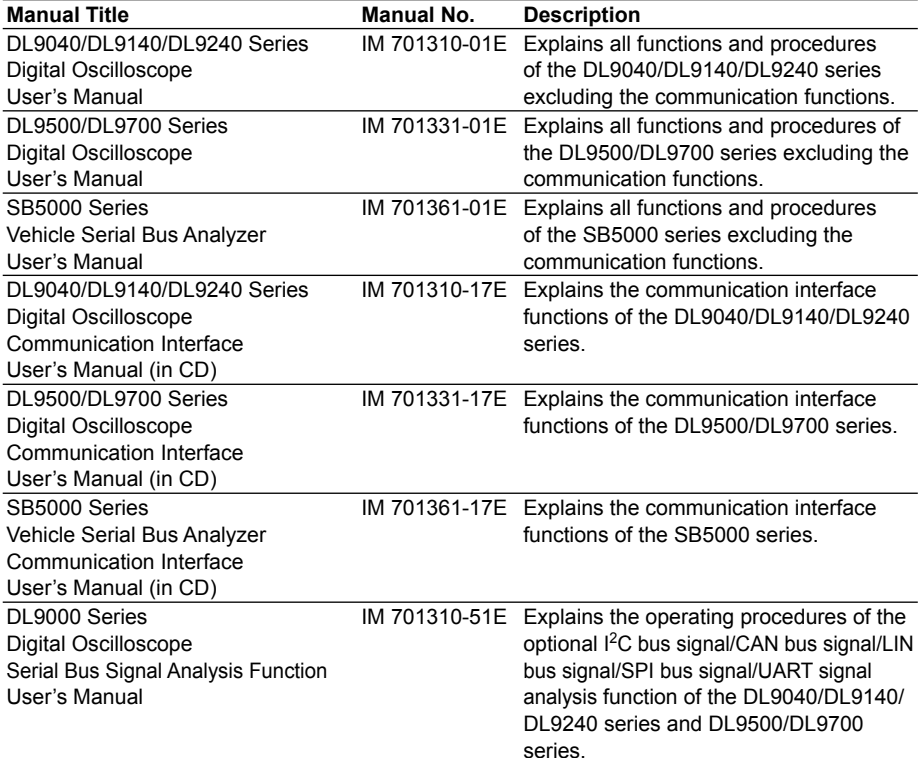

#### **Notes**

#### **•** This manual, IM 701310-61E 5th Edition, applies to DL9000 Series Digital **Oscilloscopes and SB5000 Series Vehicle Serial Bus Analyzers with firmware version 4.20 or later.**

If the most recent firmware version is not running on your DL9000/SB5000, not all of the functions described in this manual can be used.

You can check the firmware version of your DL9000/SB5000 on the overview screen. For instructions on how to open the overview screen, see section 18.4 in the *DL9000 Series User's Manual IM701310-01E* or *IM701331-01E*, or section 19.4 in the *SB5000 Series User's Manual IM701361-01E*. For instructions on how to update the firmware and for information about firmware versions, see the following Webpages. http://www.yokogawa.com/tm/DL9000/

http://www.yokogawa.com/tm/DL9700/

http://www.yokogawa.com/tm/SB5000/

5th Edition: June 2008 (YK) All Rights Reserved, Copyright © 2006 Yokogawa Electric Corporation

- The contents of this manual are subject to change without prior notice as a result of improvements in the instrument's performance and functions. Display contents illustrated in this manual may differ slightly from what actually appears on your screen.
- Every effort has been made in the preparation of this manual to ensure the accuracy of its contents. However, should you have any questions or find any errors, please contact your nearest YOKOGAWA dealer.
- Copying or reproducing all or any part of the contents of this manual without the permission of Yokogawa Electric Corporation is strictly prohibited.

#### **Trademarks**

- Adobe, Acrobat, and PostScript are trademarks or registered trademarks of Adobe Systems incorporated.
- The company and product names used in this manual are not accompanied by the trademark or registered trademark symbols ™ and ®.
- Other company and product names are trademarks or registered trademarks of their respective companies.

#### **Revisions**

- 1st Edition: December, 2006
- 2nd Edition: March, 2007
- 3rd Edition: August, 2007
- 4th Edition: December, 2007
- 5th Edition: June, 2008

### <span id="page-3-0"></span>**Symbols and Notations Used in This Manual**

#### **Safety Markings**

The following markings are used in this manual.

**Note** Calls attention to information that is important for proper operation of the instrument.

#### **Notations Used in the Procedural Explanations**

The following notations are used to distinguish procedures from their explanations.

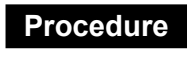

**Procedure** Carry out the procedure according to the step numbers. All procedures are written with inexperienced users in mind; experienced users may not need to carry out all the steps.

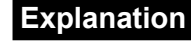

**Explanation** This section describes the setup items and the limitations regarding the procedures.

#### **Notation of User Controls**

#### **Panel/Soft Key Names and Menu Items Set in Boldface**

Boldface type indicates the names of user-controlled panel keys, and soft key items and menu items displayed on screen.

#### **SHIFT+Panel Key**

The SHIFT+Panel key means you will press the SHIFT key to turn ON the indicator of SHIFT key and then press the panel key. The menu marked in purple above the pressed key appears on the screen.

#### **Rotary knob and SET**

Rotary knob and SET key indicates selecting or setting parameters and entering values using the rotary knob, the SET key, and other keys. For details on the procedure, see section 4.1 and 4.2 in the *User's Manual IM701310-01E, IM701331-01E, or IM701361-01E.*

#### **Unit**

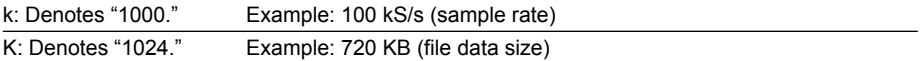

# **Contents**

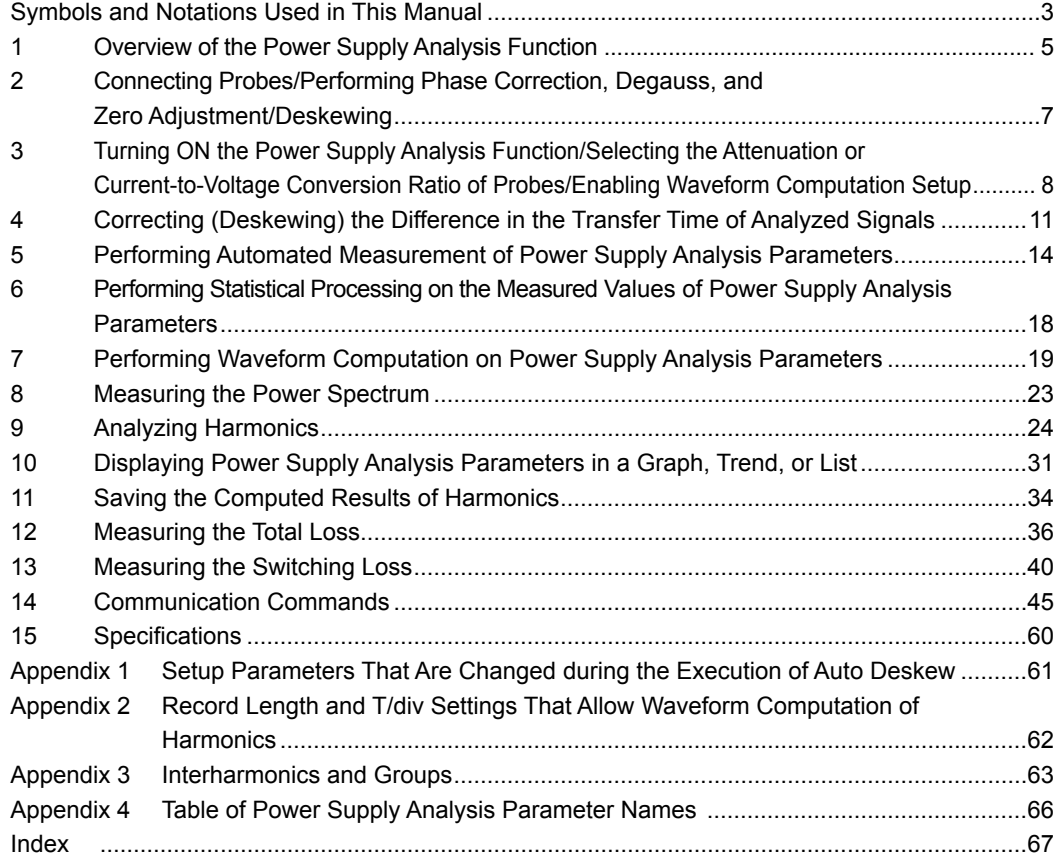

### <span id="page-5-0"></span> **Overview of the Power Supply Analysis Function**

#### **Correcting (Deskewing) the Difference in the Transfer Time of Analyzed Signals**

To correctly measure the analysis parameters (power supply analysis parameters) such as power, impedance, power factor, watt hour, and ampere hour from the voltage and current under analysis, the voltage and current signals must be applied to the signal input terminals of the DL9000/SB5000 with no difference in the transfer time. However, difference in the transfer time may occur between signals depending on the probe that is being used. When the probe\* and deskew correction signal source are connected, the DL9000/SB5000 can correct (deskew) the difference in the transfer time of the signals automatically or manually and measure the power supply analysis parameters.

\* It is recommended that YOKOGAWA products listed below be used to execute deskew and measure the power supply analysis parameters.

| Deskew correction signal source | Model 701935                            |
|---------------------------------|-----------------------------------------|
| Passive probe                   | Model 701943                            |
| Differential probe              | Model 700924, 701921, or 701926         |
| Current probe                   | Model 701928, 701929, 701932, or 701933 |

#### **Note**

A power supply is required for the accessory deskew adjustment signal source, current probe, and differential probe (differential probe can also be powered on batteries). If your instrument did not include the DL9000/SB5000 Probe Power option (/P2, 2 terminals), the Probe Power Supply (model 701934, sold separately) is required.

#### **Automated Measurement and Statistical Processing of Power Supply Analysis Parameters**

As with the standard measurement parameters (waveform parameters), the following power supply analysis parameters (waveform parameters) can be measured automatically on the displayed waveform (within the display record length).

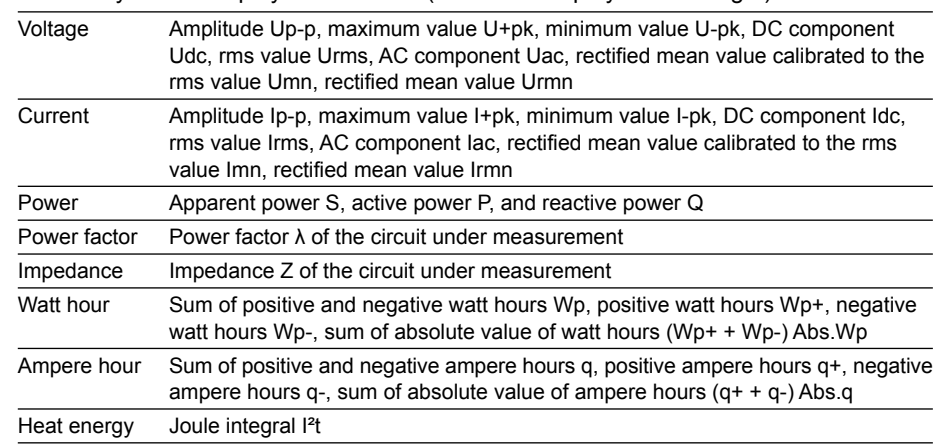

#### **Statistical Processing**

As with the standard measurement parameters, you can perform statistical processing on the measured values of power supply analysis parameters. Normal statistical processing, statistical processing per cycle, and statistical processing of history data are available. For details on the function and procedural explanations, see section 10.3 in the *User's Manual IM701310-01E* or *IM701331-01E*, or section 11.3 in the *User's Manual IM701361-01E*.

#### <span id="page-6-0"></span>**Waveform Computation and Analysis on power supply analysis Parameters**

As with the standard waveform computation, instantaneous power, impedance, and Joule integral can be computed on the displayed waveform (within the display record length), and the computed results can be displayed using waveforms (computed waveforms). You can also perform power spectrum (FFT) and harmonic analysis with the DL9000/SB5000 analysis function. In harmonics computation, the harmonics generated by the unit under test2 as defined by the IEC Standard1 can be computed for each applicable class (A through D). Bar graphs and lists can be displayed for making comparisons between the limits of the harmonic current and the analyzed values. The analysis results obtained through this function do not accurately comply with the standard. To make accurate measurements complying with the standard, the WT3000 Series Digital Power Meter and Harmonic Analysis Software (Model 761922) are required.

- 1. The harmonic current emissions "IEC 61000-3-2 (Electromagnetic compatibility (EMC) Part 3-2: Limits - Limits for harmonic current emissions (equipment input current [less than or equal to] 16 A per phase)) Edition 2:2.
	- EN6100-3-2 (2000)
	- IEC 61000-4-7 Edition 2
- 2. Electrical and electronic equipment having an input current of up to 16 A per phase and connected to public low-voltage distribution systems. The figure below shows the description of the applicable equipment. However, the DL9000/SB5000 can only compute the harmonics of single-phase equipment. It cannot compute the harmonics of three-phase equipment.

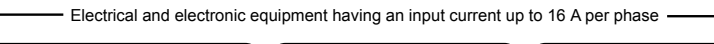

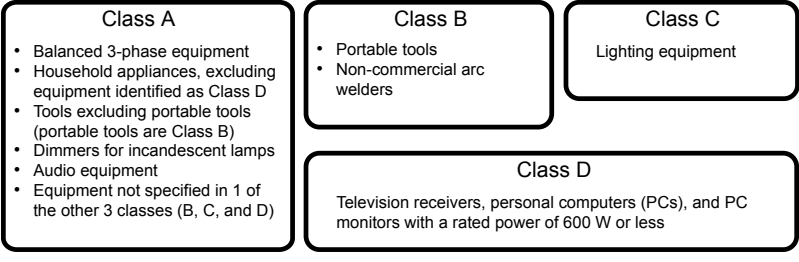

#### **Trend Display of Measured Values of Waveform Parameters**

Using a procedure similar to measurement and statistical processing (see section 10.3 in the *User's Manual IM701310-01E* or *IM701331-01E*, or section 11.3 in the *User's Manual IM701361-01E*.) the measured values of waveform parameters per cycle can be determined on the displayed waveform (within the display record length), and the change over time in the measured values can be shown on the trend display.

#### **History Search Using Measured Values of Power Supply Analysis Parameters (Waveform Parameter Search)**

As with the standard waveform parameters, you can perform history search using power supply analysis parameters. For functions and procedures, see section 11.5 in the *User's Manual IM701310-01E* or *IM701331-01E*, or section 12.5 in the *User's Manual IM701361-01E*.

#### **GO/NO-GO Determination Using Measured Values of Power Supply Analysis Parameters**

As with the standard waveform parameters, you can perform GO/NO-GO judgement using power supply analysis parameters. For details on the function and operating procedures, see section 7.13 in the *User's Manual IM701310-01E* or *IM701331-01E*, or section 8.13 in the *User's Manual IM701361-01E*.

#### **Display of the Area of Voltage-Current Operation (X-Y Display)**

By assigning the voltage input channel and current input channel to the X-axis and Y-axis, respectively, and displaying the X-Y waveform on the DL9000/SB5000, the area of voltage-current operation of the unit under test can be displayed. You can check whether this area is within the area of safe operation (ASO). For instructions on displaying the X-Y waveform, see section 10.6 in the *User's Manual IM701310-01E* or *IM701331-01E*, or section 11.14 in the *User's Manual IM701361-01E*.

### <span id="page-7-0"></span>**2 Connecting Probes/Performing Phase Correction, Degauss, and Zero Adjustment/ Deskewing**

#### **Connecting the Probes**

To measure power supply analysis parameters, voltage and current signals must be applied to predefined signal input terminals (channels). The following figure shows the channels for applying the signals and the channel pairs when measuring power supply analysis parameters.

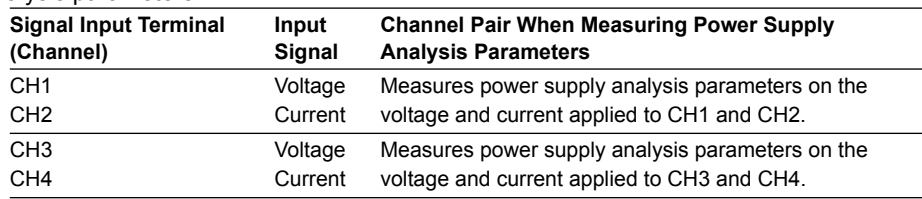

Connect the voltage probes (passive probes or differential probes) and current probes to the signal input terminals of the DL9000/SB5000 and the probe power terminals (/P2 option) on the rear panel of the DL9000/SB5000 as necessary. For the precautions to be taken when connecting probes, descriptions of the current capacity of the DL9000/ SB5000 probe power supply, and other information, See section 3.4 in the *User's Manual IM701310-01E*, *IM701331-01E*, or *IM701361-01E*.

#### **Note**

A power supply is required for the accessory deskew adjustment signal source, current probe, and differential probe (differential probe can also be powered on batteries). The DL9000/ SB5000 must have the Probe Power Option (/P2 or /P4) or the Probe Power Supply (701934, sold separately) is required.

#### **Compensating Voltage Probes (Phase Correction)**

After connecting the voltage probes to the signal input terminals, perform phase correction on probes that can be phase corrected. For a description of the handling of voltage probes, see the manual that came with the product. For instructions on the phase correction of probes, See section 3.5 in the *User's Manual IM701310-01E*, *IM701331- 01E*, or *IM701361-01E*.

#### **Degaussing Current Probes and Performing Zero Adjustment**

After connecting the current probes to the signal input terminals, perform degaussing1 and zero adjustment<sup>2</sup> of the current probes before making measurements if such functions are available.

For a description of degaussing and zero adjustment as well as the handling of current probes, see the manual that came with the product.

- 1 Degauss is a function used to demagnetize the magnetic cores of current probes caused by the ON/OFF of the power supplied to the current probes, excessive input signal, and other factors. Be sure to degauss the current probes before making measurements.
- 2 Zero adjustment is a function used to correct the characteristic drift of the current probes caused by temperature changes. Before making measurements, perform zero adjustment after degaussing.

#### **Deskewing**

Depending on the probe that is being used, a difference in the transfer time may occur between voltage and input signals. You can deskew the difference in the transfer time between the signals automatically or manually on the DL9000/SB5000. To correctly measure power supply analysis parameters, execute deskew between the signals after connecting the probes and the deskew correction signal source. It is recommended that the YOKOGAWA products listed below be used to execute deskew and measure the power supply analysis parameters on the DL9000/SB5000.

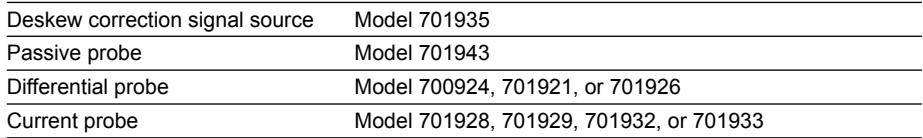

### <span id="page-8-0"></span>**3 Turning ON the Power Supply Analysis Function/ Selecting the Attenuation or Current-to-Voltage Conversion Ratio of Probes/Enabling Waveform Computation Setup**

#### **Procedure**

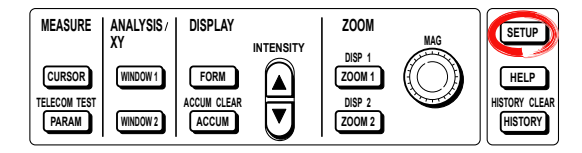

- **.** Press **SETUP**. The SETUP menu appears.
- **2.** Press the **Power Analyze Setup** soft key. The Power Analyze Setup screen is displayed.

#### **Turning ON the Power Supply Analysis Function**

- **3.** Use **rotary knob & SET** to select ON or OFF for each power supply analysis channel pair (PWR1 Analyze, PWR2 Analyze).
	- When OFF is selected, power supply analysis will not be performed on the channel pair.
	- When ON is selected, power supply analysis will be performed on the channel pair.

#### **Selecting the Probe Attenuation or Current-to-Voltage Conversion Ratio**

**4.** Use **rotary knob & SET** to select the attenuation of the voltage probes of the voltage input channels (CH1 and CH3).

If you select the Auto check box and a voltage probe that is compatible with the probe interface is connected, the DL9000/SB5000 will automatically set the attenuation based on the probe.

**5.** Use **rotary knob & SET** to select the current-to-voltage conversion ratio of the current probes of the current input channels (CH2 and CH4).

If you select the Auto check box and a current probe that is compatible with the probe interface is connected, the DL9000/SB5000 will automatically set the current-to-voltage conversion ratio based on the probe.

#### **Turning the Power Supply Analysis Function ON/OFF**

Power supply analysis is performed on the pair of channels that are turned ON.

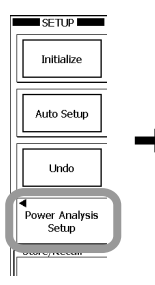

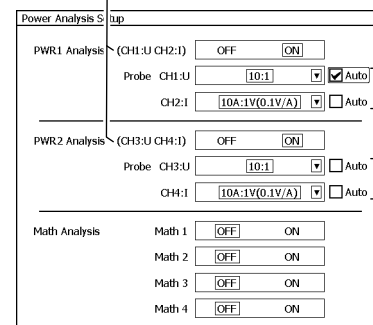

**Select the probe attenuation or current-to-voltage conversion ratio**  Select the voltage probe attenuation for voltage input channels and the current-to-voltage conversion ratio for current input channels.

If you turn the power supply analysis function OFF, the probe attenuation or current-to-voltage conversion ratio will not be set automatically even when Auto is selected.

In the figure below, the probe attenuation is not displayed, because the power supply analysis function is OFF.

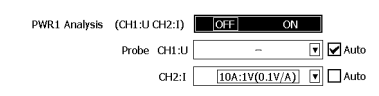

#### <span id="page-9-0"></span>**Performing Waveform Computation (Enabling Power Supply Analysis Parameters to Be Assigned for Computed Waveforms)**

- **6.** Use **rotary knob & SET** to select ON or OFF for Math1 through Math4.
	- When OFF is selected, standard waveform computation parameters can be assigned to the computed waveform.
	- When ON is selected, power supply analysis parameters can be assigned to the computed waveform.

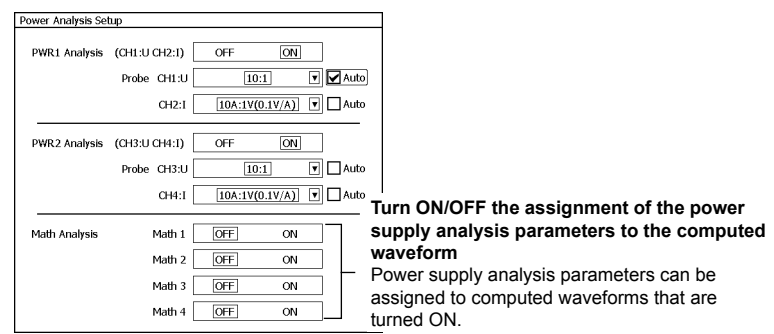

#### **Jumping to Related Menus**

**(Perform the following operations as necessary. You can also display the same menus using panel keys and soft keys.)**

- **7.** Press the soft key for **To Measure**, **To Math**, **To FFT**, **To Harmonic**, **To Wave Param** or **To Auto Deskew** to jump to the corresponding menu.
	- To Measure: Displays a menu used to set up automated measurement of waveform parameters.
	- To Math: Displays a menu used to set up waveform computation.
	- To FFT: Displays a menu used to set up FFT.
	- To Harmonics: The menu for setting up harmonic analysis appears.
		- To Wave Param: Displays a menu used to set up lists/bar graph displays of waveform parameters.
	- To Auto Deskew: Displays a menu used to correct the difference in the transfer time of probe signals.

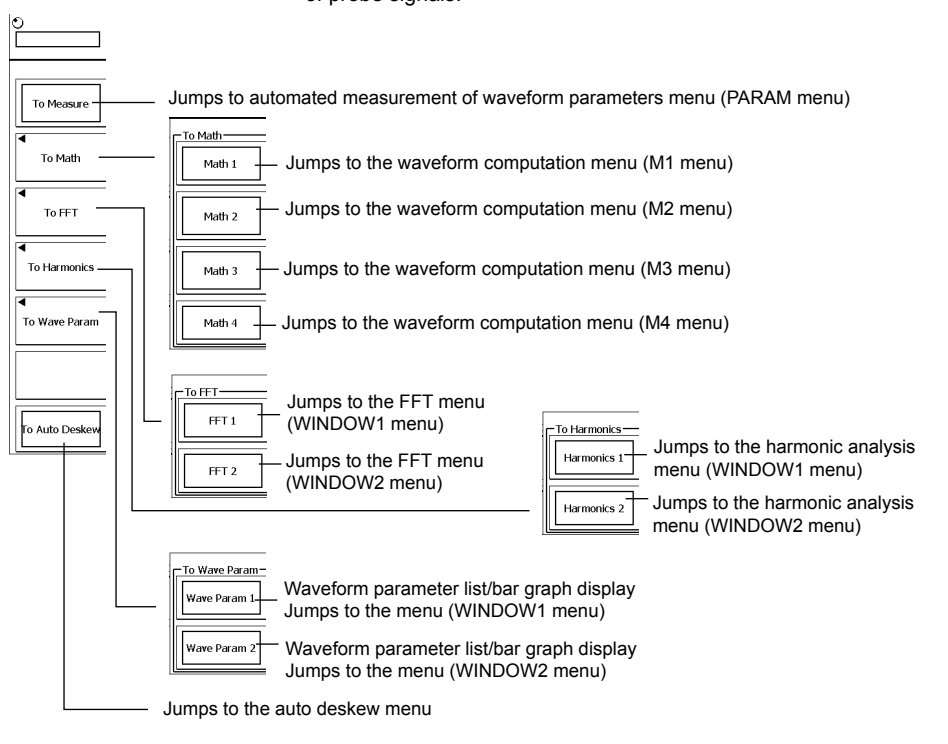

#### <span id="page-10-0"></span>**3 Turning ON the Power Supply Analysis Function/Selecting the Attenuation or Current-to-Voltage Conversion Ratio of Probes/Enabling Waveform Computation Setup**

#### **Explanation**

To compute power supply analysis parameters using the Power Supply Analysis function (/G4 option), you must turn ON the Power Supply Analysis function, select the voltage probe attenuation, and select the current-to-voltage conversion ratio of current probes. In addition, the waveform computation setting must be turned ON (enabled) when performing waveform computation.

#### **Turning ON/OFF the Power Supply Analysis Function**

Channels for applying voltage and current signals are predefined. The pairing of channels is also predefined as shown below.

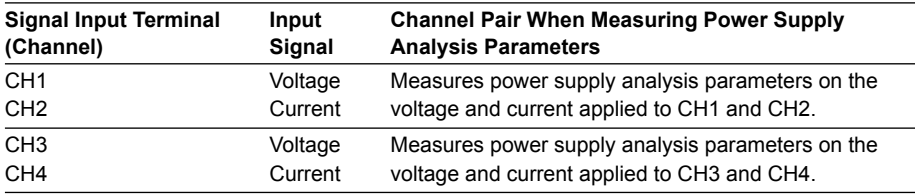

You can select whether to perform power supply analysis (ON/OFF) for each channel pair.

OFF: Power supply analysis is not performed on the channel pair.

ON: Power supply analysis is performed on the channel pair.

#### **The Probe Attenuation or Current-to-Voltage Conversion Ratio**

You can select the probe attenuation or current-to-voltage conversion ratio for each voltage/current input channel.

• You can select the attenuation of the voltage probes of the voltage input channels (CH1 and CH3).

1:1, 2:1, 5:1, 10:1, 20:1, 50:1, 100:1, 200:1, 500:1, 1000:1

• You can select the current-to-voltage conversion ratio of the current probes of the current input channels (CH2 and CH4).

1 A:1 V (1 V/A), 10 A:1 V (0.1 V/A), 100 A:1 V (0.01 V/A)

The conversion display of the model 701932 and 701933 current probes by Yokogawa reads "0.1 V/A." This display indicates that the output voltage of the current probe is 1 V when the current probe measures 10 A.

When the model 701932 or 701933 current probe is connected to the instrument's measurement input terminals and 10 A:1 V is selected as the current-to-voltage conversion ratio for the above current probe, the instrument displays 10 A as the current value measured by the current probe when the output voltage from the current probe is 1 V.

- **Note**
	- The probe's attenuation ratio or current-to-voltage conversion ratio can also be set in the CH menu. If the power supply analysis function is turned on, the power analysis setup screen settings will be linked with the CH menu settings. If the probe's attenuation ratio or currentto-voltage conversion ratio is changed using one of the settings, the other settings change as well.
	- If you connect any of the following probes when Auto is selected, the attenuation ratio of the voltage input channel is set to 1:1, and the current-to-voltage ratio of the current input channel is set to 1A:1V.
		- When a probe that is not compatible with the probe interface is connected.
		- When a current probe that is compatible with the probe interface is connected to a voltage input channel.
		- When a voltage probe that is compatible with the probe interface is connected to a current input channel.

#### **Waveform Computation (Enabling Power Supply Analysis Parameters to Be Assigned for Computed Waveforms)**

You can turn power supply analysis parameters (effective power, impedance, and Jouleintegral) ON or OFF for computed waveforms Math1 through Math4.

OFF: Standard waveform computation parameters can be assigned to the computed waveform.

ON: Power supply analysis parameters can be assigned to the computed waveform.

### <span id="page-11-0"></span>**4 Correcting (Deskewing) the Difference in the Transfer Time of Analyzed Signals**

#### **Procedure**

#### **Connecting the Deskew Correction Signal Source**

Connect the deskew correction signal source, voltage probe (passive probe or differential probe) and current probe to the DL9000/SB5000.

- **.** Connect the voltage probe (passive probe or differential probe) and current probe to the deskew correction signal source. For the connection procedure, see the manual for the deskew correction signal source. For information on the handling when the YOKOGAWA 701935 Deskew Correction Signal Source is used, see the *Deskew Correction Signal Source User's Manual IM701935-01*E.
- **2.** Connect the voltage probe to CH1 or CH3 on the instrument, and the current probe to CH2 or CH4.

For a description of the pair of channels on which to apply the voltage and current signals when measuring power supply analysis parameters, see page 7 in this manual.

- **3.** Set the attenuation for the voltage probe and current-to-voltage conversion ratio for the current probe.
	- Turn ON the Power Supply Analysis function and set the attenuation and current-tovoltage conversion ratio according to the procedures given in chapter 3 in this manual or set the attenuation or current-to-voltage conversion ratio according to the procedures given in section 5.6 in the *User's Manual IM701310-01E* or *IM701331-01E*, or section 6.6 in the *User's Manual IM701361-01E*.
	- For a current probe, perform degauss and zero adjustment. In the case of the current signal that the YOKOGAWA 701935 Deskew Correction Signal Source outputs, perform zero adjustment with the vertical sensitivity (V/div, see section 5.7 in the *User's Manual IM701310-01E* or *IM701331-01E*, or section 6.7 in the *User's Manual IM701361-01E*) set to 20.0 mA/div. If zero adjustment is not performed correctly, auto deskew may not be possible.

#### **Executing the Deskew**

Execute deskew after the warm-up time of the DL9000/SB5000 and other equipment (as necessary) has elapsed.

- **4.** Press **SETUP**.
	- The SETUP menu appears.
- **5.** Press the **Power Analysis Setup** soft key. The power supply analysis setup screen is displayed.
- **6.** Press the **To Auto Deskew** soft key. The Auto Deskew menu is displayed.
- **7.** Press the **Ref Trace** soft key for PWR1 or PWR2 to select the reference channel.

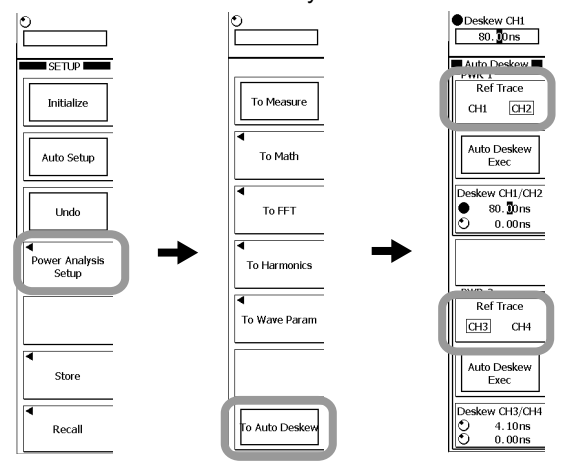

#### **Executing Auto Deskew**

**.** Press the PWR1 or PWR2 **Auto Deskew Exec** soft key.

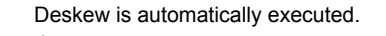

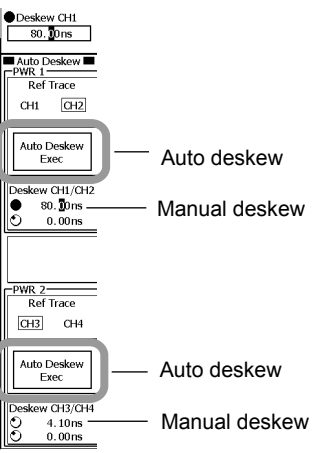

#### **Executing Manual Deskew**

- You can also manually execute deskew. You can use manual skew to correct the difference further after executing auto deskew.
- For a description of the settings related to the vertical axis or horizontal axis (time axis) used when displaying the signals applied to each channel, configure the DL9000/SB5000 so that you can easily view the skew condition by referring to the relevant section in the *User's Manual IM701310-01E*, *IM701331-01E*, or *IM701361- 01E*.
- **.** Press the **Deskew CH/CH2** or **Deskew CH3/CH4** soft key to assign the rotary knob.
- **9.** Turn the **rotary knob** and set Deskew Time so that the offset in the displayed voltage and current waveforms is as small as possible.

#### **Note**

- To improve the deskew accuracy, it is recommended that the bandwidth limit of the two channels be set the same (as close to Full as possible) when executing deskew.
- Execute deskew each time you change the bandwidth setting.
- Auto deskew may not work properly due to noise effects.
- If the input signal cannot be detected, a timeout of approximately ten seconds occurs, and deskew is not executed.
- Deskew cannot be executed if the probe on the current channel (CH2 or CH4) is 100A:1V.
- If auto deskew is successful, the deskew of the reference channel becomes 0 seconds.
- When settings are initialized, all deskew settings are set to 0 seconds.

#### **Deskew Execution Example**

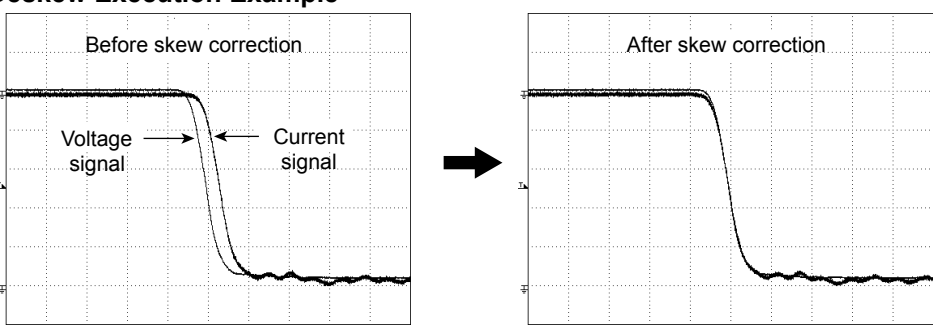

The example above is of a waveform when auto deskew was performed. The waveform is displayed smoothly because the acquisition mode (waveform acquisition condition) is set to averaging. After auto deskew is executed, the waveform is not smooth because the acquisition mode is set to normal.

#### <span id="page-13-0"></span>**Explanation**

To correctly measure the power supply analysis parameters such as power, impedance, power factor, watt hour, and ampere hour from the voltage and current under analysis, the difference in the transfer time of the voltage and current signals must be corrected (deskewed).

#### **Connecting the Deskew Correction Signal Source**

Apply the voltage and current signals from the deskew correction signal source to the pair of channels on the DL9000/SB5000 that you wish to deskew using a voltage probe (passive probe or differential probe) and a current probe. For a description of the pair of channels for applying the voltage and current signals when measuring power supply analysis parameters, see page 7 in this manual.

#### **Note**

For information on the handling of the deskew correction signal source, passive probe, differential probe, and current probe, see the respective manuals.

#### **Executing the Deskew**

- Deskew is a function used to bring the signal of the channel that is paired with the reference channel close to that reference channel on the time axis and correct the difference in the transfer time.
- Execute deskew with CH1 & CH2 and CH3 & CH4 as pairs.
- Execute auto deskew after the warm-up time of the DL9000/SB5000 and other equipment (as necessary) has elapsed.
- The deskew icon is displayed in the information area of the deskewed channel.

#### **Indicates deskewed channel**

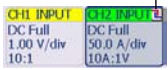

#### **Auto Deskew**

- When auto deskew is executed, only the reference channel and the channel paired with the reference channel are displayed.
- If you execute auto deskew, settings such as ACQ, trigger, CH, and Display are changed to match the signal received from the 701935 Deskew Correction Signal Source. For details, see appendix 1.
- During auto deskew, the deskew icon blinks in the bottom left of the screen.

#### **Manual Deskew**

- You can deskew signals further after performing auto deskew described above.
- For a description of the settings related to the vertical axis or horizontal axis (time axis) used when displaying the signals applied to each channel, see the procedural explanations in the respective sections in the user's manual shown below and set the display for easy viewing of the corrections.

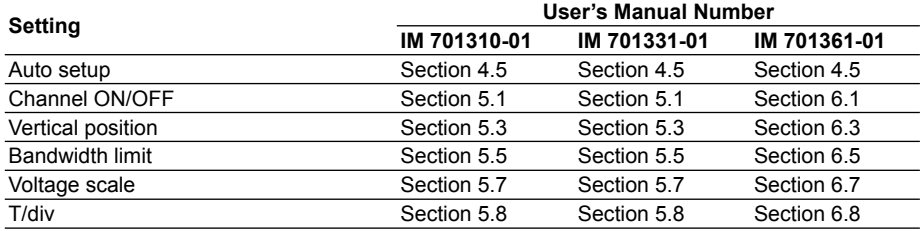

### <span id="page-14-0"></span>**5 Performing Automated Measurement of Power Supply Analysis Parameters**

#### **Procedure**

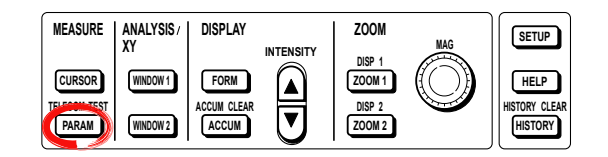

To perform automated measurement of power supply analysis parameters, you must turn ON the Power Supply Analysis function on the applicable channels. For the setup procedure, see section 3 in this manual.

#### **Note**

To make correct measurements and computation, it is recommended that the difference in the transfer time of the analyzed signals be corrected (deskewed). For the setup procedure, see section 4 in this manual.

#### **.** Press **PARAM**.

The PARAM menu is displayed.

You can also display the PARAM menu by selecting To Measure in the power supply analysis Setup menu described in section 3 of this manual and pressing SET.

- **2.** Press the **Mode** soft key. The Mode menu appears.
- **3.** Press the **Basic** soft key.

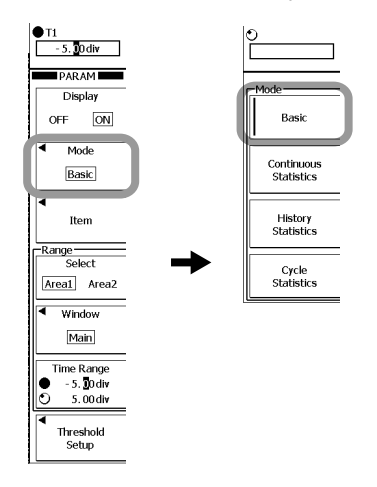

#### **Selecting the Measurement Parameters**

- **4.** Press the **Item** soft key.
	- The Item Setup menu and Item Setup dialog box appear.
- **5.** Press the soft key corresponding to the waveform to be measured to select it.

#### **Note**

If you select a trace for which the Power Supply Analysis function is ON, the power supply analysis parameter Item Setup dialog box is displayed.

If you select a trace for which the Power Supply Analysis function is OFF, the normal waveform parameter Item Setup dialog box is displayed.

**6.** Select a parameter to measure using the **rotary knob**.

**7.** Press **SET** to turn it ON or OFF.

You can turn all parameters OFF at once by selecting ALL OFF and pressing **SET**. You can copy the current settings to all traces in the same area by selecting Copy to All Trace and pressing **SET**.

#### **Selecting the Cycle Mode**

You can change the measurement range of a portion of the power supply analysis parameters (S, P, Q, Z,  $\lambda$ , Wp, Wp+, Wp-, Abs.Wp, q, q+, q-, and Abs.q) by turning the cycle mode ON/OFF.

#### **For CH1 and CH3**

**.** Turn the rotary knob to select Power/SW Loss Setup, and press SET.

- **9.** Press the Cycle Mode soft key to select OFF or ON.
	- If you select OFF, S, P, Q, Z, λ, Wp, Wp+, Wp-, and Abs.Wp are measured over the range specified by Time Range.
	- If you select ON, S, P, Q, Z,  $\lambda$ , Wp, Wp+, Wp-, and Abs. Wp are measured over a section of the waveform that can be extracted as cycles (see page 16) within the range specified by Time Range.

#### **For CH2 and CH4**

- **.** Turn the rotary knob to select q Setup, and press SET.
- **9.** Press the Cycle Mode soft key to select OFF or ON.
	- If you select OFF, q, q+, q-, and Abs.q are measured over the range specified by Time Range.
	- If you select ON, q, q+, q-, and Abs.q are measured over a section of the waveform that can be extracted as cycles (see page 16) within the range specified by Time Range.

#### **The Item Setup dialog box**

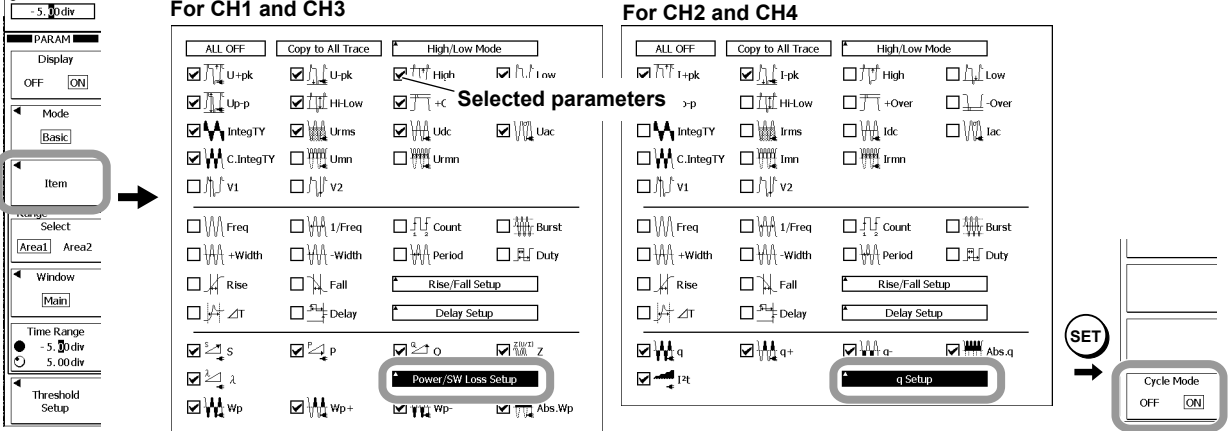

10. Press ESC. The Item Setup dialog box closes.

For the subsequent steps, see section 10.2 in the *User's Manual IM701310-01E* or *IM701331-01E*, or section 11.2 in the *User's Manual IM701361-01E*.

 $\bullet$ n

#### <span id="page-16-0"></span>**Explanation**

To perform automated measurement of power supply analysis parameters, you must turn ON the Power Supply Analysis function on the applicable channels. For the setup procedure, see section 3 in this manual.

#### **Note**

To make correct measurements and computation, it is recommended that the difference in the transfer time of the analyzed signals be corrected (deskewed). For the setup procedure, see section 4 in this manual.

The addition of the Power Supply Analysis function (/G4 option) allows automated measurement of power supply analysis parameters as with standard waveform parameters. As with the results of automated measurement of standard waveform parameters, you can perform history searches, GO/NO-GO determination, and trend display using the results of automated measurement of power supply analysis parameters. The sections that differ from the standard function are described below.

#### **Measured Waveforms and Measurement Parameters**

The selectable parameters vary depending on whether power supply analysis is specified on the selected measured waveform as indicated below.

#### **When Measured Waveforms are CH/CH3 (Set for Power Supply Analysis)**

**• Power supply analysis parameters**

Up-p, U+pk, U-pk, Udc, Urms, Uac, Umn, Urmn, S, P, Q, Z, λ, Wp, Wp+, Wp-, Abs.Wp For details on how to determine each parameter, see "Determining Power Supply analysis Parameters" on the next page.

**• Ref. waveform parameters**

High, Low, Hi-Low, +Over, -Over, IntegTY, C.IntegTY, Freq, 1/Freq, Count, Burst, +Width, -Width, Period, Duty, Rise, Fall, Delay, V1, V2, ∆T

For details on how to determine each parameter, see section 10.2 in the *User's Manual IM701310-01E* or *IM701331-01E*, or section 11.2 in the *User's Manual IM701361-01E*.

#### **When Measured Waveforms are CH2/CH4 (Set for Power Supply Analysis)**

**• Power supply analysis parameters**

Ip-p, I+pk, I-pk, Idc, Irms, Iac, Imn, Irmn, q, q+, q-, Abs.q, I²t For details on how to determine each parameter, see "Determining power supply analysis Parameters" on the next page.

**• Ref. waveform parameters**

See "• Ref. waveform parameters" on above

#### **When Measured Waveforms Are Not Targeted for Power Supply Analysis**

For the standard measurement parameters. see section 10.2 in the *User's Manual IM701310-01E* or *IM701331-01E*, or section 11.2 in the *User's Manual IM701361-01E*.

#### **Cycle Mode**

You can change the measurement range of a portion of the power supply analysis parameters  $(S, P, Q, Z, \lambda, Wp, Wp+, Wp-, Abs.Wp, q, q+, q-, and Abs.q)$  by turning the cycle mode ON/OFF.

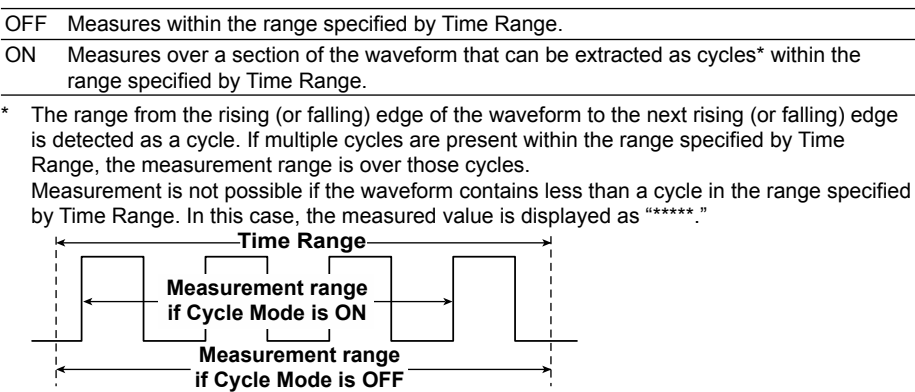

#### **5 Performing Automated Measurement of Power Supply Analysis Parameters**

<span id="page-17-0"></span>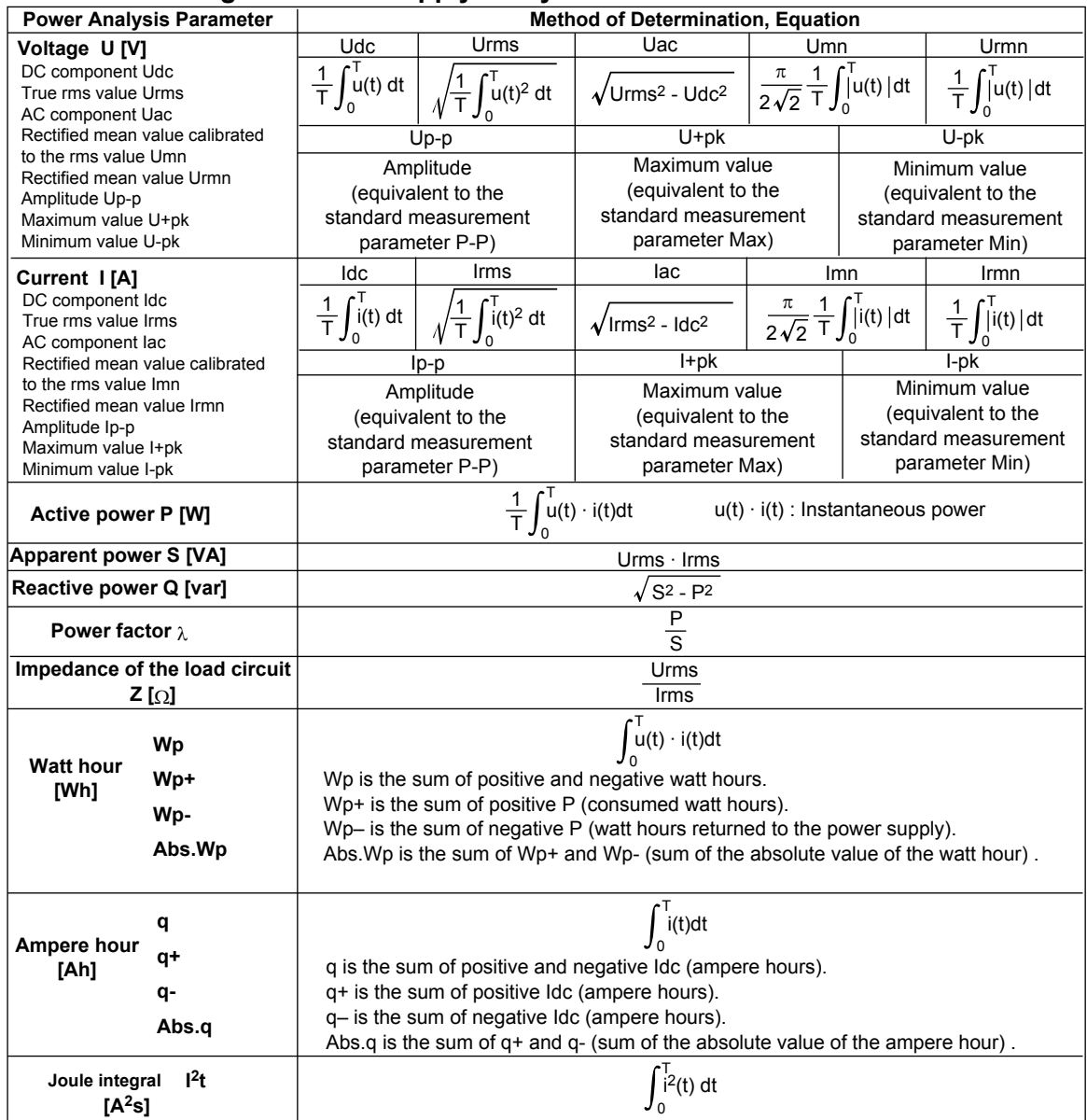

#### **Determining the Power Supply Analysis Parameters**

#### **Note**

- T in the table above is the measurement range (Time Range) specified when performing automated measurement. For a description of the measurement range, see section 10.2 in the *User's Manual IM701310-01E* or *IM701331-01E*, or section 11.2 in the *User's Manual IM701361-01E*.
- u(t) and i(t) denote the sampled data of the voltage signal and the current signal, respectively.

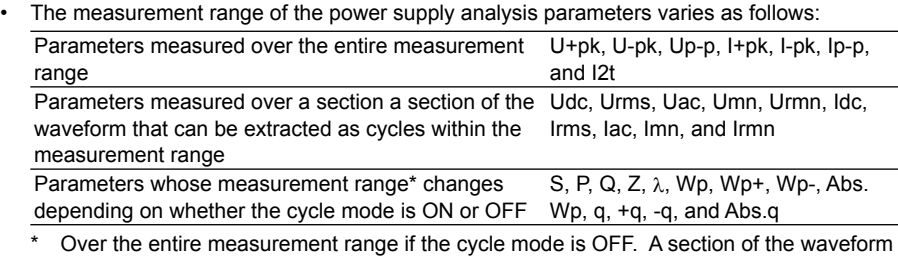

that can be extracted as cycles within the measurement range if the cycle mode is ON.

### <span id="page-18-0"></span>**6 Performing Statistical Processing on the Measured Values of Power Supply Analysis Parameters**

#### **Procedure**

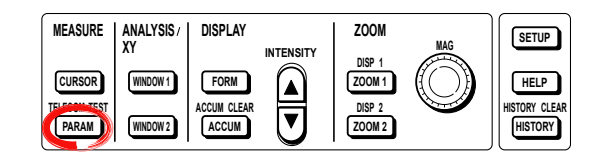

To perform automated measurement of power supply analysis parameters and statistical processing, you must turn ON the Power Supply Analysis function on the applicable channels. For the setup procedure, see section 3 in this manual.

#### **Note**

To make correct measurements and computation, it is recommended that the difference in the transfer time of the analyzed signals be corrected (deskewed). For the setup procedure, see section 4 in this manual.

**.** Press **PARAM**.

The PARAM menu is displayed. You can also display the PARAM menu by selecting To Measure in the power supply analysis Setup menu described in section 3 of this manual and pressing SET.

- **2.** Press the **Mode** soft key.
	- The Mode menu appears.
- **3.** Press the soft key for **Continuous Statistic**, **History Statistic**, or **Cycle Statistic**.

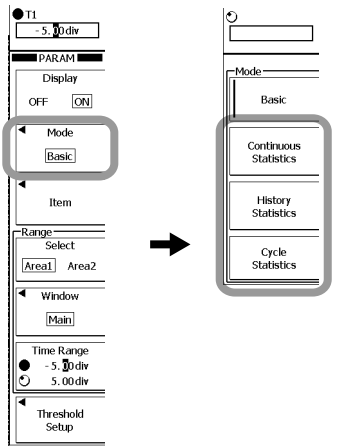

The procedures thereafter are the same as those in section 5 of this manual.

#### **Explanation**

As with the standard measurement parameters (waveform parameters), you can perform statistical processing on the measured values of power supply analysis parameters. The following five statistics can be displayed for the measured values of two measurement parameters.<br>Max N

- 
- Max Maximum<br>Min Minimum Minimum value
- Mean Mean value
- $\sigma$  Standard deviation

Cnt Number of measured values used in the statistical processing For example, if you selected power supply analysis parameter Up-p of CH1 as a measurement parameter, the maximum, minimum, average, standard deviation, and the number of measured values used in the statistical processing of the Up-p of CH1 are displayed. For a detailed description of statistical processing, see the explanation in section 10.3 in the *User's Manual IM701310-01E* or *IM701331-01E*, or section 11.3 in the *User's Manual IM701361-01E*.

### <span id="page-19-0"></span>**7 Performing Waveform Computation on Power Supply Analysis Parameters**

#### **Procedure**

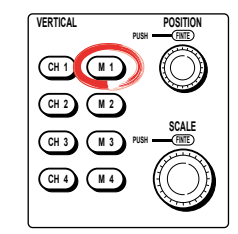

The following setup is required to perform waveform computation on power supply analysis parameters.

- Turn ON the assignment of the power supply analysis parameters for the computed waveform. For the setup procedure, see section 3 in this manual.
- Turn ON display of the computed waveform. For the setup procedures, see chapter 9 in the *User's Manual IM701310-01E* or *IM701331-01E*, or chapter 10 in the *User's Manual IM701361-01E*.

#### **Note**

- The setup procedures for computed waveform M1 are described below.
- Computations using CH1 through CH4 are normal computations.
- For how to turn computed waveform display ON/OFF and how to label computed waveforms, see section 8.6 and chapter 9 in the *User's Manual IM701310-01E* or *IM701331-01E*, or section 9.6 and chapter 10 in the *User's Manual IM701361-01E*.
- To make correct measurements and computation, it is recommended that the difference in the transfer time of the analyzed signals be corrected (deskewed). For the setup procedure, see section 4 in this manual.

**.** Press **M**.

The MATH1 menu is displayed. You can also display the MATH1 menu by selecting To Math and pressing Math1 in the power supply analysis Setup menu described in section 3 of this manual.

**2** Press the **Select** soft key to select Math.

The Math menu is displayed.

**3.** Press the **Operation** soft key.

The operator selection menu is displayed.

- **4.** Press the **Power**, **Z**, **I 2t**, or **User Define** soft key to set an operator. For the setup procedure of the three operators of power supply analysis parameters, see the pages indicated below. For details on User Define, see section 9.11 in the *User's Manual IM701310-01E* or *IM701331-01E*, or section 10.11 in the *User's Manual IM701361-01E*.
	- Power (instantaneous power) -> Page 20 Z (impedance) -> Page 20
	- I<sup>2</sup>t (Joule integral) -> Page 21

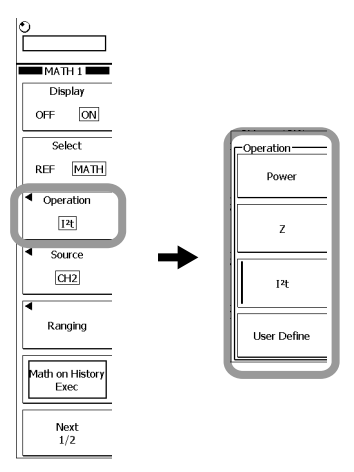

#### <span id="page-20-0"></span>**Setting the Computed Waveform of Instantaneous Power (When Power Was Selected in Step 4 on Page 19)**

- **5.** Press the **Source** soft key. The menu for selecting the computation source waveform is displayed.
- **6.** Press the **CH:U CH2:I** or **CH3:U CH4:I** soft key to select the source waveform.

#### **Ranging (Setting the Display Range)**

- **7.** Press the **Mode** soft key to select Auto or Manual.
- **.** If you select Manual, use the **Ranging** soft key and the **rotary knob** to set the power and center level per div, thereby adjusting the display range.

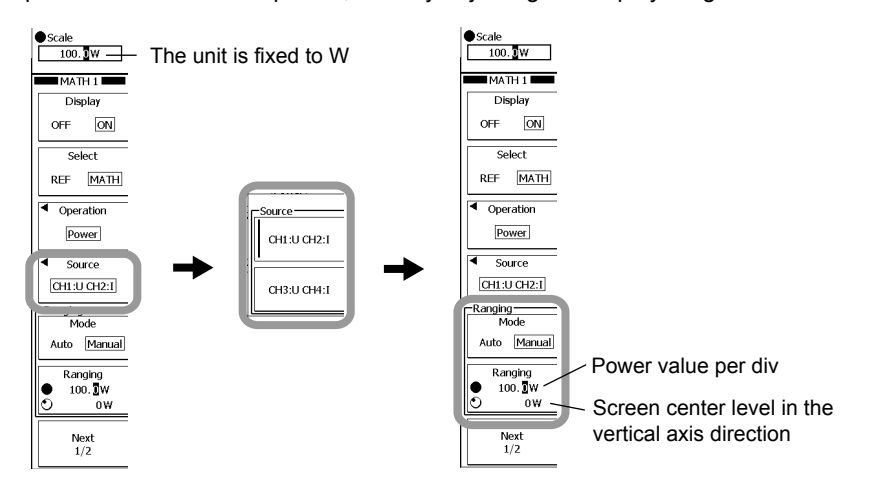

#### **Setting the Computed Waveform of Impedance (When Z Was Selected in Step 4 on Page 9)**

- **5.** Press the **Source** soft key. The menu for selecting the computation source waveform is displayed.
- **6.** Press the **CH:U CH2:I** or **CH3:U CH4:I** soft key to select the source waveform.

#### **Ranging (Setting the Display Range)**

- **7.** Press the **Ranging** soft key. The ranging setting menu is displayed.
- **.** If you wish to set the display range automatically, press the **Auto Ranging Exec** soft key to execute ranging. To set the range manually, use the **Ranging** soft key and the **rotary knob** to set the value per div and center position.

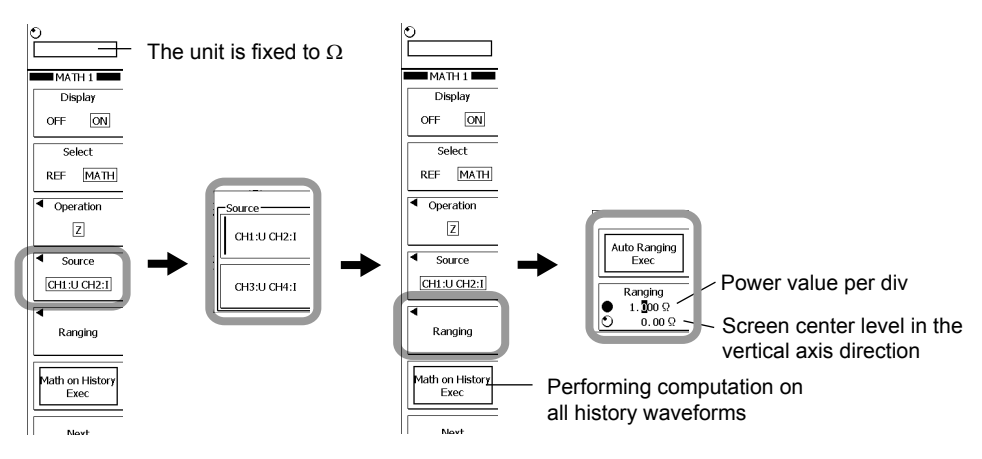

**9.** Press **ESC** to return to the previous screen.

#### <span id="page-21-0"></span>**Performing Computation on All History Waveforms**

**0.** To perform specified computations on all history waveforms, press the **Math on History Exec** soft key. The computation is executed, and the Math on History Exec display changes to Abort.

To cancel computation, press the **Abort** soft key. The computation is Aborted, and the Abort display changes to Math on History Exec.

#### **Setting the Computed Waveform of Joule Integral (When I²t Was Selected in Step 4 on Page 19)**

- **5.** Press the **Source** soft key. The menu for selecting the computation source waveform is displayed.
- **6.** Press the **CH2** or **CH4** soft key to select the source waveform.
- **7.** Press the **Unit** soft key. A keyboard for entering the unit is displayed. Enter the unit using the keyboard.

#### **Ranging (Setting the Display Range)**

- **.** Press the **Ranging** soft key.
	- The ranging setting menu is displayed.
- **9.** If you wish to set the display range automatically, press the **Auto Ranging Exec** soft key to execute ranging. To set the range manually, use the **Ranging** soft key and the **rotary knob** to set the value per div and center position.

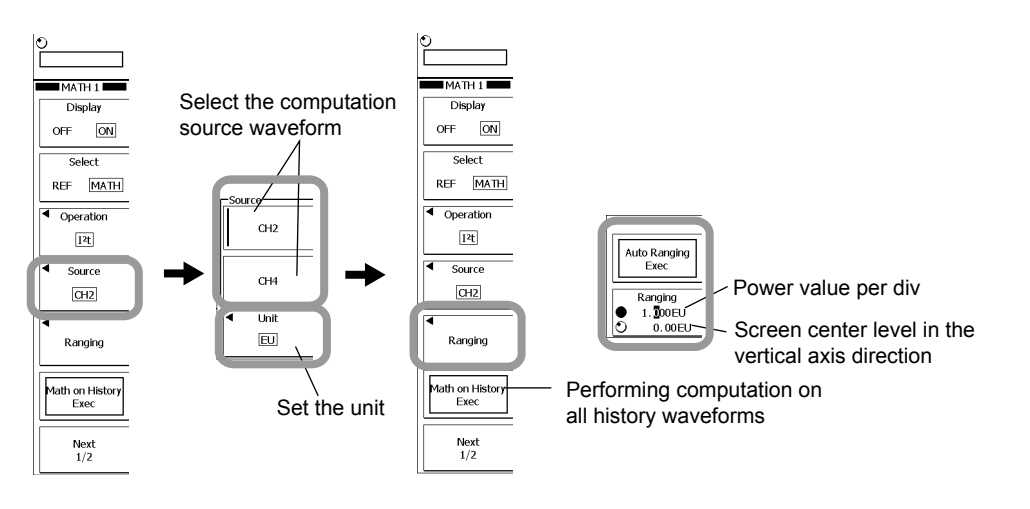

10. Press **ESC** to return to the previous screen.

#### **Executing the Computation on All History Waveforms**

**.** To perform specified computations on all history waveforms, press the **Math on History Exec** soft key. The computation is executed, and the Math on History Exec display changes to Abort.

To cancel computation, press the **Abort** soft key. The computation is Aborted, and the Abort display changes to Math on History Exec.

#### <span id="page-22-0"></span>**Explanation**

The following setup is required to perform waveform computation on power supply analysis parameters. Turn ON the assignment of the power supply analysis parameters to the computed waveform. For the setup procedure, see section 3 in this manual.

#### **Note**

To make correct measurements and computation, it is recommended that the difference in the transfer time of the analyzed signals be corrected (deskewed). For the setup procedure, see section 4 in this manual.

#### **Operators**

You can select four operators for Math1 through Math4.

Power (instantaneous power), Z (impedance), I2t (Joule integral) , User Define For details on User Define, see section 9.11 in the *User's Manual IM701310-01E* or *IM701331-01E*, or section 10.11 in the *User's Manual IM701361-01E*.

#### **Waveform to Be Computed**

The waveforms (sources) on which computation can be performed are as follows:

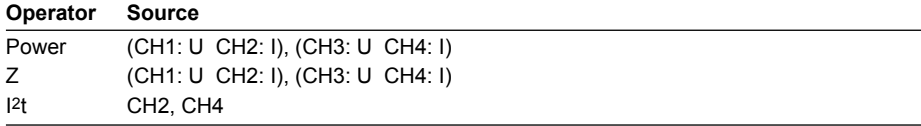

#### **Displaying the Units of the Computed Waveforms (for I2t)**

When the operator is  $I^2t$ , you can specify a unit using four characters or fewer. The type of characters that can be used are those displayed on the keyboard. The specified unit is displayed when scaled values are displayed.

#### **Executing the Computation on All History Waveforms (for Z and I**<sup>2</sup>**t)**

With waveform acquisition stopped, press the Math on History Exec soft key, and perform math on all history waveforms.

#### **Note**

- The computation cannot be performed on all history waveforms while waveforms are being acquired.
- The computation-in-progress icon appears at the lower left of the screen, and a progress bar is displayed in the center of the screen while the computation on all history waveforms is in progress. All operations other than the Abort soft key are disabled.
- If you set the trigger mode to N Single and start the waveform acquisition, the computation is performed only on the latest waveform after the acquisition is stopped. To perform the computation on all history waveforms, carry out the procedure given in "Executing the Computation on All History Waveforms."
- If you change a setting that affects the computation result, recomputation is performed only on the selected history waveform.
- The Average display of HISTORY or PARAM of History Statistics appears only if all history waveforms exist. If the Average display of History or PARAM of History Statistics is not performed, carry out the procedure given in "Executing the Computation on All History Waveforms."

### <span id="page-23-0"></span> **Measuring the Power Spectrum**

#### **Procedure**

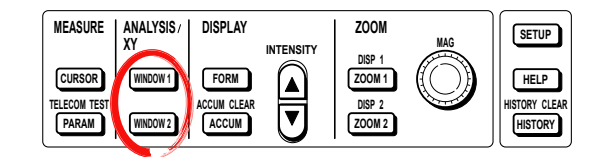

The following setup is required to measure the power spectrum.

#### **Note**

To make correct measurements and computation, it is recommended that the difference in the transfer time of the analyzed signals be corrected (deskewed). For the setup procedure, see section 4 in this manual.

#### **1.** Press the **WINDOW1** or **WINDOW2** soft key.

The WINDOW menu is displayed.

You can also display the WINDOW menu by selecting To FFT in the power supply analysis Setup menu described in section 3 of this manual and pressing FFT1 (WINDOW1) or FFT2 (WINDOW2).

#### **2.** Press the **Type** soft key.

The FFT setting menu is displayed.

For subsequent procedures, see section 10.7 in the *User's Manual IM701310-01E* or *IM701331-01E*, or section 11.15 in the *User's Manual IM701361-01E*.

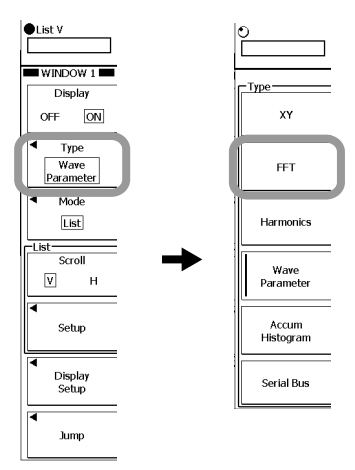

### <span id="page-24-0"></span>**9 Analyzing Harmonics**

#### **Procedure**

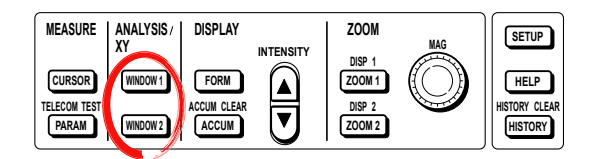

The following setup is required to analyze harmonics.

Turn ON the Power Supply Analysis function on the applicable channels, and turn ON the assignment of waveform analysis parameters for computed waveforms. For the setup procedure, see section 3 in this manual.

#### **Note**

To make correct measurements and computation, it is recommended that the difference in the transfer time of the analyzed signals be corrected (deskewed). For the setup procedure, see section 4 in this manual.

**.** Press the **WINDOW** or **WINDOW2** soft key.

The WINDOW menu is displayed.

You can also display the WINDOW menu by selecting To Harmonics in the power supply analysis Setup menu described in section 3 of this manual and pressing Harmonics 1 (WINDOW1) or Harmonics 2 (WINDOW2).

**2.** Press the **Type** soft key, and then press the **Harmonics** soft key in the menu that is displayed.

The harmonic analysis setting menu is displayed.

**3.** Press the **Mode** soft key.

The menu for selecting the display method for harmonic analysis results is displayed.

**4.** Press the **List**, **Graph(LIN)**, or **Graph(LOG)** soft key to set the display mode.

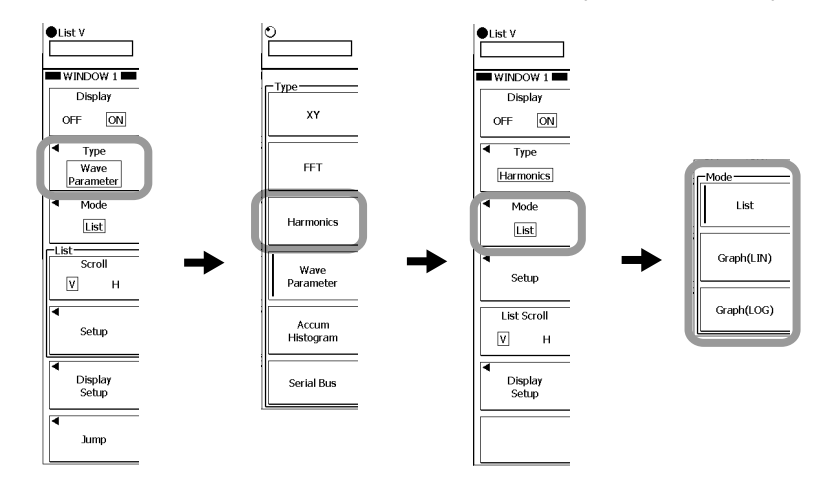

#### <span id="page-25-0"></span>**Selecting the Applicable Class**

- **5.** Press the **Setup** soft key. The harmonic analysis setting menu is displayed.
- **6.** Press the **Class** soft key.

The applicable class setting menu is displayed.

**7.** Press the soft key corresponding to the applicable class. The contents of the menu varies depending on the specified applicable class.

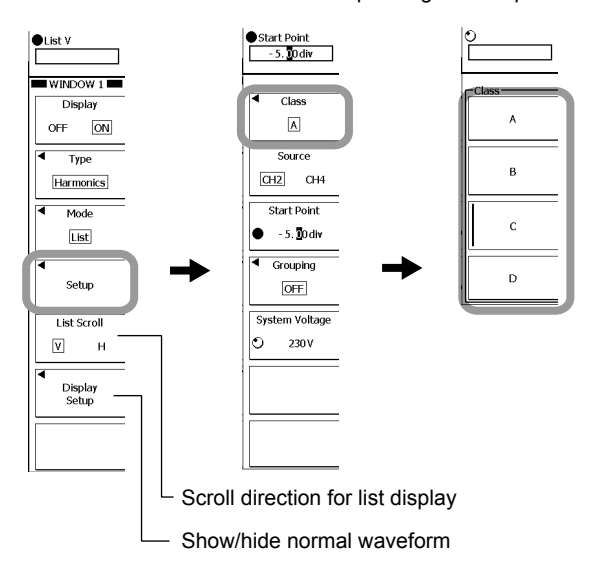

#### **When Applicable Class A or B Is Selected**

- **.** Press the **Source** soft key to set the source waveform to CH2 or CH4.
- **9.** Press the **Start Point** soft key.
- **10.** Set the analysis start point using the **rotary knob**.
- 11. Press the Grouping soft key. A menu for selecting the interharmonic processing method is displayed.
- 12. Press the OFF (do not include interharmonics), Type1 (include adjacent interharmonics), or **Type2** (include all interharmonics) soft key to set the interharmonic processing method.
- **3.** Press the **System Voltage** soft key.
- **4.** Set the power supply voltage of the unit under test using the **rotary knob**.

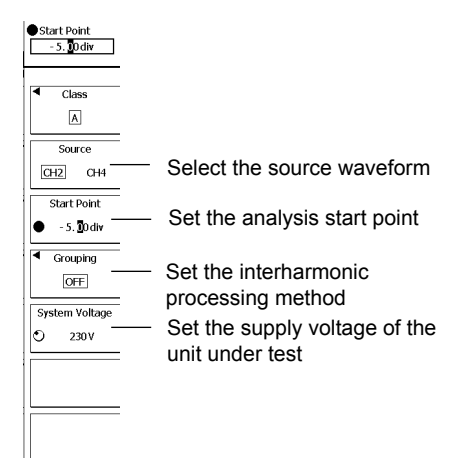

#### **When Applicable Class C Is Selected**

- **.** Press the **Source** soft key to set the source waveform to CH2 or CH4.
- **9.** Press the **Start Point** soft key.
- 10. Set the analysis start point using the **rotary knob**.
- **11.** Press the **Grouping** soft key. A menu for selecting the interharmonic processing method is displayed.
- 12. Press the OFF (do not include interharmonics), Type1 (include adjacent interharmonics), or **Type2** (include all interharmonics) soft key to set the interharmonic processing method.
- **3.** Press the **System Voltage** soft key.
- **4.** Set the power supply voltage of the unit under test using the **rotary knob**.
- **5** Press the **Over 25 watt** soft key to specify whether the active (input) power of the unit under test exceeds 25 W (True) or does not exceed 25 W (False).
- 16. Press the Max Fund Current soft key.
- **7.** Using the **rotary knob**, set the fundamental current when the load on the unit under test is set to maximum.
- **.** If Over 24 watt is set to True, press the **λ** soft key.
- **19.** Using the **rotary knob**, set the power factor when the load on the unit under test is set to maximum.

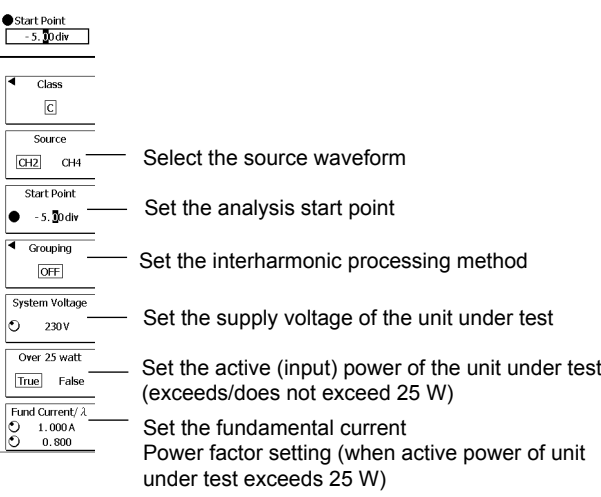

#### <span id="page-27-0"></span>**When Applicable Class D Is Selected**

- **.** Press the **Source** soft key to set the source waveform to CH2 or CH4.
- **9.** Press the **Start Point** soft key.
- 10. Set the analysis start point using the **rotary knob**.
- **11.** Press the **Grouping** soft key. A menu for selecting the interharmonic processing method is displayed.
- **12.** Press the OFF (do not include interharmonics), Type1 (include adjacent interharmonics), or **Type2** (include all interharmonics) soft key to set the interharmonic processing method.
- **3.** Press the **System Voltage** soft key.
- **4.** Set the power supply voltage of the unit under test using the **rotary knob**.
- **5.** Press the **Power** soft key.
- **16.** Using the **rotary knob**, set the power of the unit under test when the power ratio limit of class D is to be applied.

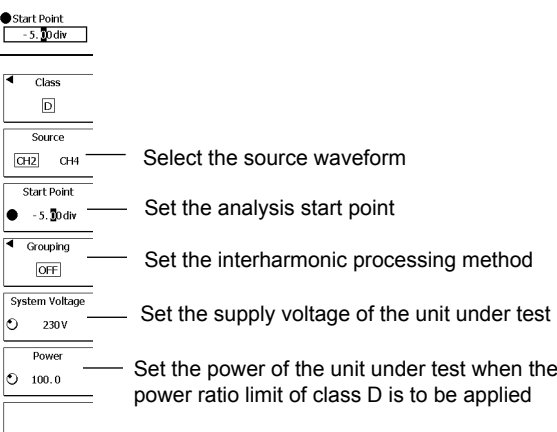

#### **Explanation**

#### **Harmonics**

*Harmonics* refer to sine waves whose frequencies are integer multiples of the fundamental wave (normally sine waves of commercial frequency 50 Hz or 60 Hz). The lowest harmonic frequency is twice the fundamental frequency. The input current that flows through the power rectification circuit, phase control circuit, and other circuits used in various electric and electronic equipment generates harmonic current or voltage on the power line. When the fundamental and harmonic waves are combined, distortion occurs in the waveform, and interference sometimes occurs in equipment connected to the power line.

#### **Fundamental Wave**

The sine wave with the longest period among the different sine waves derived from the periodic complex wave, or the sine wave among the components of a complex wave having the fundamental frequency.

#### **Fundamental Frequency**

Refers to the frequency corresponding to the longest period in the period complex wave. **Harmonic Order**

Integer ratio of the harmonic frequency with respect to the fundamental frequency.

#### **Harmonic Component**

Waveform component with a frequency that is an integer multiple (twice or greater) of the fundamental frequency.

#### <span id="page-28-0"></span>**Interharmonics**

With IEC harmonic measurement, if the input signal is 50 Hz, ten periods of the input signal undergo Fourier transform, and are analyzed at 5–Hz resolution. Thus, ten frequency components between each harmonic order are analyzed. In this case, the components between each harmonic order are called *interharmonics*. If the input signal is 60 Hz, 5-Hz sections of the twelve periods of the input signal are analyzed. Thus, the waveform is divided into twelve sections of interharmonics. For details, see appendix 3.

#### **Measurement/Analysis Conditions**

The following special measurement and analysis conditions and parameters are required for harmonic analysis.

#### **Trigger Mode**

To perform harmonics analysis continuously when waveform acquisition is started, set the trigger mode to Normal.

#### **Time Window**

Rect (Rectangular).

#### **Number of Waveforms and Number of Waveform Data Points**

For analysis that meets harmonic current emissions standards, the following conditions for the number of data points and periods must be met.

Data points

200 ms worth of data with 9000 points or more

Periods

50 Hz power supply (45 Hz–55 Hz): 10 periods of data

60 Hz power supply (45 Hz–65 Hz): 12 periods of data

#### **Harmonic Orders**

Harmonic components of up to the 40th order are computed.

#### **Supply Voltage of the Unit under Test (System Voltage)**

Set the supply voltage of the instrument on which to perform harmonic analysis. The harmonic limit defined by the harmonic current emissions standard (see page 6) is converted using the supply voltage and used as the criteria. The default value is 230 V. Setting range 90–440 V

#### Setting resolution 1 V

The harmonic current emissions standard defines limits of harmonics for each order by assuming 220 V, 230 V, and 240 V for the supply voltages of the unit under test (single phase). For other supply voltages, the limits need to be converted. The Power Supply Analysis function of the DL9000/SB5000 uses the following equation to convert the limits of all classes excluding the range of 220 V to 240 V.

Converted limit = Limit of each class x 230/Supply voltage of equipment

#### <span id="page-29-0"></span>**Applicable Class**

Select the applicable class for the unit under test. The harmonic current emissions standard classifies the unit under test into classes A through D, and criteria are specified for each class.

#### **Required Items for Class C**

#### **Active Power of the Unit under Test (Over 25 Watts)**

Select whether or not the active power of the unit under test exceeds 25 W (True/ False). With class C, the judgement criteria varies with the active power of the instrument.

#### **Fundamental Current of the Unit under Test (Fund Current)**

Set the fundamental current when the load on the unit under test is set to maximum. To set the maximum current measured on the DL9000/SB5000, perform harmonic analysis with the maximum load, and then set the Max value that is displayed as the 1st order in the list. For information on the list display, see the operating procedure on page 24. For class C, evaluation is made on the percentage of the harmonic component with respect to the maximum fundamental current of the unit under test.

#### **Power Factor (λ)**

If the active (input) power of the unit under test exceeds 25 W (True), set the power factor when the load on the unit under test is set to maximum. On the DL9000/SB5000, set the power factor that is measured according to the procedure given in section 5. For Class C, if the active (input) power of the unit under test exceeds 25 W, the circuit power factor when the equipment load is set to maximum is used when evaluating the percentage of the 3rd order harmonic component with respect to the fundamental current.

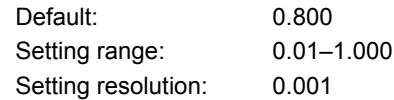

#### **Required Items for Class D**

#### **Active Power of the Unit under Test**

Set the active power of the unit under test. For Class D, the harmonic current per watt (power ratio limit) is also evaluated.

#### **Analysis Results Display**

#### **Bar Graph Display**

The harmonic measurement data and the standard limits for each order up to the 40th order can be displayed on a bar graph. You can set the scale to LIN (linear) or LOG (logarithmic).

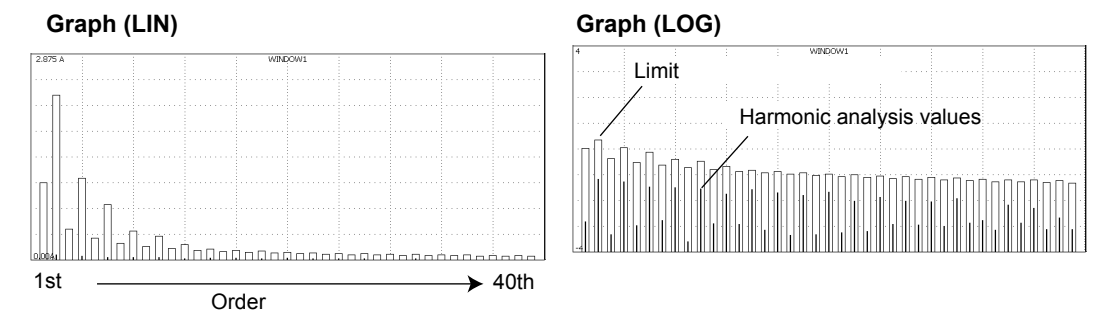

#### <span id="page-30-0"></span>**List Display**

The harmonic measurement data and the standard limits for each order up to the 40th order can be listed.

#### **Note**

- The DL9000/SB5000 can only analyze the harmonics of single-phase equipment, and cannot analyze the harmonics of three-phase equipment.
- IEC6000-4-7 stipulates smoothing of measured data with a 1.5-second primary filter, but because the DL9000's harmonic analysis results are instantaneous, they do not comply exactly with the standard. To make accurate measurements complying with the standard, the WT3000 Series Digital Power Meter and Harmonic Analysis Software (Model 761922) are required.
- Of the harmonic analysis results, the analysis results of each harmonic component and the limits defined by the standard can be saved to a file in CSV format (see section 11 in this manual). The waveform data of harmonics cannot be saved.
- The original waveform data used to analyze the harmonics can be saved. If the original waveform data is saved in the ACQ Memory data type, harmonic analysis described in this section can be performed by loading the data into the DL9000/SB5000 with the Power Supply Analysis function (/G4 option). For instructions on saving the data in binary format, see section 13.5 in the *User's Manual IM701310-01E* or *IM701331-01E*, or section 14.5 in the *User's Manual IM701361-01E*.
- If harmonic analysis cannot be performed for reasons such as 200 ms of waveform not being contained in ten (45 Hz–55 Hz) or twelve (55 Hz–60 Hz) periods within the measuring range, or the number of data points being less than 9000, "---------" is displayed in the Measure(A) or Measure(%) column of the list. Also, "--------" is displayed for the orders of an unspecified limit (Limit(A)) in each class.

#### **Display example for applicable classes A, B, and D**

Harmonic analysis values NG dislayed when the analysis value is over the limit.

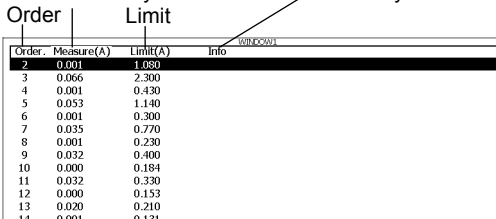

#### **Display example for applicable class C**

#### Harmonic analysis values

 $34567891011123$ 

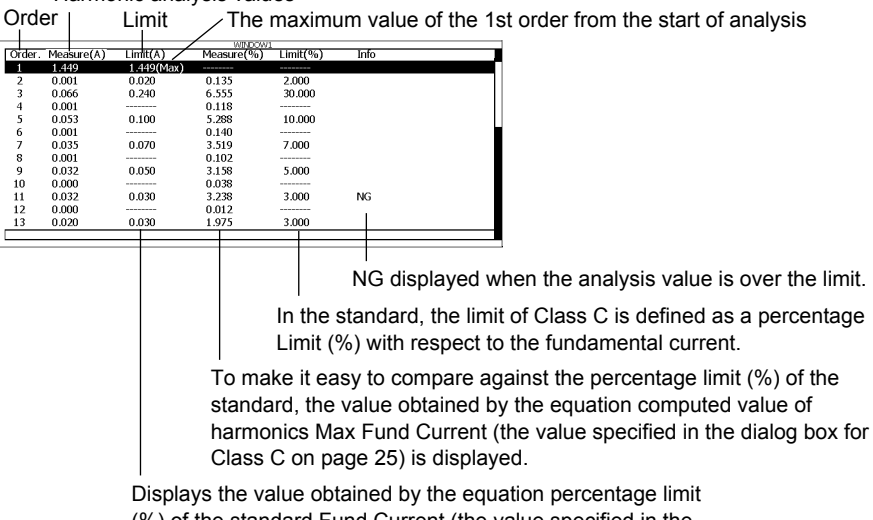

(%) of the standard Fund Current (the value specified in the dialog box for Class C on the previous page).

### <span id="page-31-0"></span>**0 Displaying Power Supply Analysis Parameters in a Graph, Trend, or List**

#### **Procedure**

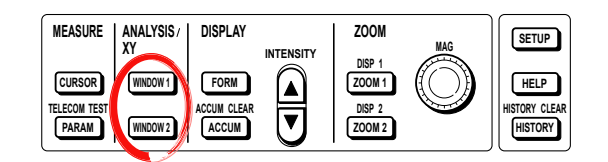

The following setup is required to analyze harmonics.

Turn ON the Power Supply Analysis function on the applicable channels, and turn ON the assignment of waveform analysis parameters for computed waveforms. For the setup procedure, see section 3 in this manual.

#### **Note**

To make correct measurements and computation, it is recommended that the difference in the transfer time of the analyzed signals be corrected (deskewed). For the setup procedure, see section 4 in this manual.

1. Press the **WINDOW1** or **WINDOW2** soft key.

The WINDOW menu is displayed.

You can also display the WINDOW menu by selecting To Wave Param in the power supply analysis Setup menu described in section 3 of this manual and pressing Wave Param 1 (WINDOW1) or Wave Param 2 (WINDOW2).

- **2.** Press the **Type** soft key, and then press the **Wave Parameter** soft key in the menu that is displayed.
- **3.** Press the **Mode** soft key.

The menu for selecting the display method for harmonic analysis parameters is displayed.

**4.** Press the **Histogram**, **Trend**, or **List** soft key to set the display mode.

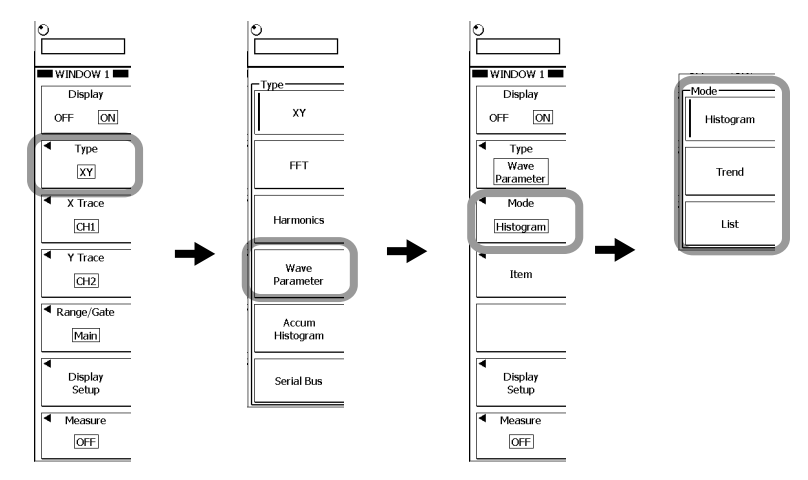

- **5.** If Histogram or Trend is selected in step 4, select the parameters to display. Press the **Item** soft key. The Item Setup menu and Item Setup dialog box appear.
- **6.** Press the soft key corresponding to the waveform to be measured to select it.

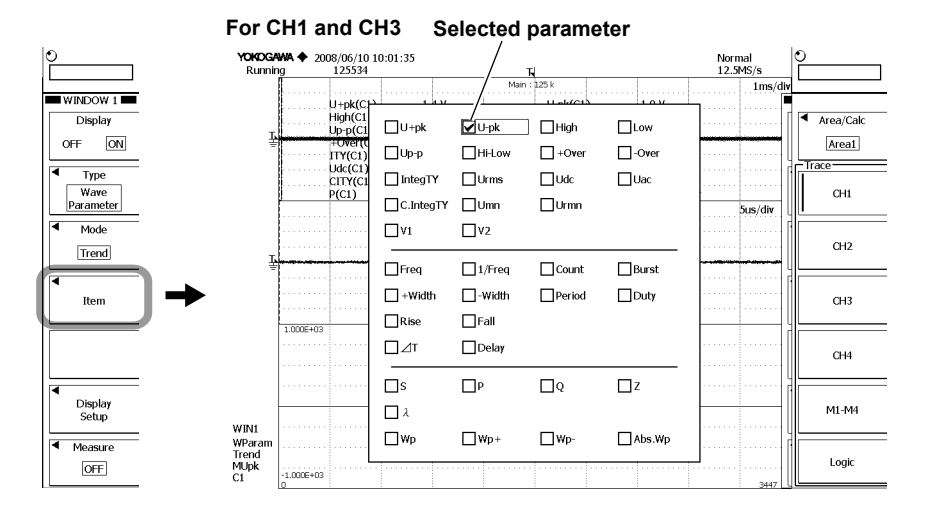

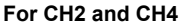

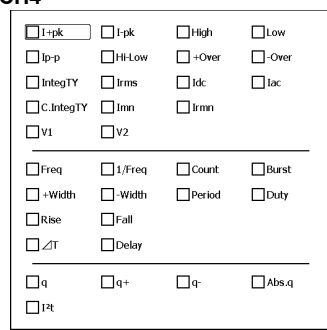

#### **Note**

If you select a waveform for which the Power Supply Analysis function is ON, the power supply analysis parameter Item Setup dialog box is displayed.

If you select a waveform for which the Power Supply Analysis function is OFF, the normal waveform parameter Item Setup dialog box is displayed.

- **7.** Select a parameter to measure using the **rotary knob**.
- **.** Press **SET** to turn it ON or OFF.
- **9.** Press **ESC**.

The Item Setup dialog box closes.

For other operations, see the procedures given in section 10.8 in the *User's Manual IM701310-01E* or *IM701331-01E*, or section 11.16 in the *User's Manual IM701361-01E*.

### **Explanation**

The results of automated measurement of power supply analysis parameters are displayed in a diagram, trend, or list. For diagram or trend display, select one of the measured power supply analysis parameters (parameters set in section 5 and 6 of this manual) to display.

For list display, all selected power supply analysis parameters are displayed.

#### **Note**

To display power supply analysis parameters per cycle in a trend, set Cycle Statistics as explained in section 6 of this manual.

### <span id="page-34-0"></span> **Saving the Computed Results of Harmonics**

#### **Procedure**

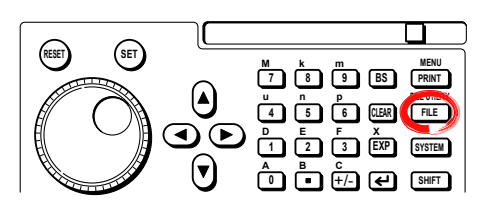

**.** Press **FILE**.

#### **Selecting the Save Destination Medium and/or Directory**

- **2.** Select the save destination medium using the **rotary knob**.
- **3.** Press the **Open** soft key to confirm the medium.

To save to a directory within the medium, select a directory in the same manner as in the procedure above, and then press the **Open** soft key to confirm the directory. The selected medium and/or directory is displayed under Path=..... in the upper left of the File List window.

If you press the **UP** soft key, the instrument moves to the parent directory.

#### **Setting the Data Type**

- **4.** Press the **Save** soft key. The file name setting menu is displayed.
- **5.** Press the **Data Type** soft key. A menu for selecting the data type appears.
- **6.** Press the **Next 1/2** soft key.
- **7.** Press the **Harmonics** soft key.

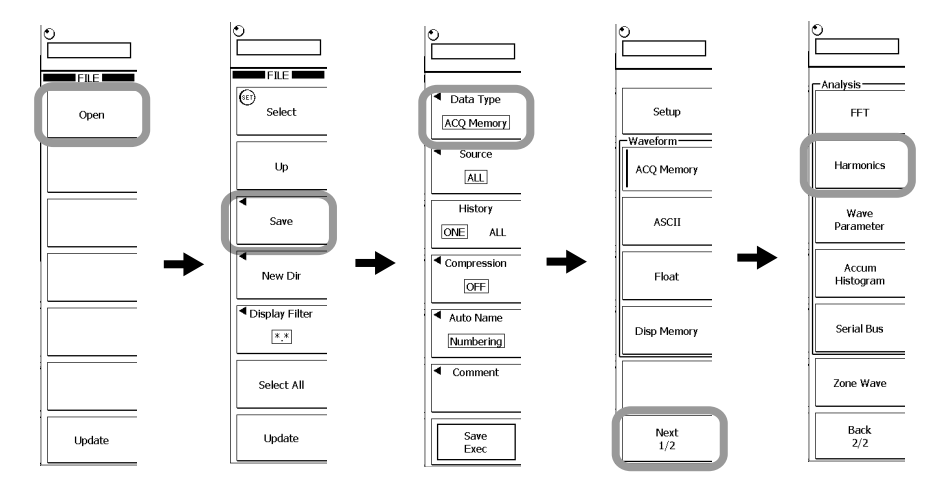

For the subsequent steps, see section 13.9 in the *User's Manual IM701310-01E*, section 13.10 in the *User's Manual IM701331-01E*, or section 14.10 in the *User's Manual IM701361-01E*.

#### **Explanation**

In the same manner as with the standard analysis results, you can save harmonic analysis results in CSV format (files with the CSV extension). For details, see section 13.9 in the *User's Manual IM701310-01E*, section 13.10 in the *User's Manual IM701331- 01E*, or section 14.10 in the *User's Manual IM701361-01E*.

#### **Note**

- The power spectrum is saved as FFT analysis data. Select FFT in step 7.
- Parameters that were automatically saved as power supply analysis parameters are saved as waveform parameters. Select Wave Parameter in step 7.
- Active power, impedance, and Joule-integral values are saved as computed data.

#### Example for classes A, B, and D

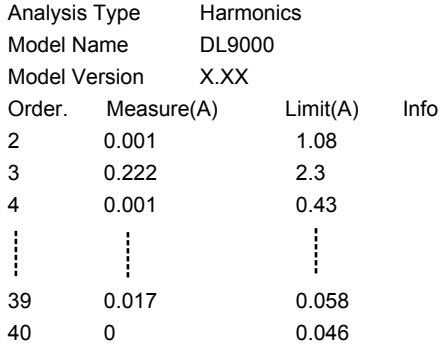

#### Example for class C

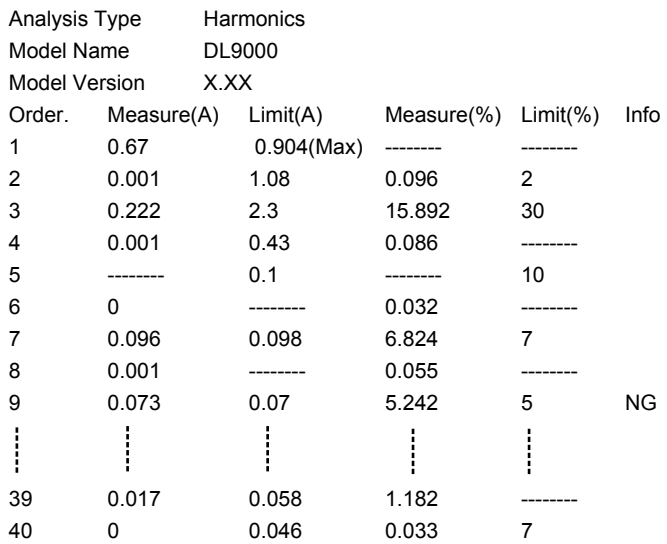

## <span id="page-36-0"></span>**2 Measuring the Total Loss**

#### **Procedure**

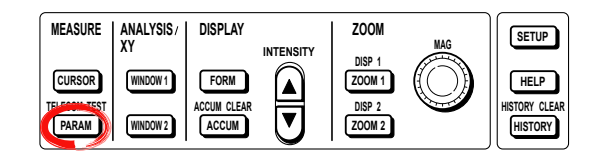

To measure the total loss, you must turn the target channel's power supply analysis function ON. For the setup procedure, see section 3 in this manual.

#### **Note**

To measure or compute the total loss accurately, we recommend that you correct (deskew) the difference in the transfer time of analyzed signals. For the setup procedure, see section 4 in this manual.

#### **.** Press **PARAM**.

The PARAM menu appears.

You can also display the PARAM menu by selecting To Measure and pressing SET in the Power Analysis Setup menu described in chapter 3 of this manual.

- **2.** Press the **Mode** soft key. The Mode menu appears.
- **3.** Press the **Basic** soft key.

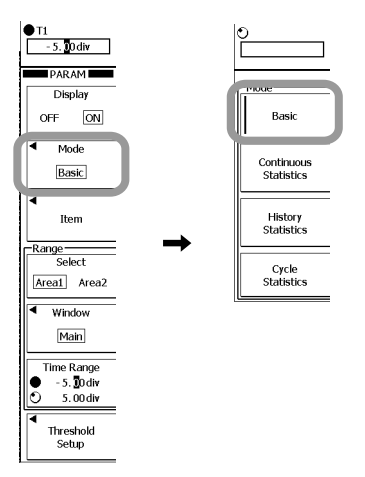

#### **Selecting the Measurement Items**

- **4.** Press the **Item** soft key. The Item Setup menu and the Item Setup dialog box appear.
- **5.** Press the CH1 or CH3 soft key to select the channel pair that you want to measure the total loss on. If you select CH1, CH1 and CH2 are selected for the voltage and current pair. If you select CH3, CH3 and CH4 are selected for the pair.

#### **Note**

If you select a trace whose power supply analysis function is ON, the Item Setup dialog box for power supply analysis appears.

If you select a trace whose power supply analysis function is OFF, the Item Setup dialog box for normal waveform parameters appears.

- **6.** Use the **rotary knob & SET** to select measurement items. You can measure and display the total loss by selecting a measurement item related to power (such as P, Wp, Wp+, Wp-, and Abs.Wp).
- **7.** Use the **rotary knob & SET** to select Power/SW Loss Setup.

#### **To Measure the Corrected Total Loss Correction Mode ON**

- **.** Press the **Correct Mode** soft key to select ON. If you select OFF, the subsequent setup menus will not appear.
- **9.** Press the **Setup** soft key.

The total loss correction menu appears.

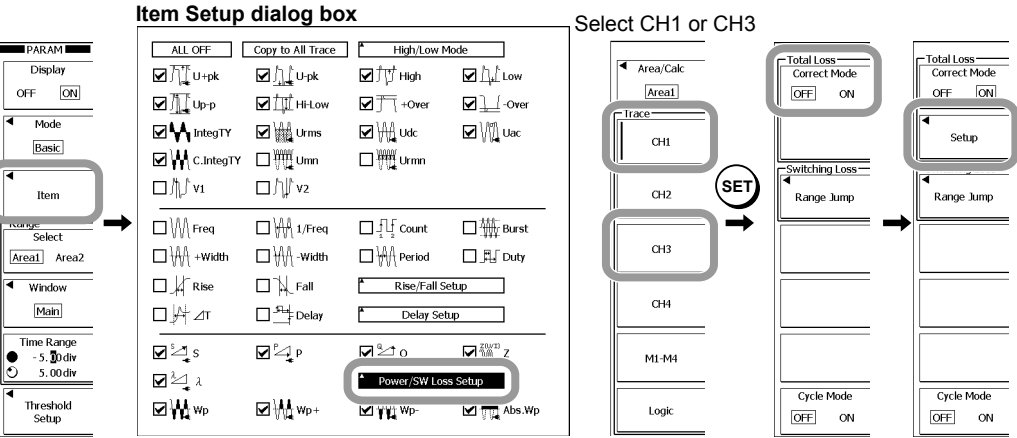

#### <span id="page-38-0"></span>**Setting the Voltage the Current Levels**

#### **• Setting the Voltage Level**

Set the voltage level used to calculate the loss in correction mode. When the sampled voltage is less than this voltage level, the DL9000/SB5000 calculates the loss using the equation based on the device type described later.

**10.** Press the **U Level** soft key.

11. Use the **rotary knob** to set the voltage level.

#### **• Setting the Current Level**

Set the current level at which the DL9000/SB5000 will assume the loss to be zero in correction mode. When the sampled current is less than this current level, the DL9000/SB5000 assumes the current to be zero. Consequently, the loss will be zero.

**2.** Press the **I Level** soft key.

**3.** Use the **rotary knob** to set the current level.

#### **Selecting the Device Type**

**4.** Press the **Device Type** soft key.

- **5.** Press the **BJT/IGBT** or **MOSFET** soft key to select the device type. If you select BJT/IGBT, proceed to step 16. If you select MOSFET, proceed to step 18.
- **• Setting the Device's Collector-Emitter Saturation Voltage**
	- **16.** Press the Vce (SAT) soft key.

**7.** Use the **rotary knob** to set the device's saturation voltage. Proceed to step 20.

#### **• Setting the Device's On-Resistance**

**.** Press the **RDS(on)** soft key.

19. Use the **rotary knob** to set the device's on-resistance. Proceed to step 20.

#### **Setting the Measurement Range**

**20.** Press the **Time Range** soft key.

**21.** Use the **rotary knob** to set the time range start point (T1) and end point (T2). Press the soft key to select the point that you want to set using the rotary knob.

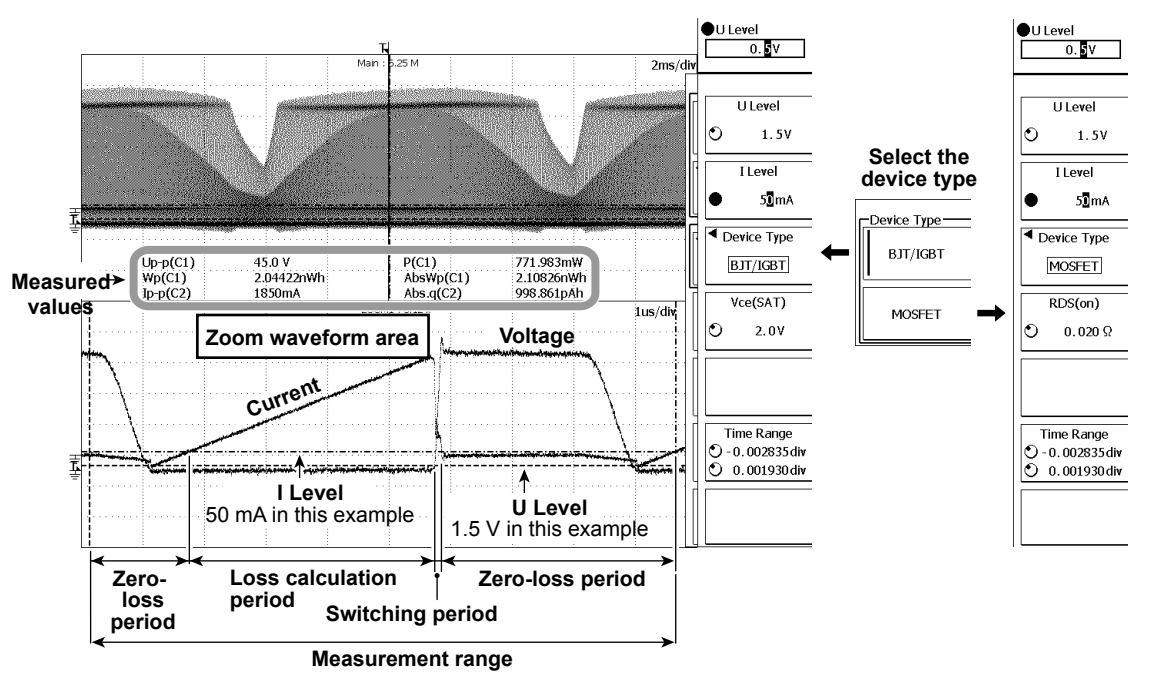

#### <span id="page-39-0"></span>**Explanation**

You can use the power supply analysis parameter measurement function to measure a device's total loss (power loss).

#### **Total Loss**

You can determine the total loss that is obtained through normal power supply parameter measurement and the corrected total loss.

#### **Correction Mode**

OFF Measures the total loss that is determined through normal power supply analysis parameter measurement.

- ON Measures the corrected total loss  $P<sub>T</sub>$ . The following equation is determined.  $P_T = P \cdot n + P \cdot sw$ 
	- Pon: Loss during the calculation period

Psw: Loss during the switching period (when the device is switching)

#### **Measurement Items**

Set measurement items related to power (such as P, S, Q,  $\lambda$ , Z, Wp, Wp+, Wp-, and Abs.Wp).

### **How Corrected Total Loss Is Determined**

#### **Loss Calculation Period**

The loss when the device is ON, Pon, is calculated during the period when the sampled voltage is less than the set voltage level and the sampled current is greater than or equal to the set current level. This value is added to the total loss  $P_T$ .

#### **Zero-Loss Period**

When the sampled current is less than the set current level, the DL9000/SB5000 assumes the current to be zero, and the loss to be zero.

#### **• Voltage and Current Levels**

The selectable range is –10.00 to 10.00 divisions in 0.01-division steps.

#### **Note**

The ranges of selectable voltages and currents vary depending on the probe attenuation. For a description of probe attenuation and voltage scale, see sections 5.6 and 5.7 in the *User's Manual IM701310-01E* or *IM701331-01E*, or sections 6.5 and 6.7 in the *User's Manual IM701361-01E*.

#### **• Device Type**

The equation for loss Pon varies depending on the device type.

• Collector-Emitter Saturation Voltage

If the device type is BJT/IGBT, set the device's saturation voltage Vce(SAT). The equation is as follows:

$$
\text{Pon} = \frac{\text{Vce(SAT})}{\text{Ton}} \int_{0}^{\text{Ton}} i(t) \, dt
$$

dt i(t): Sampled current data Ton: Loss calculation period

• On-Resistance

If the device type is MOSFET, set the device's on-resistance RDS(on). The equation is as follows:

$$
Pon = \frac{RDS(on)}{Ton} \int_{0}^{Ton} \int_{0}^{1} (t)^{2} dt
$$
 if (t): Sampled current data  
or: Loss calculation period

#### **Loss during the Switching Period**

The switching period is defined to be where the sampled voltage is greater than or equal to the set voltage level and the sampled current is greater than or equal to the set current level. The loss during this period. Psw, is added to the total loss  $P_T$ .

$$
P_{SW} = \frac{1}{Tsw} \int_{0}^{Tsw} u(t): \quad \text{Sampled voltage data}
$$
\n
$$
P_{SW} = \frac{1}{Tsw} \int_{0}^{Tsw} u(t) \cdot i(t) \, dt \quad \text{Step 1:} \quad \text{Sampled current data}
$$
\n
$$
Tsw: Switching period
$$

**Note**

The measured loss during the switching period here is different from the measured switching loss described in the next section, because the settings are different.

#### **Measurement range**

Selectable range:  $\pm$ 5 divisions with the center of the waveform area taken to be 0 divisions<br>Resolution: 0.01 divisions. The resolution in the zoom waveform area is based on 0.01 divisions. The resolution in the zoom waveform area is based on the zoom ratio.

### <span id="page-40-0"></span>**3 Measuring the Switching Loss**

#### **Procedure**

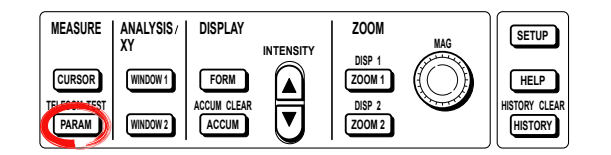

To measure the switching loss, the power supply analysis function of the corresponding channel must be turned ON. For the setup procedure, see section 3 in this manual.

#### **Note**

To make correct measurements and computation, we recommend that the difference in the transfer time of the analyzed signals be corrected (deskewed). For the setup procedure, see section 4 in this manual.

#### **.** Press **PARAM**.

The PARAM menu is displayed. You can also display the PARAM menu by selecting To Measure on the Power Analysis

Setup menu described in section 3 of this manual and pressing SET.

- **2.** Press the **Mode** soft key. The Mode menu appears.
- **3.** Press the **Basic** soft key.

#### **Preparation**

#### **Setting Threshold Values**

Set threshold values so that both the rising and falling edges of the voltage signals of CH1 or CH3 can be searched as switching points.

- **4.** Press the **Threshold Setup** soft key.
- **5.** Press the soft key corresponding to the waveform to be measured to set the source waveform.

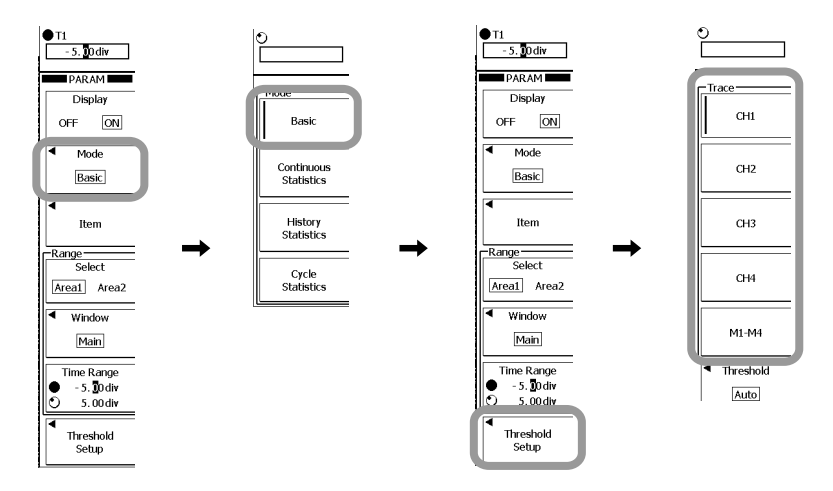

- **• Selecting the Method of Setting the Threshold Values**
	- **6.** Press the **Threshold** soft key.
	- **7.** Press the soft key corresponding to the desired method. If you select Auto, proceed to step 8. If you select Level/Hys, proceed to step 9. If you select Upper/Lower, proceed to step 11.
- **• Auto**
	- **.** Press the **Center of** soft key to select P-P or High-Low.

Proceed to step 13.

- **• Level/Hys**
	- **9.** Press the **Level/Hys** soft key.
	- 10. Use the **rotary knob** to set the threshold level and hysteresis. Press the soft key to select the point that you want to set using the rotary knob.

Proceed to step 13.

- **• Upper/Lower**
	- 11. Press the **Upper/Lower** soft key.
	- **2.** Use the **rotary knob** to set the upper and lower limits. Press the soft key to select the point that you want to set using the rotary knob.

#### **3.** Press **ESC**.

The screen returns to the waveform parameter setup menu.

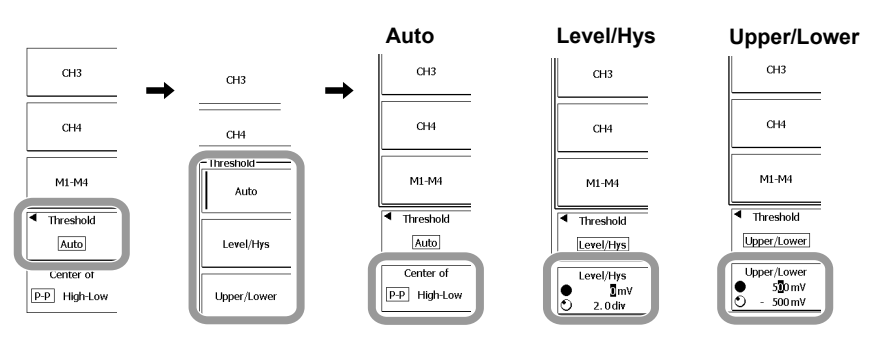

#### <span id="page-42-0"></span>**Selecting the Measurement Parameters**

- **4.** Press the **Item** soft key. The Item Setup menu and Item Setup dialog box appear.
- **15.** Press the CH1 or CH3 soft key to select the pair of channels on which to measure the switching loss.

If you select CH1, CH1 and CH2 are selected as voltage and current pairs. If you select CH3, CH3 and CH4 are selected as voltage and current pairs.

#### **Note**

If you select a trace for which the Power Supply Analysis function is ON, the power supply analysis parameter Item Setup dialog box is displayed.

If you select a trace for which the Power Supply Analysis function is OFF, the normal waveform parameter Item Setup dialog box is displayed.

**6.** Use **rotary knob & SET** to select the measurement parameter.

The switching loss can be measured and displayed if you select a measurement parameter related to power (P, Wp, Wp+, Wp-, Abs.Wp, etc.).

- **7.** Use **rotary knob & SET** to select Power/SW Loss Setup.
- 18. Press the **Range Jump** soft key.

The switching loss measurement menu appears.

**Searching the Switching Points and Selecting the Measurement Location** Search the waveform using the threshold values that were specified up to this point and select the location where you want to measure the switching loss.

- **• Executing the Search**
	- **9.** Press the **Search Exec** soft key to execute the search.

The Search Exec soft key changes to Search Abort. To stop the search, press the **Search Abort** soft key.

- **• Selecting the Measurement Point**
	- **20.** Turn the **rotary knob** to select the search location where you want to measure the switching loss.

The waveform at the location of the search number is displayed in the zoom waveform area.

**• Turning ON/OFF the Search Mark**

21. Press Pattern#/Mark soft key to select ON or OFF.

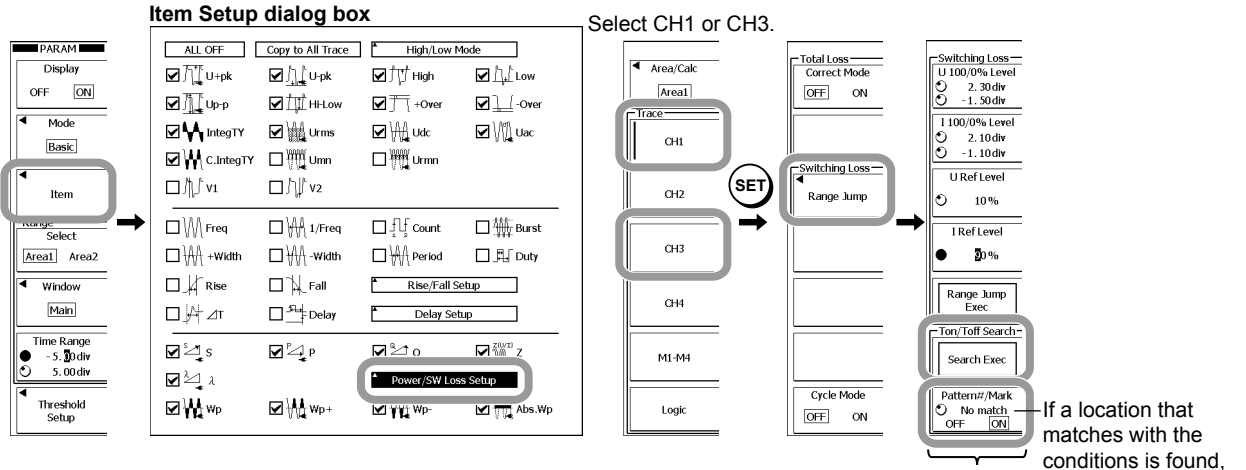

conditions is found, the search number is displayed here.

**Turning ON/OFF the Search Mark**  Search marks can be displayed on the main window and zoom window to indicate the locations on the waveform that have been found. The search mark corresponding to the search number is highlighted.

#### <span id="page-43-0"></span>**Setting the Reference Level**

- **•** Setting the 100% and 0% Voltage Levels
	- **22.** Press the U 100/0% Level soft key.
	- **23.** Turn the **rotary knob** to set the 100% and 0% voltage level. Press the soft key to select the point that you want to set using the rotary knob
- **• Setting the 00% and 0% Current Levels**
	- **24.** Press the **I 00/0% Level** soft key.
	- **25.** Turn the **rotary knob** to set the 100% and 0% current level. Press the soft key to select the point that you want to set using the rotary knob.
- **• Setting the Voltage Reference Level**
	- **26.** Press the **U Ref Level** soft key.
	- **27.** Use the **rotary knob** to set the voltage reference level.
- **• Setting the Current Reference Level**
	- 28. Press the I Ref Level soft key.
	- **29.** Use the **rotary knob** to set the current reference level.

#### **Executing the Switching Loss Measurement**

- **30.** Press the **Range Jump Exec** soft key.
	- The two vertical cursors are displayed at their measurement level positions, and the switching loss between the two vertical cursors is measured.

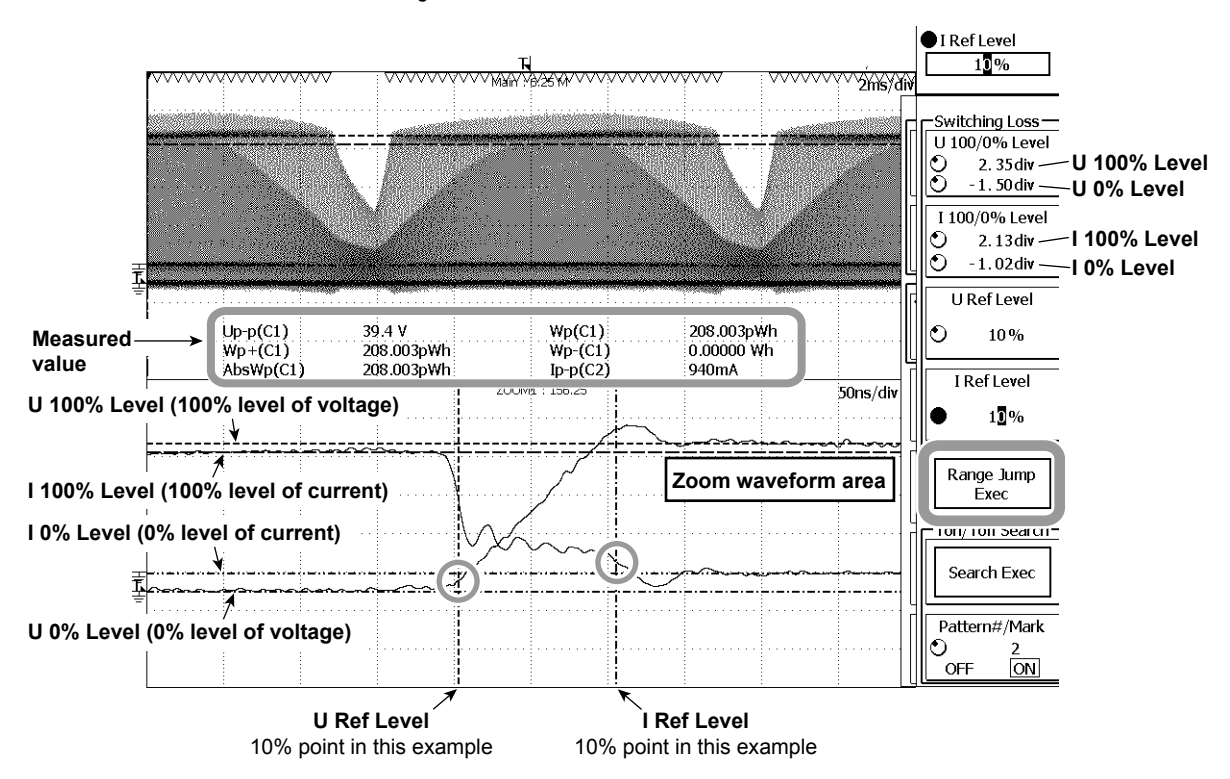

#### <span id="page-44-0"></span>**Explanation**

The measurement functions of the power supply analysis parameters can be used to measure the switching loss (power loss during switching).

#### **Switching Loss**

The following equation is used to determine switching loss.

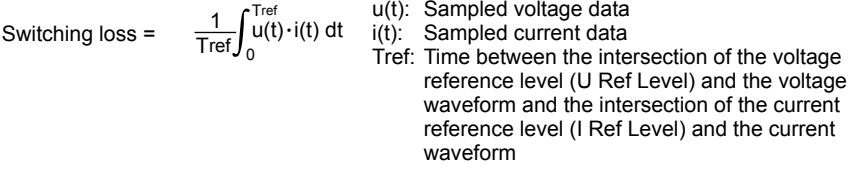

#### **Setting Threshold Values**

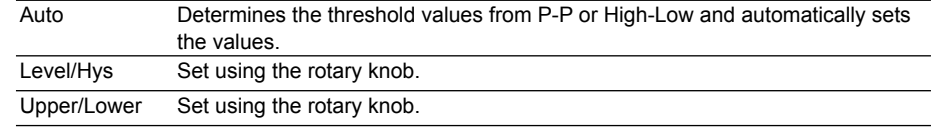

#### **Selecting the Measurement Parameters**

Set measurement parameters related to power (such as P, Wp, Wp+, Wp-, and Abs.Wp).

#### **Searching Switching Points and Measurement Locations**

Search the waveform using the specified threshold values and select the location where you want to measure the switching loss.

#### **Reference Level**

Set the range in the selected search location to be measured.

- **00% and 0% Voltage Levels** Set the 100% and 0% voltage levels. Selectable range: –4.00 to 4.00 divisions, resolution: 0.01 divisions
- **00% and 0% Current Levels**

Set the 100% and 0% current levels. Selectable range: –4.00 to 4.00 divisions, resolution: 0.01 divisions

#### **• Voltage Reference Level**

Set the voltage reference level that is used to determine the measurement range as a percentage of the "100% voltage level" described above. The selectable range is 0 to 100% in 1% steps.

#### **• Current Reference Level**

Set the current reference level that is used to determine the measurement range as a percentage of the "100% current level" described above. The selectable range is 0 to 100% in 1% steps.

#### **Executing the Switching Loss Measurement**

When executed, the DL9000/SB5000 searches the zoom waveform area from the left edge to the right edge. The DL9000/SB5000 measures the power over the time range between the first points where the voltage and current waveforms intersect the voltage and current reference levels.

This section contains only the communication commands that have been added for the Power Supply Analysis function (/G4 Option). For a description of the standard communication commands and other communication interfaces, see the *Communication Interface User's Manual IM701310-17E*, *IM701331-17E*, or *IM701361-17E* (on the CD).

<span id="page-45-0"></span>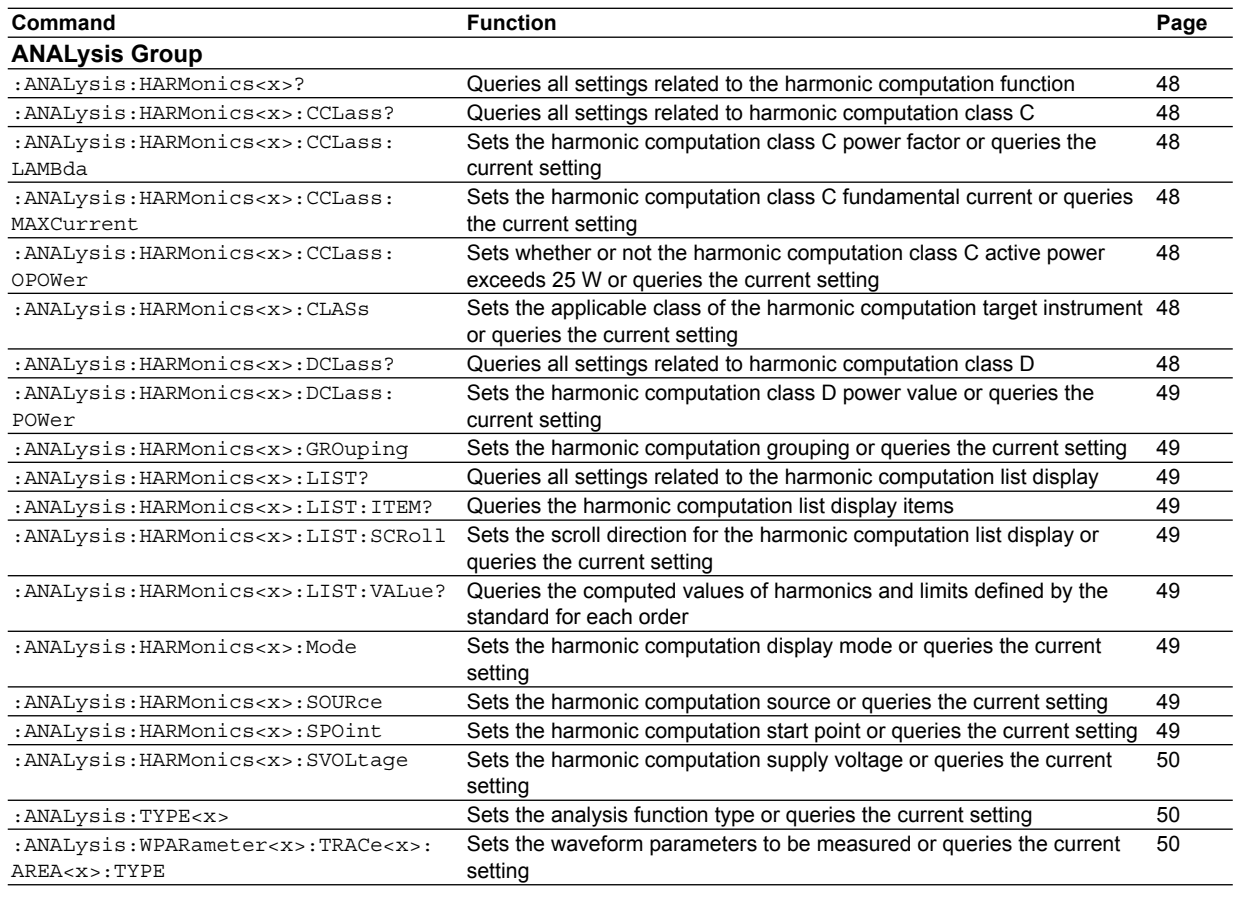

#### **FILE Group**

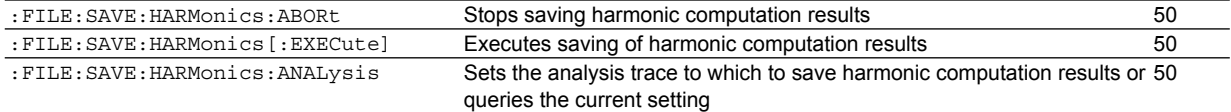

#### **GONogo Group**

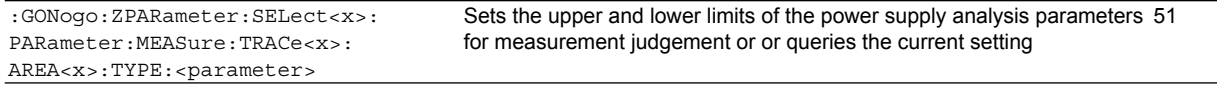

#### **HISTory Group**

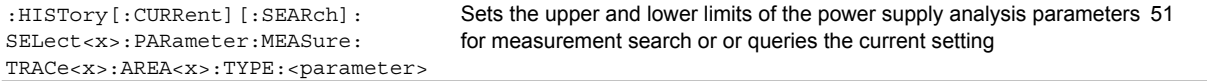

#### **MATH Group**

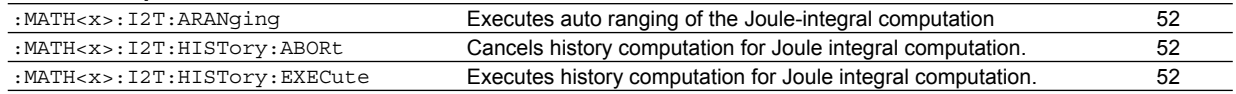

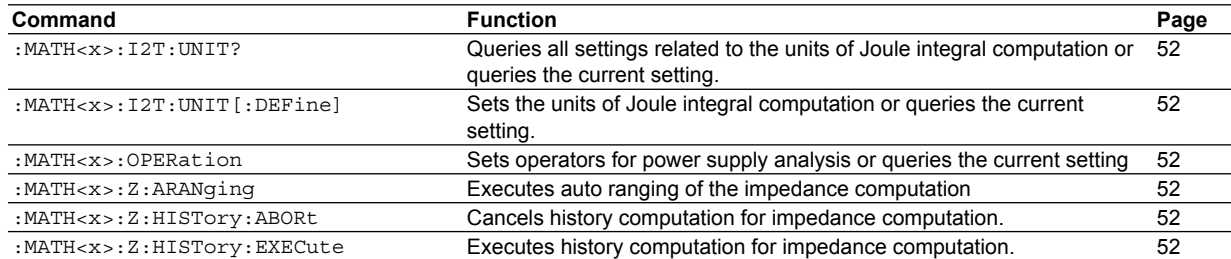

#### **MEASure Group**

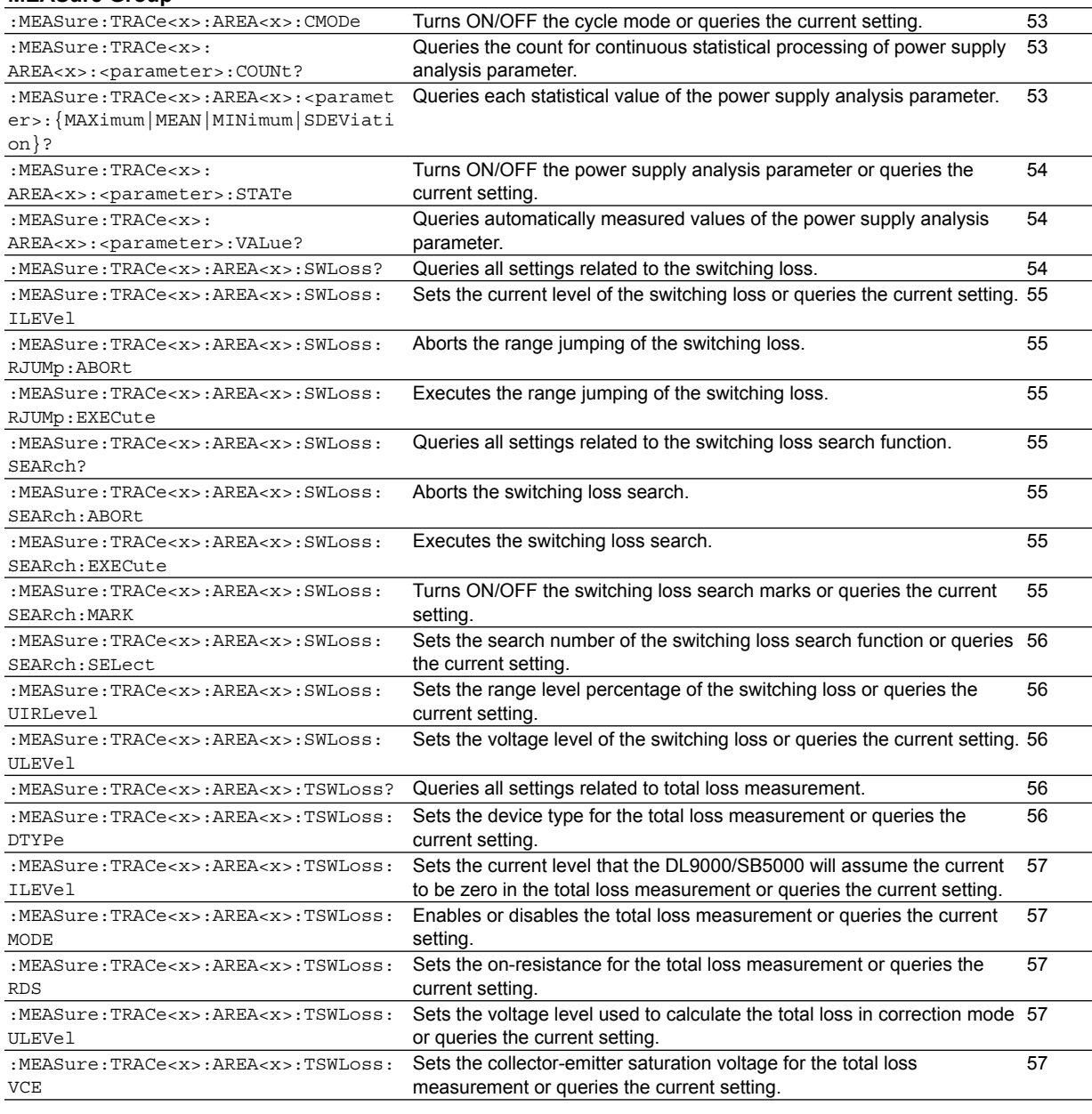

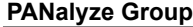

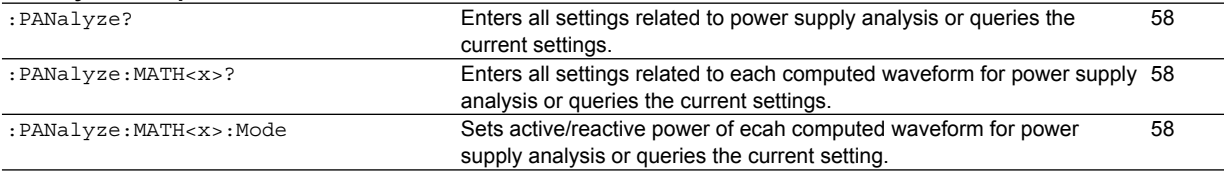

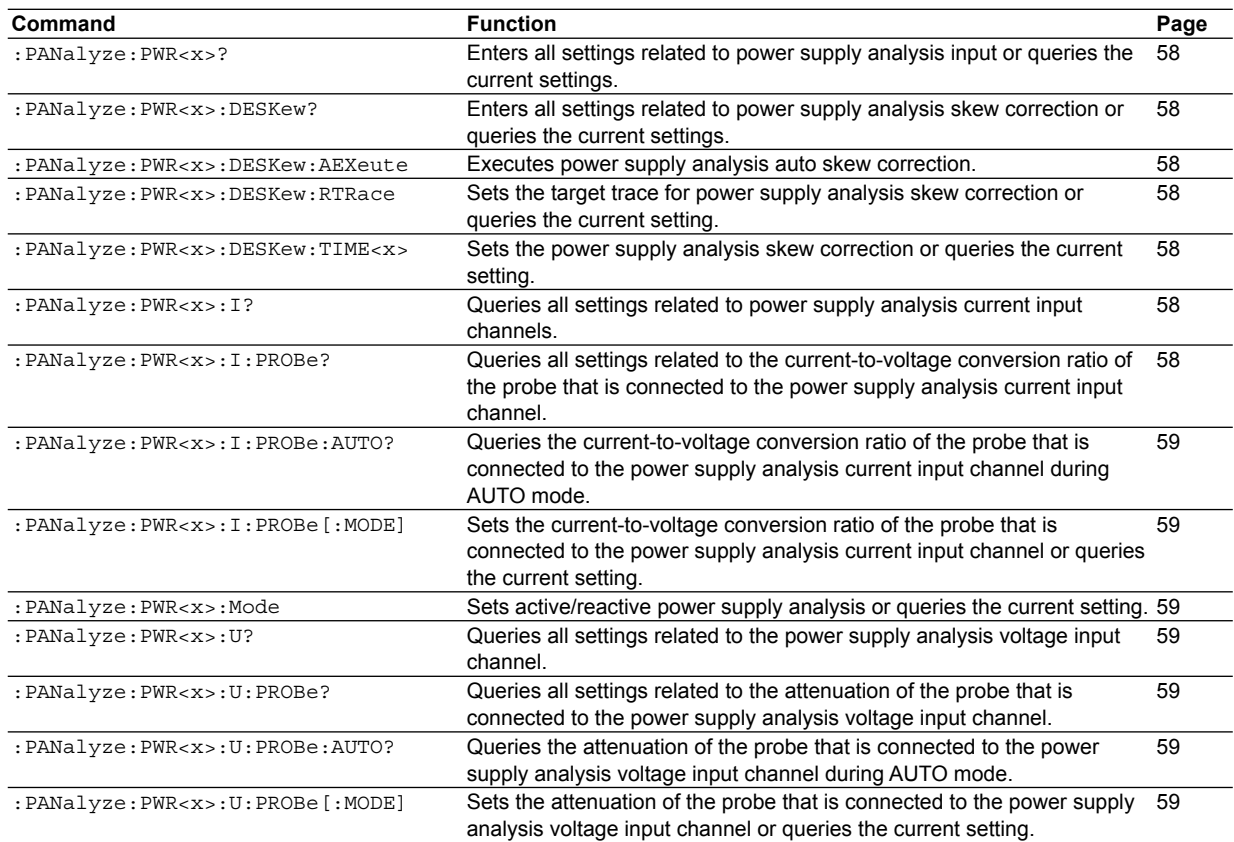

#### **ANALysis Group**

#### **:ANALysis:HARMonics<x>?**

#### Function Queries all settings related to the harmonic computation function or queries the current setting. Syntax :ANALysis:HARMonics<x>?

 $< x > 1$  or 2 Example :ANALYSIS:Harmonics 1? -> :ANALYSIS:Harmonics 1:CCLASS: LAMBDA 800.0E-03; MAXCURRENT 1.0000000E+00; OPOWER TRUE;:ANALYSIS:Harmonics 1: CLASS A;DCLASS:POWER 100.00000E+00;: ANALYSIS:Harmonics 1:GROUPING OFF; LIST:SCROLL VERTICAL;:ANALYSIS: Harmonics 1:Mode LIST;SOURCE 2; SPOINT -5.00E+00; SVOLTAGE 230.00000E+00

#### **:ANALysis:HARMonics<x>:CCLass?**

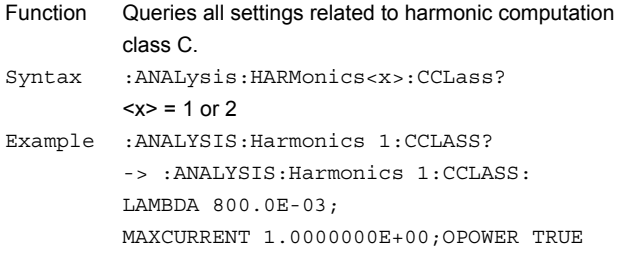

#### **:ANALysis:HARMonics<x>:CCLass:LAMBda**

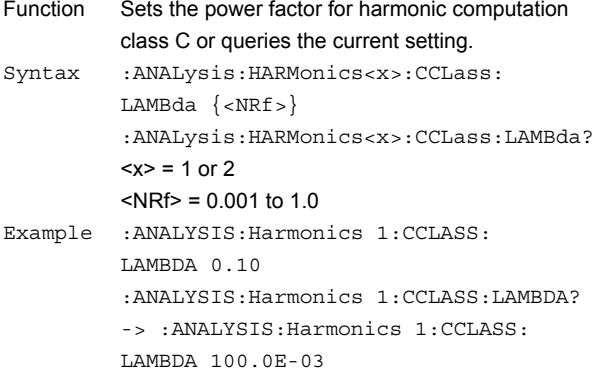

#### **:ANALysis:HARMonics<x>:CCLass: MAXCurrent**

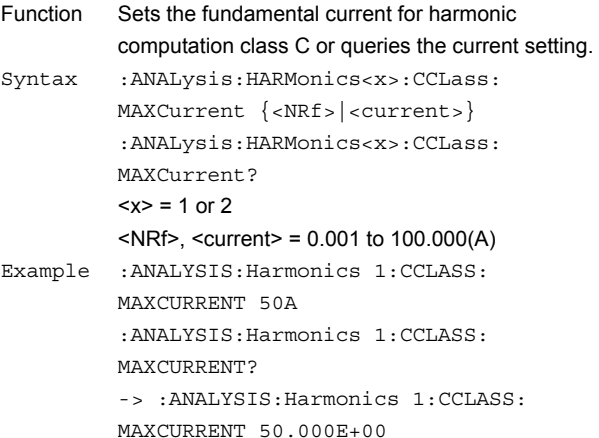

#### **:ANALysis:HARMonics<x>:CCLass:OPOWer**

Function Sets whether or not active power of harmonic computation class C exceedes 25 W or queries the current setting. Syntax :ANALysis:HARMonics<x>:CCLass: OPOWer {FALSe|TRUE} :ANALysis:HARMonics<x>:CCLass:OPOWer?  $$  = 1 or 2 Example :ANALYSIS:Harmonics 1:CCLASS: OPOWER FALSE :ANALYSIS:Harmonics 1:CCLASS:OPOWER? -> :ANALYSIS:Harmonics 1:CCLASS: OPOWER FALSE

#### **:ANALysis:HARMonics<x>:CLASs**

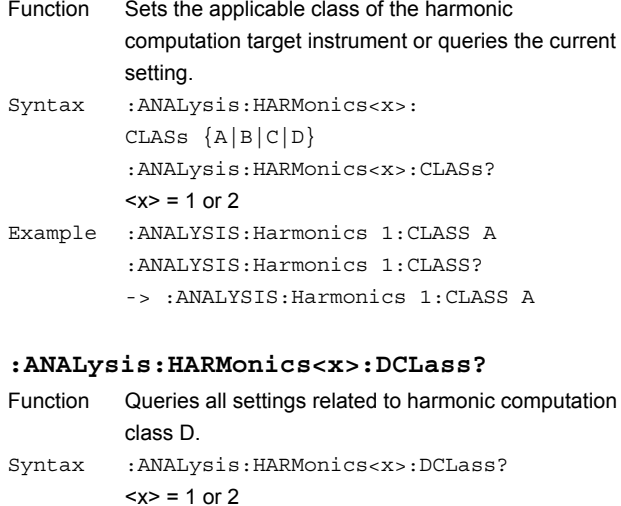

#### Example :ANALYSIS:Harmonics 1:DCLASS? -> :ANALYSIS:Harmonics 1:DCLASS: POWER 100.00000E+00

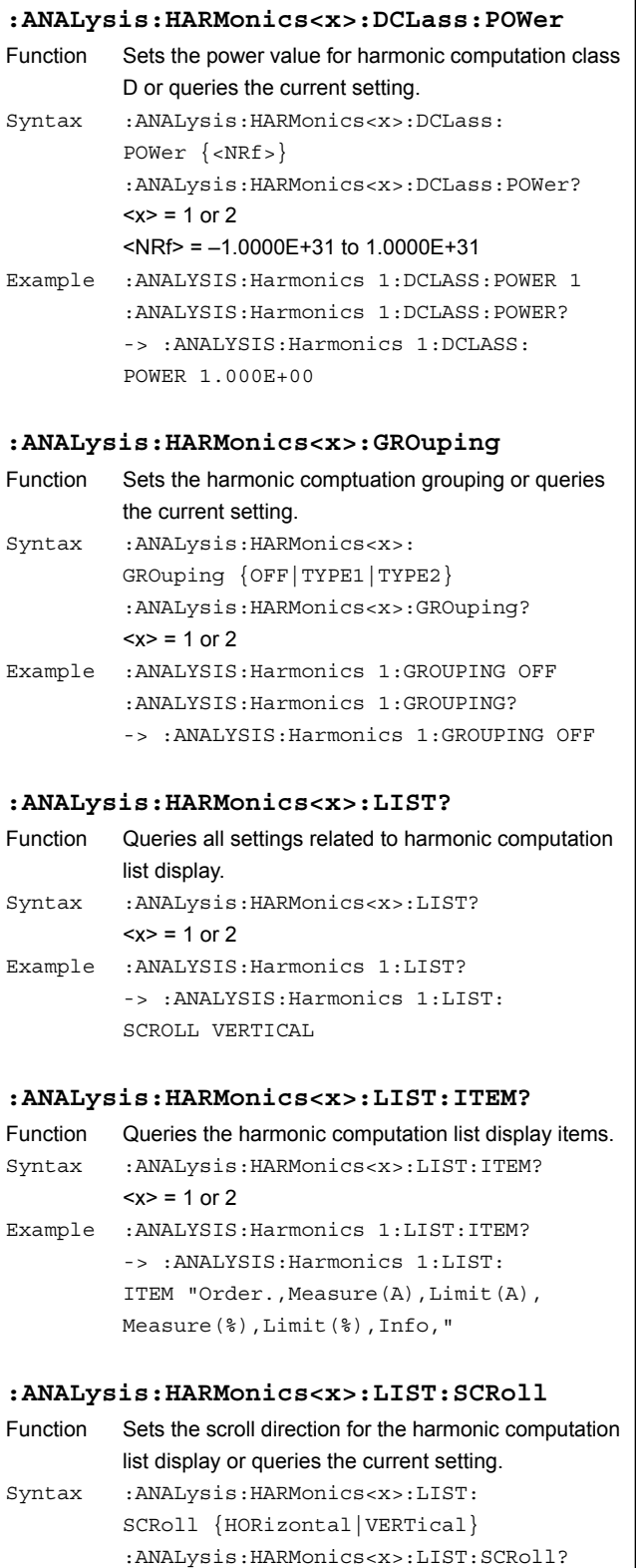

 $$  = 1 or 2 Example :ANALYSIS:Harmonics 1:LIST: SCROLL HORIZONTAL :ANALYSIS:Harmonics 1:LIST:SCROLL? -> :ANALYSIS:Harmonics 1:LIST: SCROLL HORIZONTAL

#### **:ANALysis:HARMonics<x>:LIST:VALue?** Function Queries the computed values of harmonics and limits defined by the standard for each order.

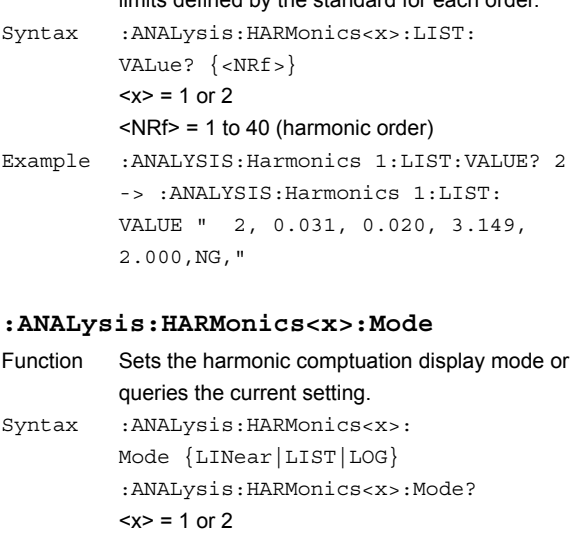

Example :ANALYSIS:Harmonics 1:Mode LINEAR :ANALYSIS:Harmonics 1:Mode? -> :ANALYSIS:Harmonics 1:Mode LINEAR

#### **:ANALysis:HARMonics<x>:SOURce**

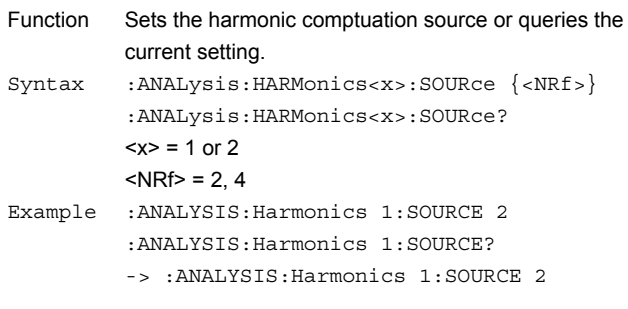

#### **:ANALysis:HARMonics<x>:SPOint**

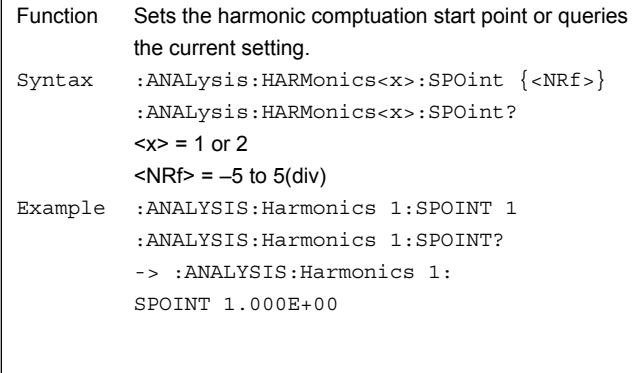

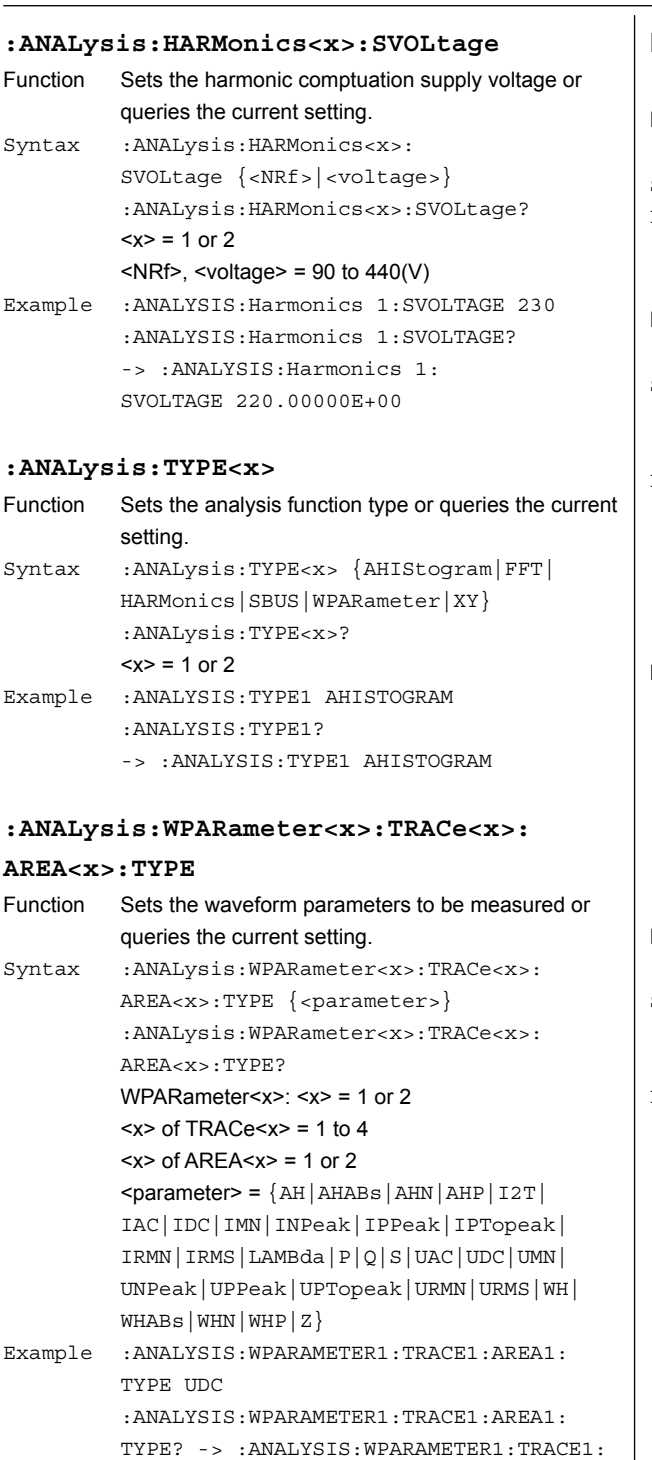

AREA1:TYPE UDC Description • For the correspondence between communication commands and the unit used, see appendix 4.

#### • The power supply analysis parameters vary depending on the trace. See appendix 4.

#### **FILE Group**

### **:FILE:SAVE:HARMonics:ABORt** Function Aborts the saving of the computed results of harmonics. Syntax :FILE:SAVE:HARMonics:ABORt Example :FILE:SAVE:HARMonics:ABORT

#### **:FILE:SAVE:HARMonics[:EXECute]**

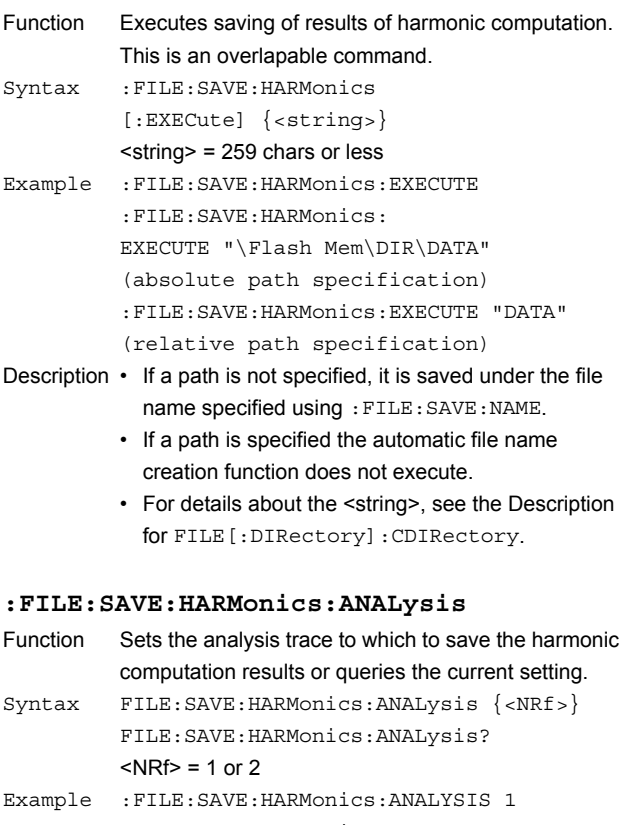

:FILE:SAVE:HARMonics:ANALYSIS? -> :FILE:SAVE:HARMonics:ANALYSIS 1

#### **GONogo Group**

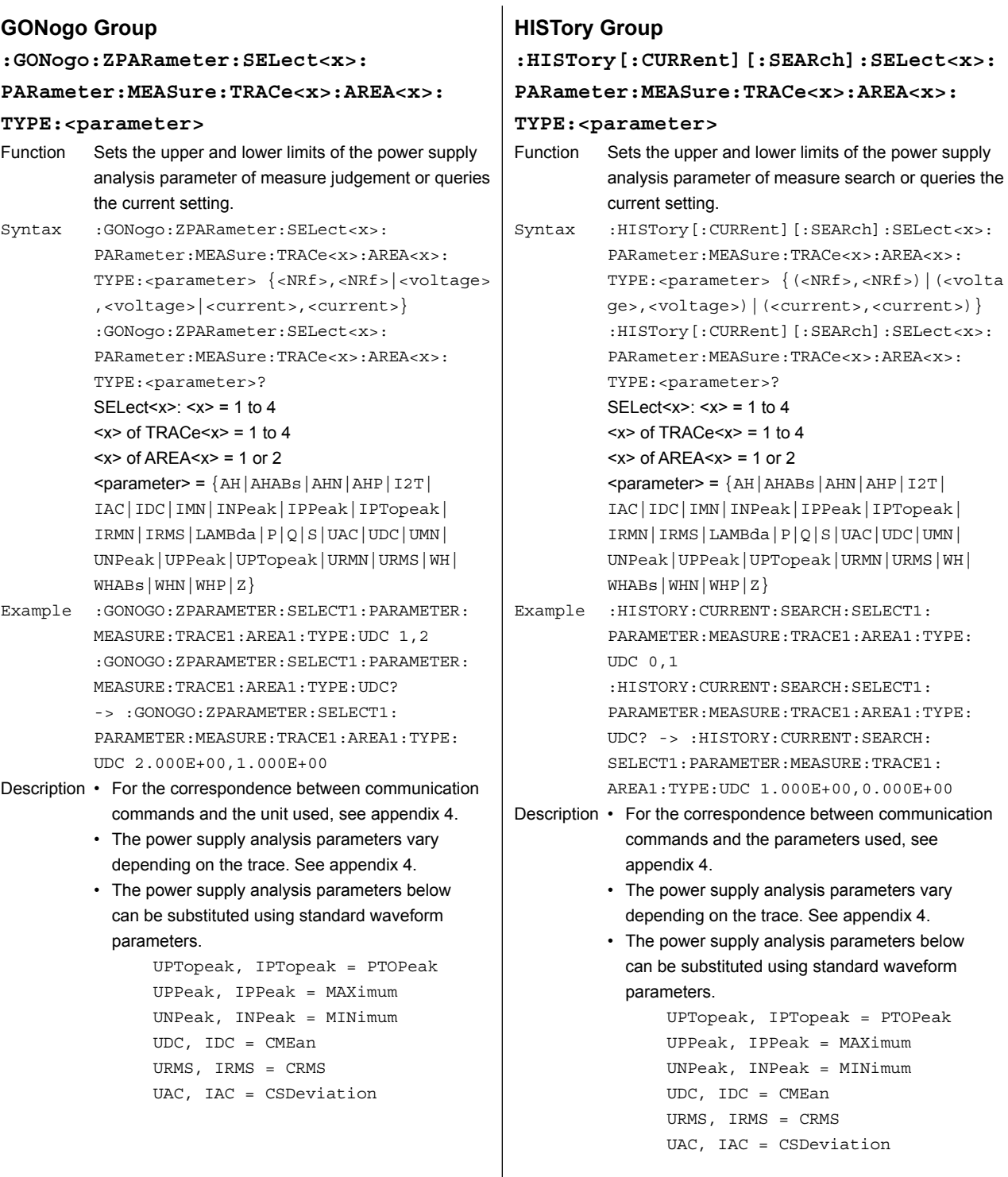

#### **MATH Group**

#### **:MATH<x>:I2T:ARANging** Function Executes auto ranging of the Joule-integral computation. Syntax :MATH<x>:I2T:ARANging  $$  = 1 to 4 Example :MATH1:I2T:ARANGING

#### **:MATH<x>:I2T:HISTory:ABORt**

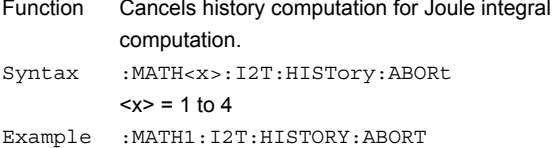

#### **:MATH<x>:I2T:HISTory:EXECute**

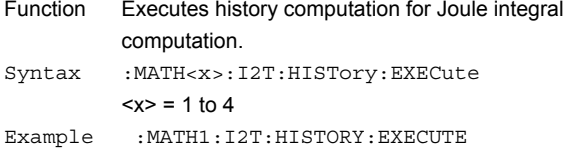

#### **:MATH<x>:I2T:UNIT?**

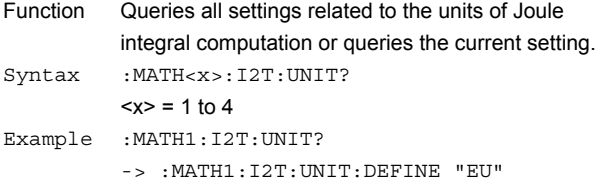

#### **:MATH<x>:I2T:UNIT[:DEFine]**

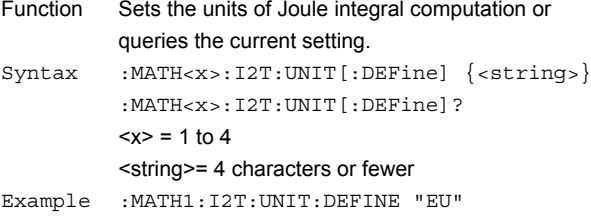

:MATH1:I2T:UNIT:DEFINE? -> :MATH1:I2T: UNIT:DEFINE "EU"

#### **:MATH<x>:OPERation**

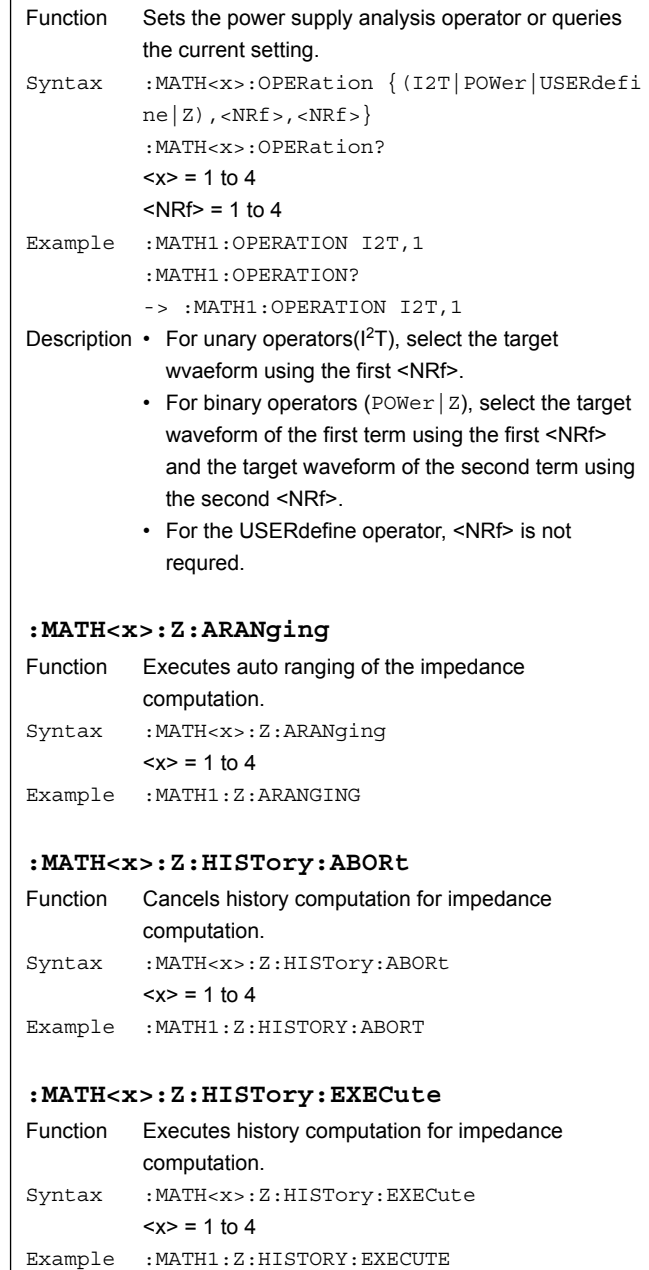

#### **MEASure Group**

#### **:MEASure:TRACe<x>:AREA<x>:CMODe**

Function Turns ON/OFF the cycle mode or queries the current setting.

- Syntax :MEASure:TRACe<x>:AREA<x>: CMODe {<Boolean>} :MEASure:TRACe<x>:AREA<x>:CMODe?  $<$ x $>$  of TRACe $<$ x $>$  = 1 to 4  $<$ x $>$  of AREA $<$ x $>$  = 1 or 2
- Example :MEASURE:TRACE1:AREA1:CMODE ON :MEASURE:TRACE1:AREA1:CMODE? -> : MEASURE:TRACE1:AREA1:CMODE 1
- Description The measurement ranges of some power supply analysis parameters change depending on whether the cycle mode is ON/OFF. The applicable parameters vary depending on the trace. For trace 1 or 3, the measurement ranges of parameters S, P, Q, Z, λ, Wp, Wp+, Wp-, and Abs.Wp change. For trace 2 or 4, the measurement ranges of parameters q, q+, q-, and Abs.q change.

#### **:MEASure:TRACe<x>:AREA<x>:**

#### **<parameter>:COUNt?**

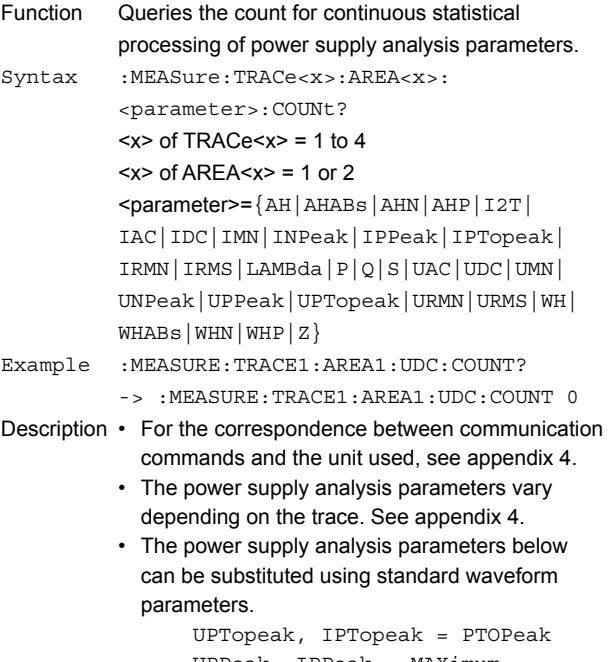

```
 UPPeak, IPPeak = MAXimum
UNPeak, INPeak = MINimum
UDC, IDC = CMEan
URMS, IRMS = CRMS
UAC, IAC = CSDeviation
```
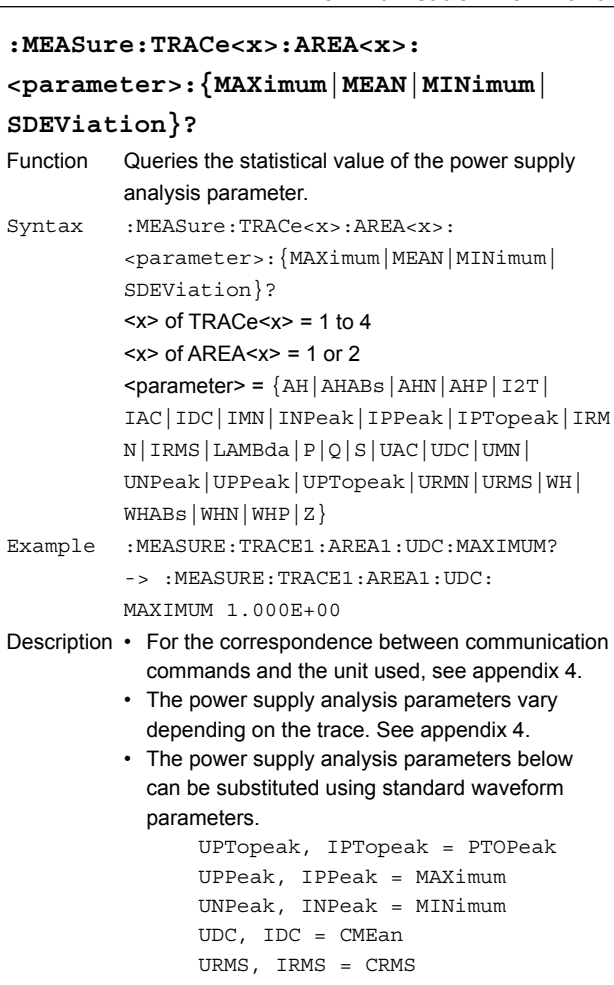

```
 UAC, IAC = CSDeviation
```
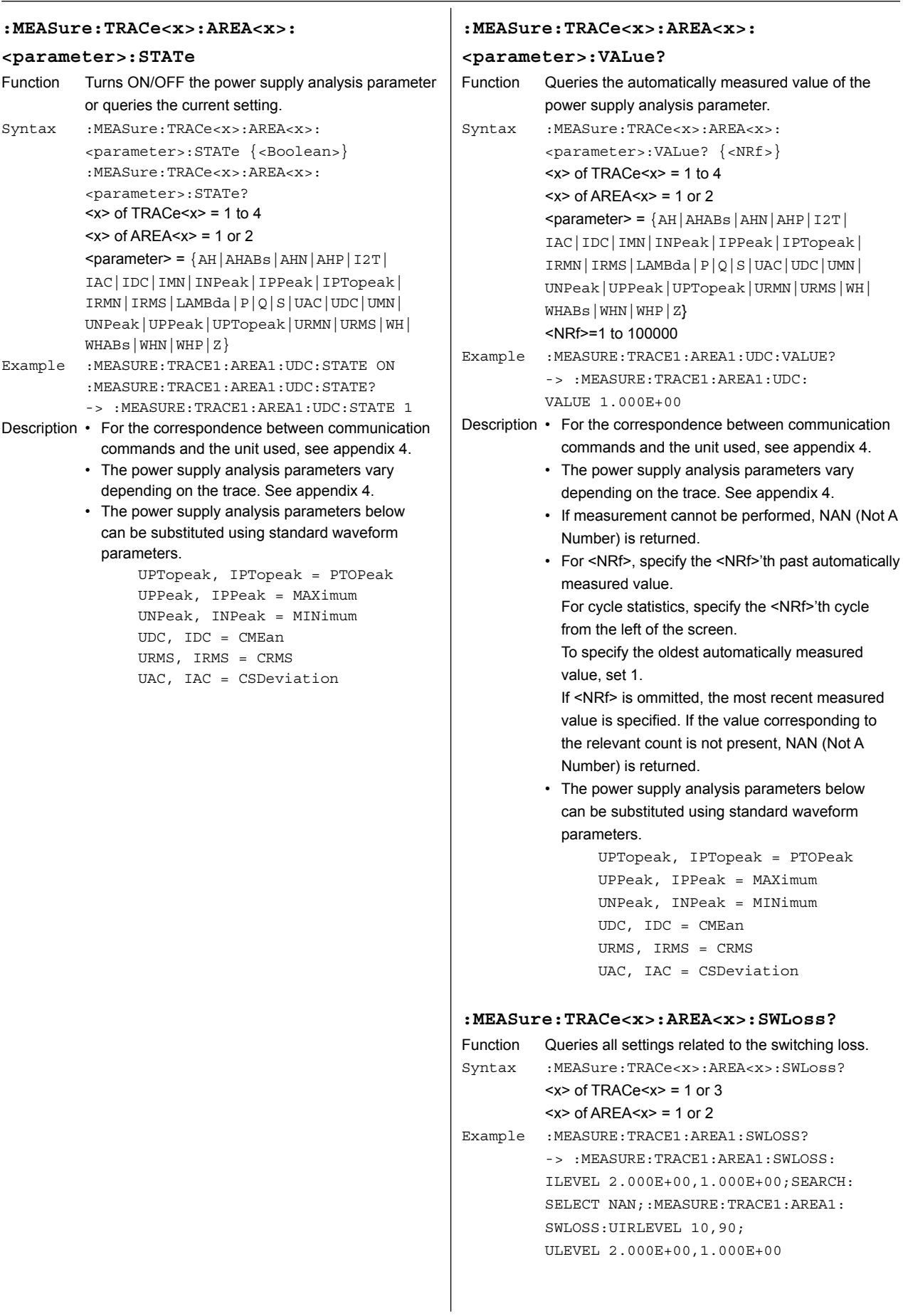

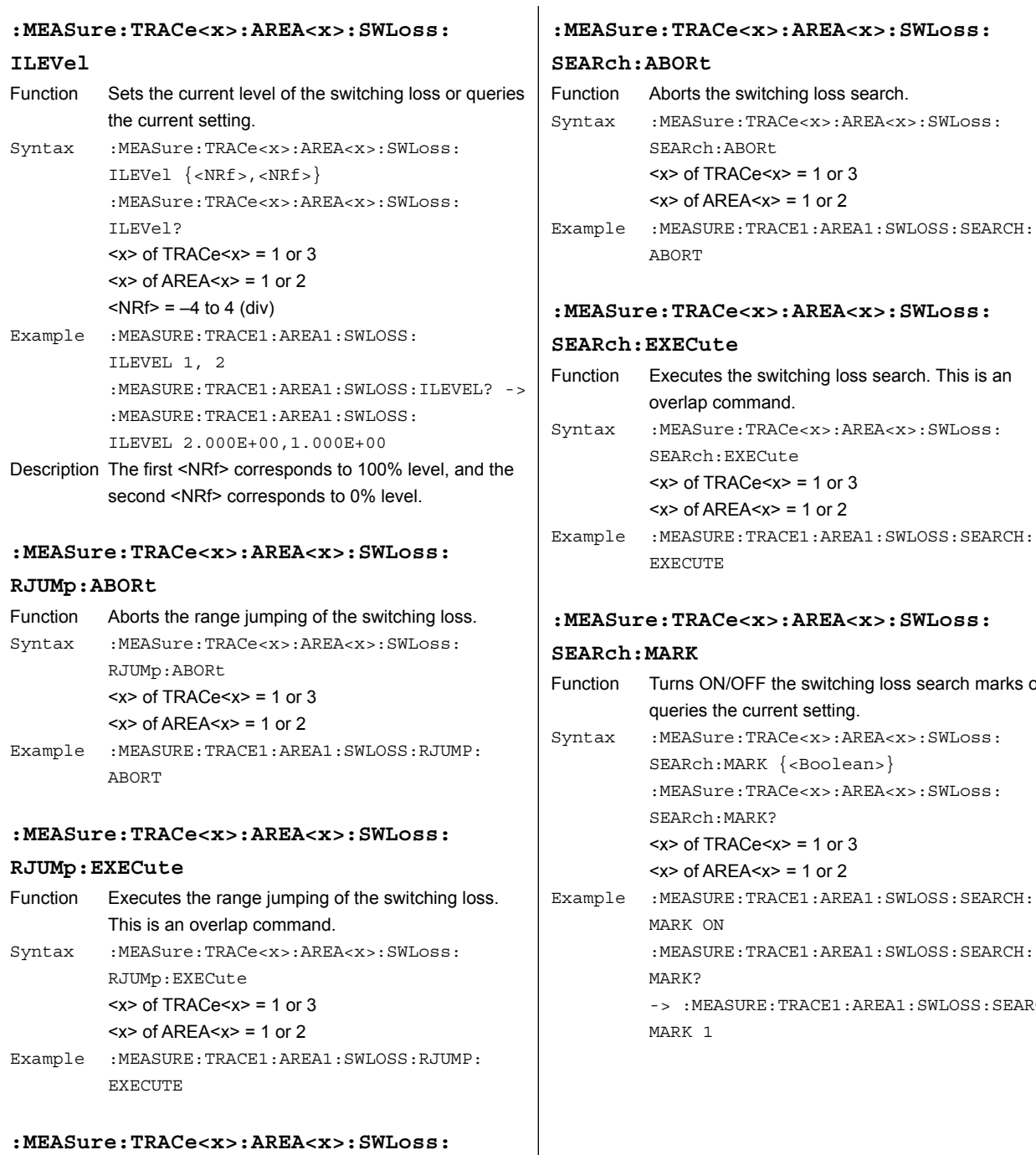

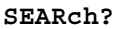

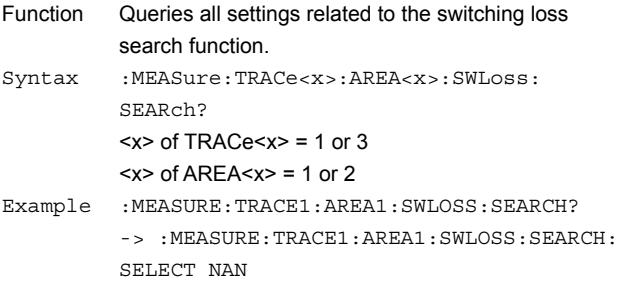

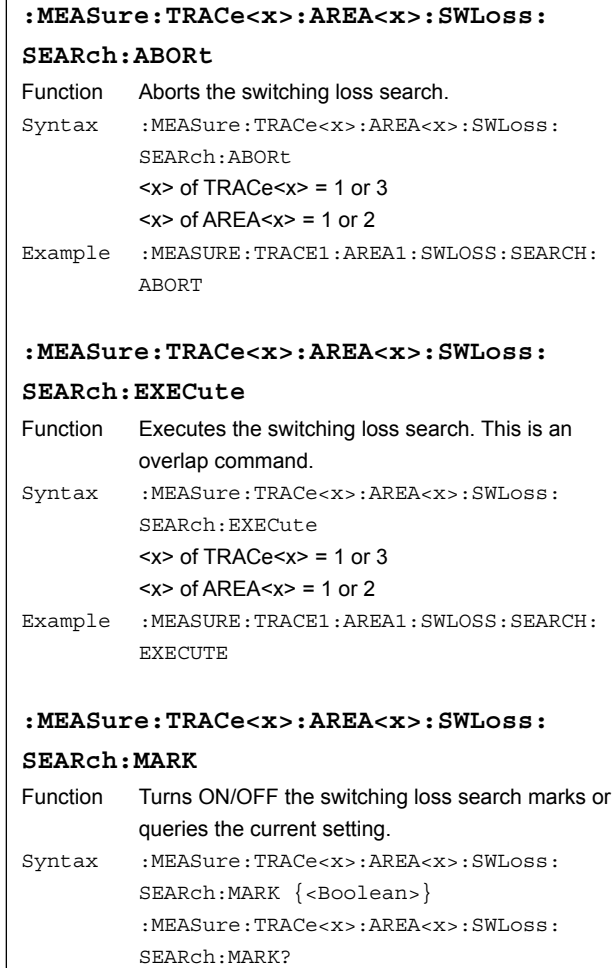

 $> of TRACe $> = 1 or 3$$  $<$ x $>$  of AREA $<$ x $>$  = 1 or 2

:MEASURE:TRACE1:AREA1:SWLOSS:SEARCH:

-> :MEASURE:TRACE1:AREA1:SWLOSS:SEARCH:

MARK ON

MARK?

MARK 1

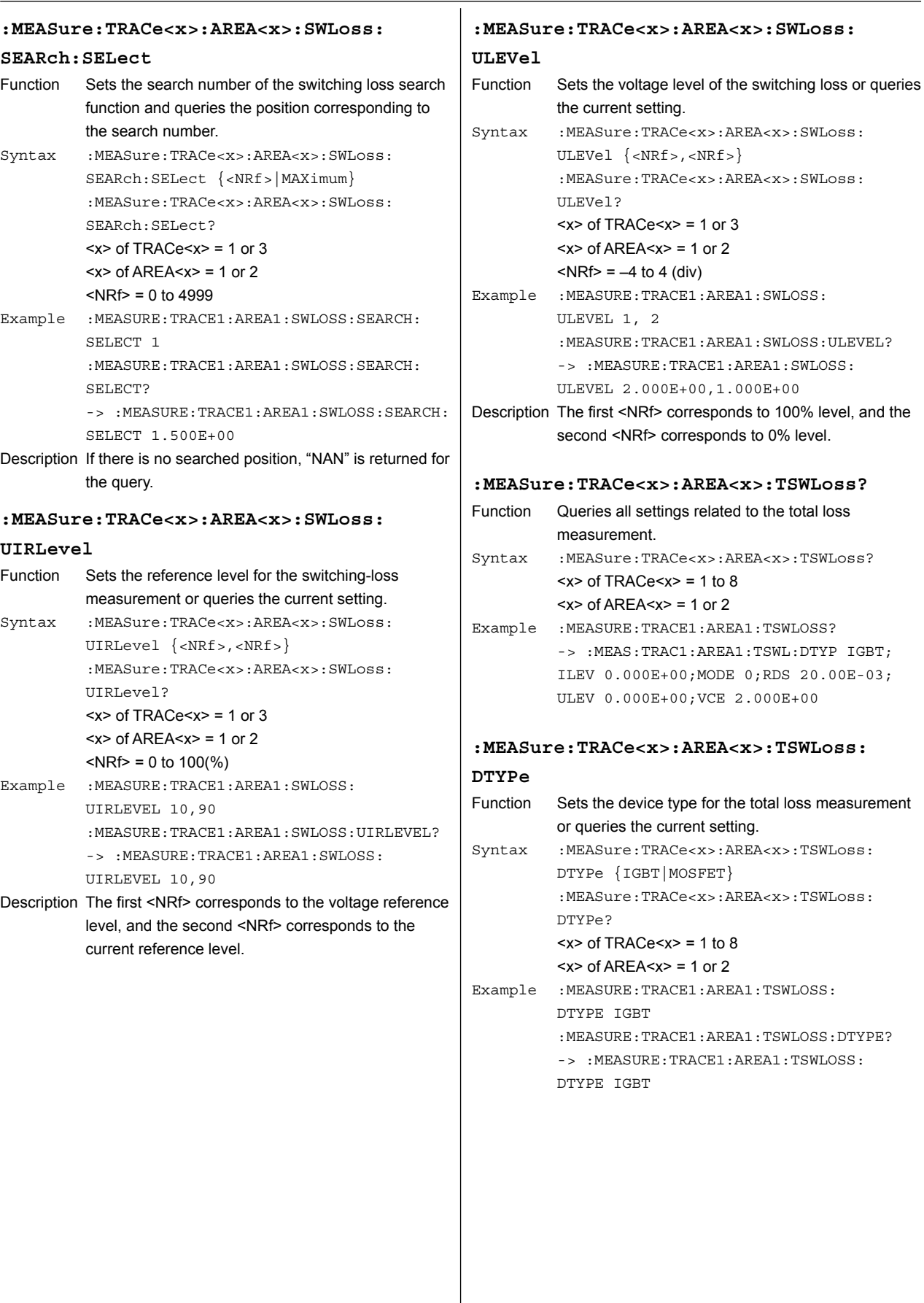

### **:MEASure:TRACe<x>:AREA<x>:TSWLoss:**

#### **ILEVel**

Function Sets the current level that the DL9000/SB5000 will assume the current to be zero in the total loss measurement or queries the current setting. Syntax :MEASure:TRACe<x>:AREA<x>:TSWLoss: ILEVel {<current>} :MEASure:TRACe<x>:AREA<x>:TSWLoss: ILEVel?  $> of TRACe $> = 1 to 8$$  $<$ x $>$  of AREA $<$ x $>$  = 1 or 2 <current> = See section 12. Example :MEASURE:TRACE1:AREA1:TSWLOSS: ILEVEL 1A :MEASURE:TRACE1:AREA1:TSWLOSS:ILEVEL? -> :MEASURE:TRACE1:AREA1:TSWLOSS:

ILEVEL 1.000E+00

MODE 1

#### **:MEASure:TRACe<x>:AREA<x>:TSWLoss:MODE**

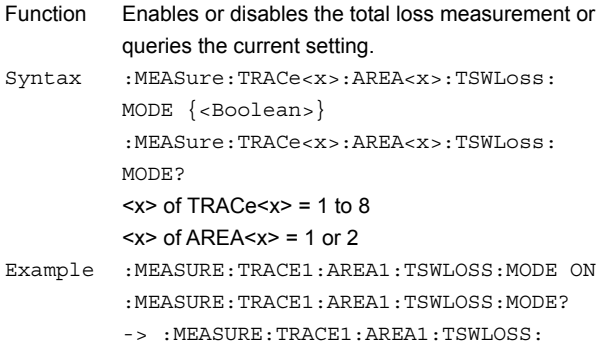

#### **:MEASure:TRACe<x>:AREA<x>:TSWLoss:RDS**

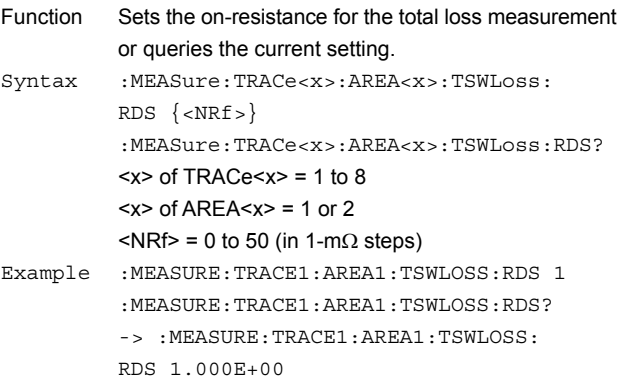

### **:MEASure:TRACe<x>:AREA<x>:TSWLoss: ULEVel**

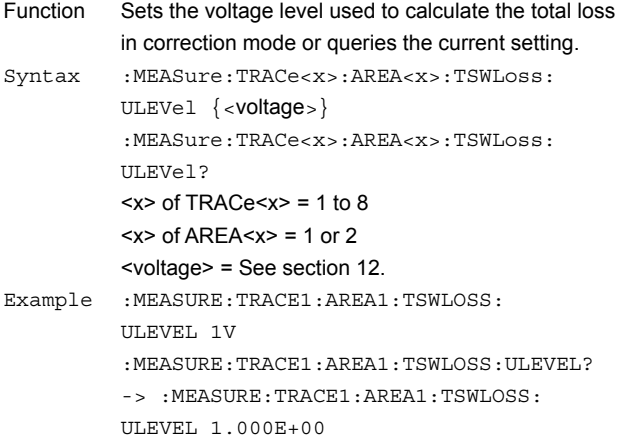

#### **:MEASure:TRACe<x>:AREA<x>:TSWLoss:VCE**

Function Sets the saturation voltage drop for the total loss measurement or queries the current setting. Syntax :MEASure:TRACe<x>:AREA<x>:TSWLoss: VCE {<NRf>} :MEASure:TRACe<x>:AREA<x>:TSWLoss:VCE?  $<$ x $>$  of TRACe $<$ x $>$  = 1 to 8  $<$ x $>$  of AREA $<$ x $>$  = 1 or 2 <voltage> = 0 to 50 V (in 100-mV steps) Example :MEASURE:TRACE1:AREA1:TSWLOSS:VCE 1V :MEASURE:TRACE1:AREA1:TSWLOSS:VCE? -> :MEASURE:TRACE1:AREA1:TSWLOSS: VCE 1.000E+00

#### **PANalyze Group :PANalyze?** Function Queries all settings related to the harmonic analysis or queries the current setting. Syntax :PANalyze? Example :PANALYZE? -> :PANALYZE:MATH1: Mode 0;:PANALYZE:MATH2:Mode 0;: PANALYZE:MATH3:Mode 0;:PANALYZE:MATH4: Mode 0;:PANALYZE:PWR1:DESKEW: RTRACE 1;TIME1 0.000E+00; TIME2 0.000E+00;:PANALYZE:PWR1:I: PROBE C1;:PANALYZE:PWR1:Mode 0;U: PROBE 1;:PANALYZE:PWR2:DESKEW: RTRACE 3;TIME1 0.000E+00; TIME2 0.000E+00;:PANALYZE:PWR2:I: PROBE C1;:PANALYZE:PWR2:Mode 0;U: PROBE 1 **:PANalyze:MATH<x>?** Function Queries all settings related to each computed waveform of harmonic analysis or queries the current setting. Syntax :PANalyze:MATH<x>?  $< x > 1$  to 4 Example :PANALYZE:MATH1? -> :PANALYZE:MATH1: Mode 1 **:PANalyze:MATH<x>:Mode** Function Sets active/reactive for each computed waveform of harmonic analysis or queries the current setting. Syntax :PANalyze:MATH<x>:Mode {<Boolean>} :PANalyze:MATH<x>:Mode?  $< x > 1$  to 4 Example :PANALYZE:MATH1:Mode ON :PANALYZE:MATH1:Mode? -> :PANALYZE: MATH1:Mode 1 **:PANalyze:PWR<x>?** Function Queries all settings related to the input of harmonic analysis or queries the current setting. Syntax :PANalyze:PWR<x>?  $< x > 1$  or 2 Example :PANALYZE:PWR1? -> :PANALYZE:PWR1: DESKEW:RTRACE 1;TIME1 1.000E-09; TIME2 1.000E-09;:PANALYZE:PWR1:I:PROBE C1;:PANALYZE:PWR1:Mode 1;U:PROBE 1 **:PANalyze:PWR<x>:DESKew?** Function Queries all settings related to the skew of harmonic analysis or queries the current setting. Syntax :PANalyze:PWR<x>:DESKew?  $$  = 1 or 2 Example :PANALYZE:PWR1:DESKEW? **:PANalyze:PWR<x>:DESKew:AEXeute** Function Executes power supply analysis auto skew correction. Syntax :PANalyze:PWR<x>:DESKew:AEXeute  $< x > 1$  or 2 Example :PANALYZE:PWR1:DESKEW:AEXEUTE **:PANalyze:PWR<x>:DESKew:RTRace** Function Sets the target trace for power supply analysis skew correction or queries the current setting. Syntax :PANalyze:PWR<x>:DESKew:RTRace {<NRf>} :PANalyze:PWR<x>:DESKew:RTRace?  $< x > 1$  or 2  $<$ NRf $>$  = 1 to 4 Example :PANALYZE:PWR1:DESKEW:RTRACE 1 :PANALYZE:PWR1:DESKEW:RTRACE? -> :PANALYZE:PWR1:DESKEW:RTRACE 1 **:PANalyze:PWR<x>:DESKew:TIME<x>** Function Sets the power supply analysis skew correction or queries the current setting. Syntax :PANalyze:PWR<x>:DESKew: TIME<x> {<time>} :PANalyze:PWR<x>:DESKew:TIME<x>?  $<$ x $>$  of PWR $<$ x $>$  = 1 or 2  $<$ x $>$  of TIME $<$ x $>$  = 1 or 2  $\times$ time $>$  =  $-80$ ns to 80ns (10ps steps) Example :PANALYZE:PWR1:DESKEW:TIME1 1NS :PANALYZE:PWR1:DESKEW:TIME1? -> :PANALYZE:PWR1:DESKEW: TIME1 1.000E-09 **:PANalyze:PWR<x>:I?** Function Queries all settings related to the current input channel of harmonic analysis or queries the current setting. Syntax :PANalyze:PWR<x>:I?  $< x > 1$  or 2 Example :PANALYZE:PWR1:I? -> :PANALYZE:PWR1:I: PROBE C1 **:PANalyze:PWR<x>:I:PROBe?** Function Queries all settings related to the current-to-voltage conversion ratio of the probe that is connected to the power supply analysis current input channel. Syntax :PANalyze:PWR<x>:I:PROBe?  $$  = 1 or 2 Example :PANALYZE:PWR1:I:PROBE? -> :PANALYZE:PWR1:I:PROBE C1

-> :PANALYZE:PWR1:DESKEW:RTRACE 1; TIME1 0.000E+00;TIME2 0.000E+00

#### **:PANalyze:PWR<x>:I:PROBe:AUTO?**

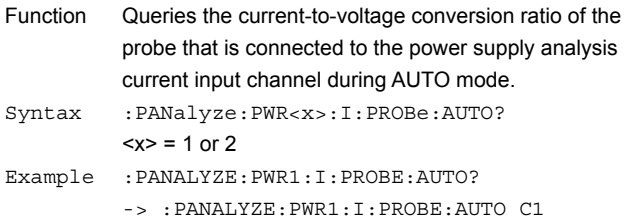

#### **:PANalyze:PWR<x>:I:PROBe[:MODE]**

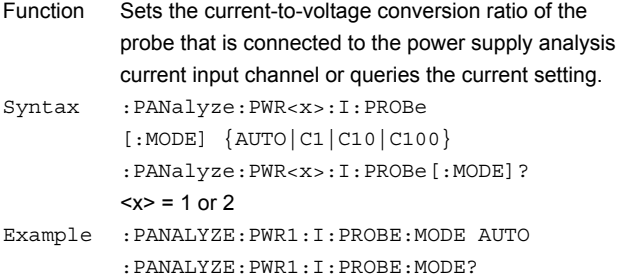

-> :PANALYZE:PWR1:I:PROBE:MODE AUTO

#### **:PANalyze:PWR<x>:Mode**

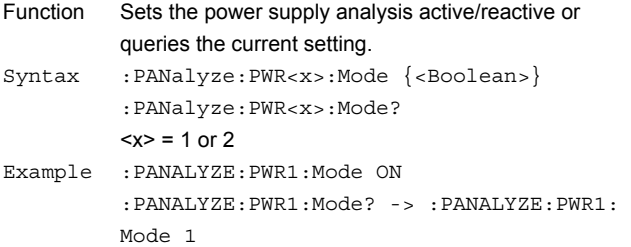

#### **:PANalyze:PWR<x>:U?**

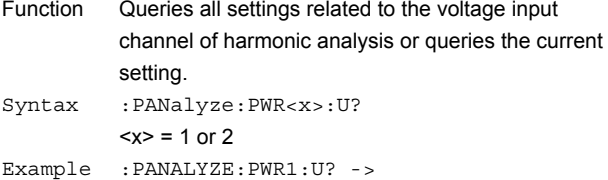

:PANALYZE:PWR1:U:PROBE 1

#### **:PANalyze:PWR<x>:U:PROBe?**

- Function Queries all settings related to the attenuation of the probe that is connected to the power supply analysis voltage input channel. Syntax :PANalyze:PWR<x>:U:PROBe?  $$  = 1 or 2
- Example :PANALYZE:PWR1:U:PROBE? -> :PANALYZE:PWR1:U:PROBE 1

#### **:PANalyze:PWR<x>:U:PROBe:AUTO?**

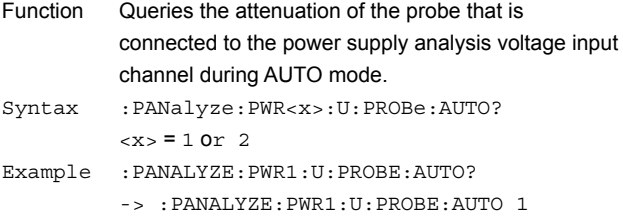

#### **:PANalyze:PWR<x>:U:PROBe[:MODE]**

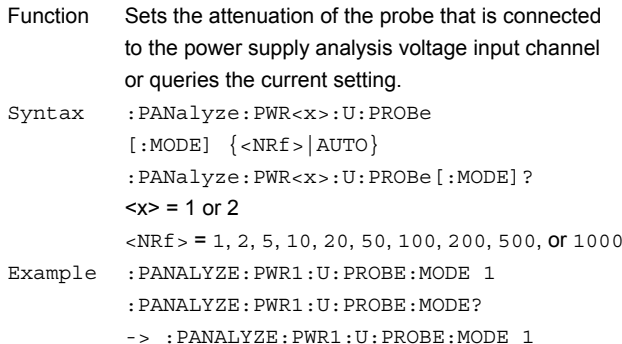

# <span id="page-60-0"></span>**5 Specifications**

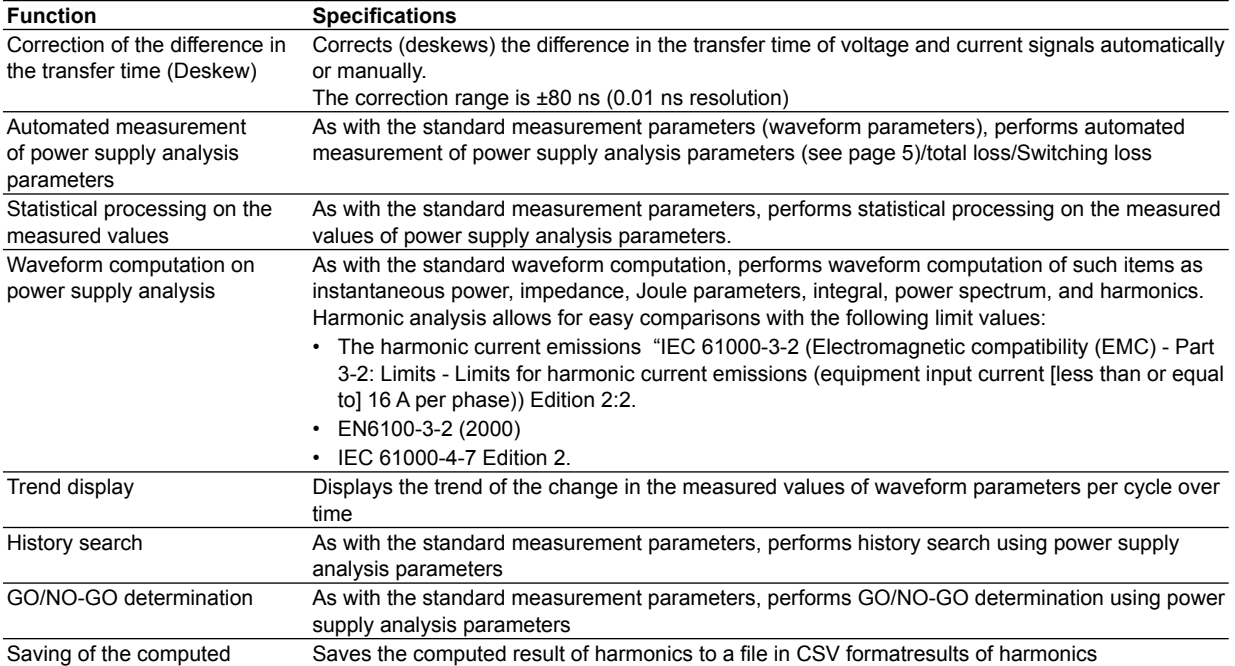

### <span id="page-61-0"></span>**Appendix Setup Parameters That Are Changed during the Execution of Auto Deskew**

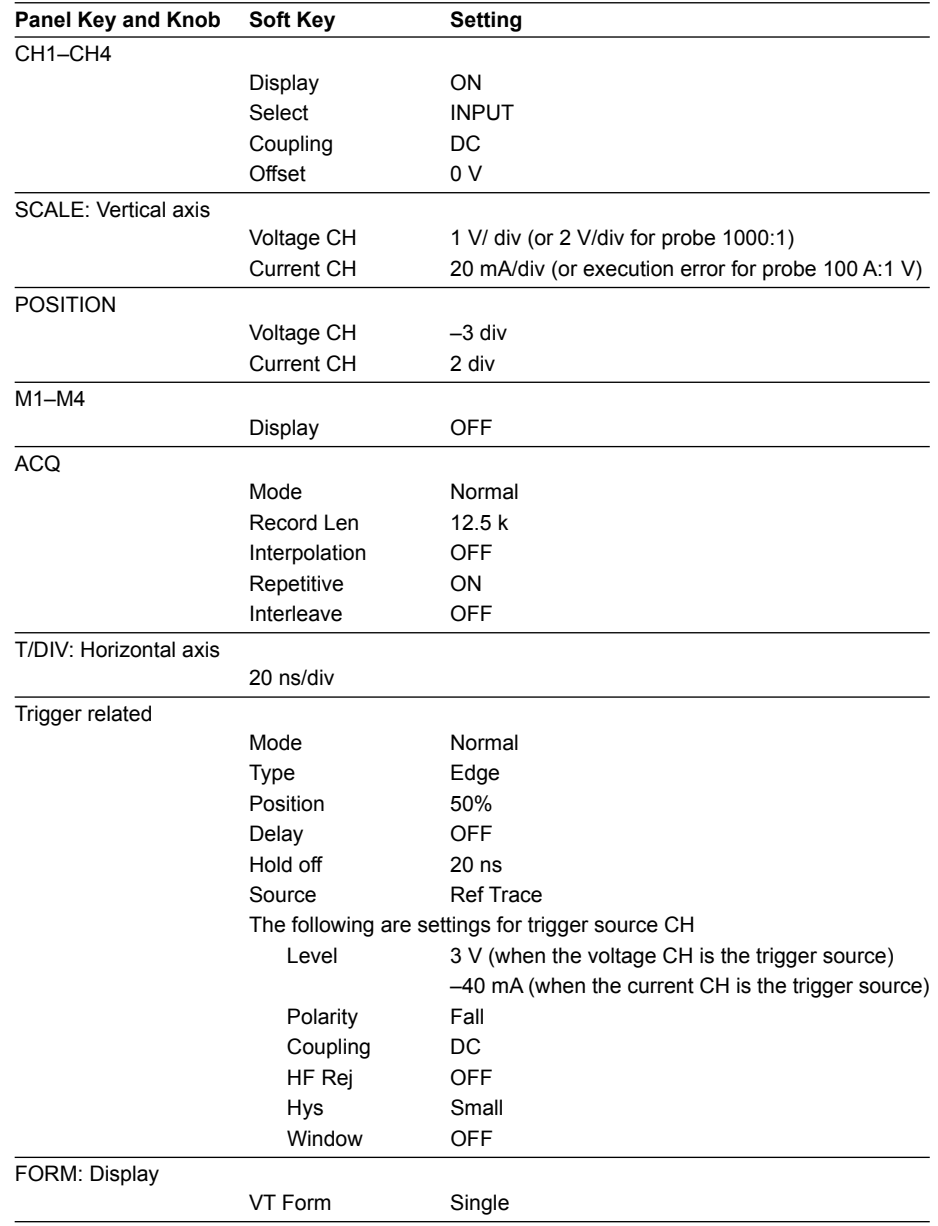

The settings of the following parameters are changed when auto deskew is executed.

### <span id="page-62-0"></span>**Appendix 2 Record Length and T/div Settings That Allow Waveform Computation of Harmonics**

The record lengths and T/div settings that allow waveform computation of harmonics are as follows.

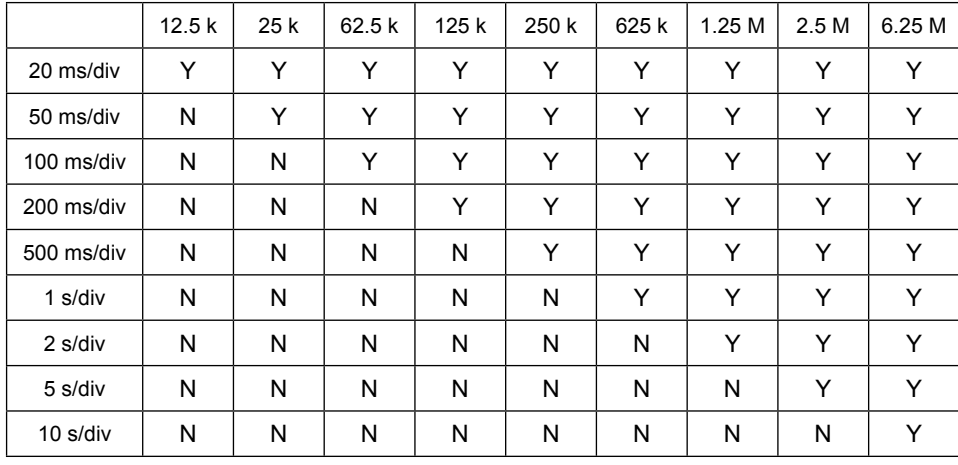

## <span id="page-63-0"></span>**Appendix 3 Interharmonics and Groups**

#### **Interharmonics**

If the input signal is 50 Hz, ten periods of the waveform are divided in 5-Hz resolution. Thus, the section between each harmonic order is divided into ten sections. The components between each harmonic order are called interharmonics.

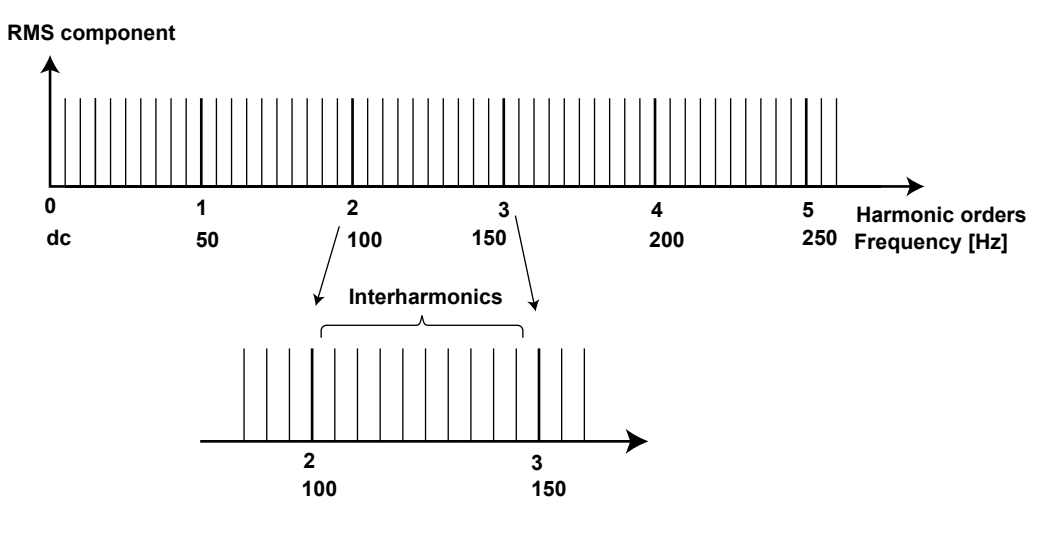

If the input signal is 60 Hz, twelve periods of the waveform are divided in 5-Hz resolution. Thus, the section between each harmonic order is divided into twelve sections.

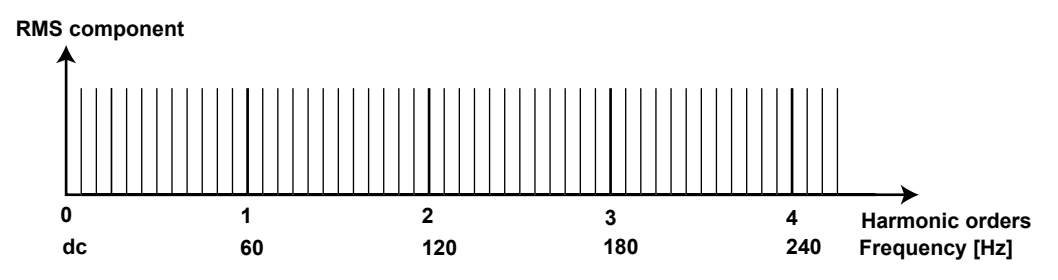

#### **Harmonic Subgroup**

A harmonic and its two directly adjacent interharmonics are collectively called a *harmonic subgroup*. The computing method to combine the harmonic and its two adjacent interharmonics is not simple addition, but the square root of the sum of the square of each component.

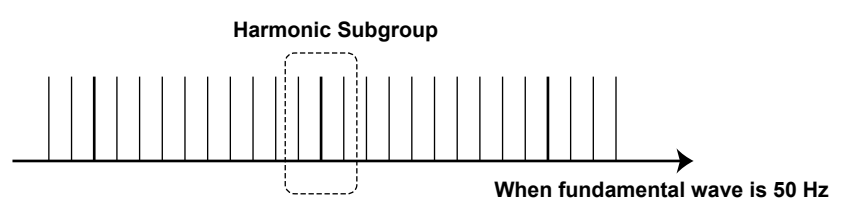

#### **Harmonic Groups**

A harmonic and its two directly adjacent interharmonics are collectively called a *harmonic subgroup*. The computing method to combine the components is the average of the sum of the squares as with the harmonic subgroup. A half of the amplitude is included for the interharmonic that is in the middle of two orders.

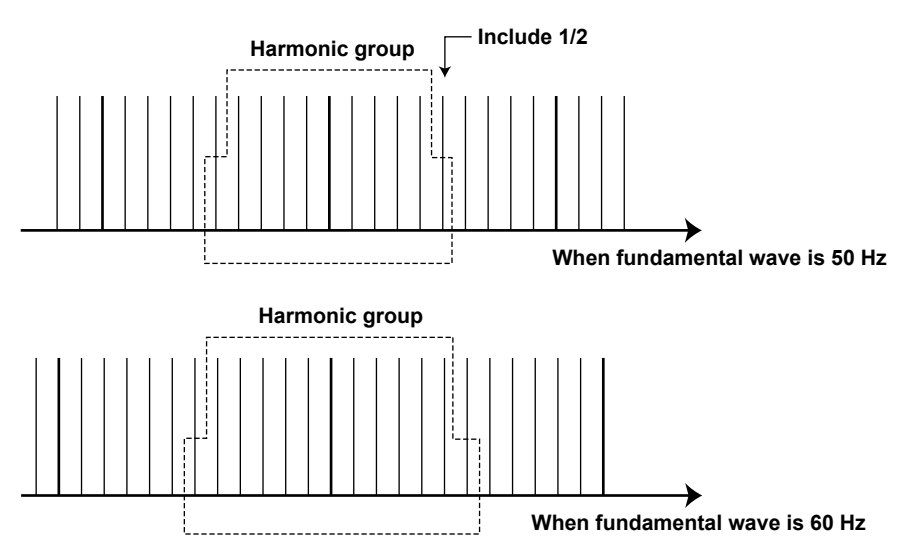

#### **Grouping of Harmonics in IEC Harmonic Measurement**

There are three types of grouping of harmonics in IEC harmonic measurement. The method to calculate the amplitude of the rms value of the harmonics varies depending on the grouping method.

#### **No Grouping (OFF)**

Only the components of the integer multiples of the fundamental wave are considered harmonics. Therefore, interharmonic components are not included.

#### **Grouping Type**

The harmonic subgroup is considered a component of the corresponding order. Therefore, harmonics take on a larger value when harmonic subgroups are included in the input signal as compared to when grouping is turned OFF.

$$
\sqrt{\sum_{i=1}^{1} I(k+i)^2}
$$

#### **Grouping Type 2**

The harmonic group is considered a component of the corresponding order. Therefore, harmonics take on a larger value when harmonic groups are included in the input signal as compared to when grouping is turned OFF.

**When frequency of item under test is 50 Hz When frequency of item under test is 60 Hz**

$$
\sqrt{\frac{I(k-5)^2}{2} + \sum_{i=4}^{4} I(k+i)^2 + \frac{I(k+5)^2}{2}}
$$

$$
\sqrt{\frac{I(k-6)^2}{2} + \sum_{i=5}^{5} I(k+i)^2 + \frac{I(k+6)^2}{2}}
$$

### **Example of Grouping Type 2**

For example, the 3rd order (150-Hz) harmonic component of the 50-Hz input signal is determined by averaging the sum of the squares of the following frequency components.

- 1/2 of the 125-Hz component The other 1/2 is included in the 2nd order (100-Hz) component.
- 130-Hz component
- 135-Hz component
- 140-Hz component
- 145-Hz component
- 150-Hz component 3rd order harmonic
- 155-Hz component
- 160-Hz component
- 165-Hz component
- 170-Hz component
- 1/2 of the 175-Hz component The other 1/2 is included in the 4th order (200-Hz)

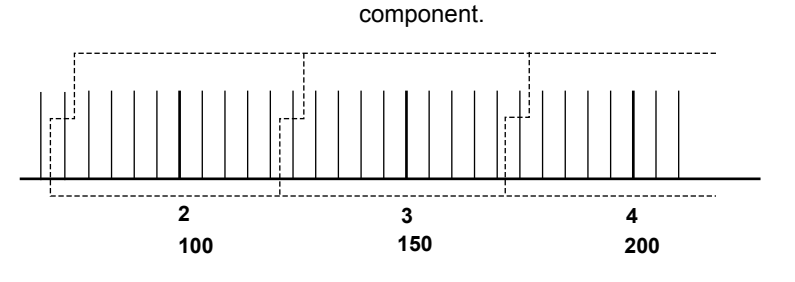

The component of each order between the 2nd and 40th order is determined as shown above. The computation of the 1st order (fundamental) component differs from the method shown above.

#### **st Order (Fundamental) Component**

When measuring and computing the 1st order (fundamental) component, interharmonics are not included regardless of the grouping setting.

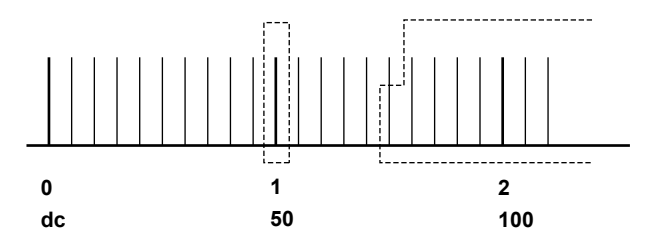

In other words, components such as 40 Hz, 45 Hz, 55 Hz, and 60 Hz are not included in the 1st order (fundamental) component. However, the interharmonic components are included in the 1st order (fundamental) component according to the grouping setting when computing the harmonic distortion.

### <span id="page-66-0"></span>**Appendix 4 Table of Power Supply Analysis Parameter Names**

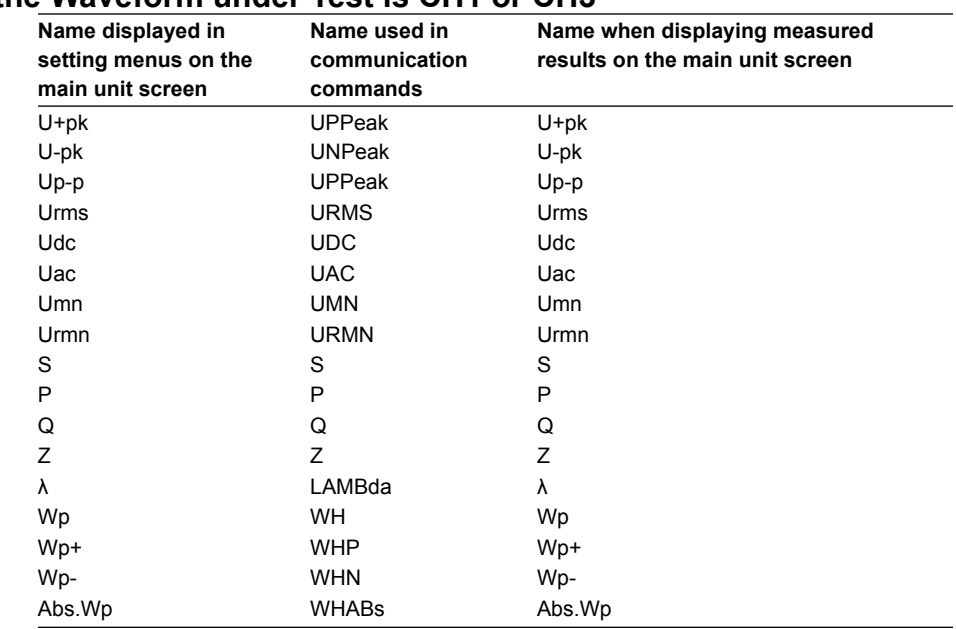

### **When the Waveform under Test is CH1 or CH3**

### **When the Waveform under Test is CH2 or CH4**

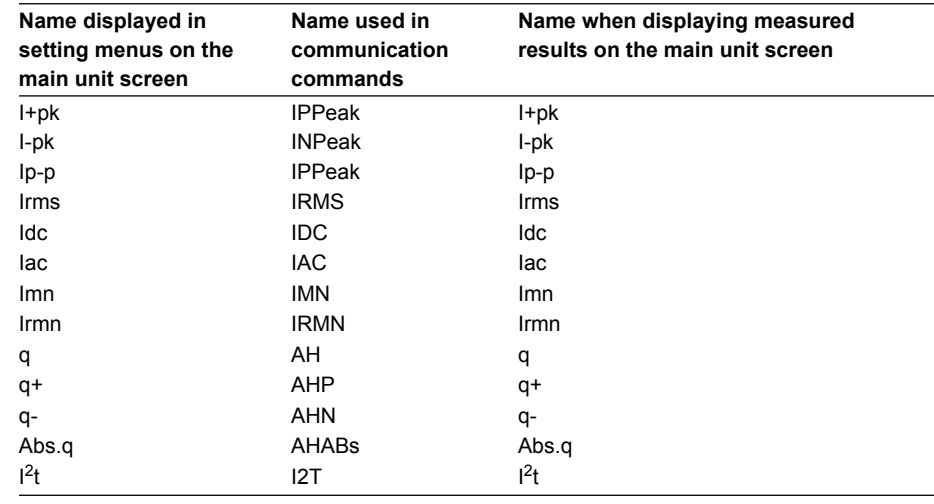

## <span id="page-67-0"></span>Index

### **Symbols**

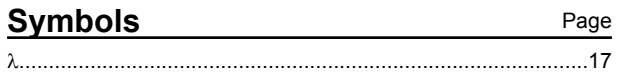

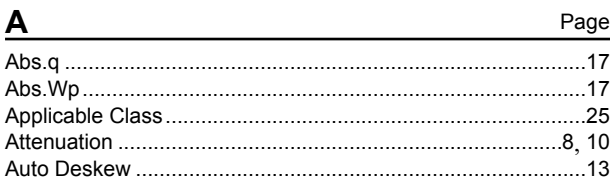

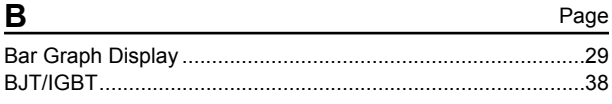

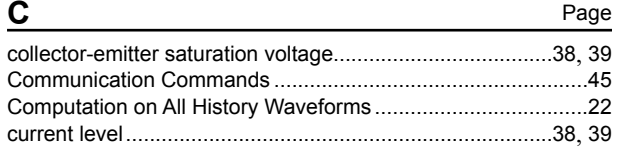

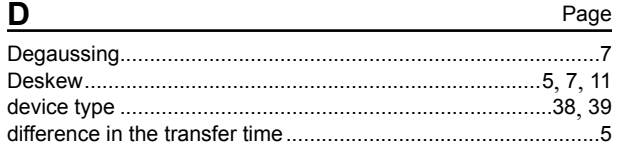

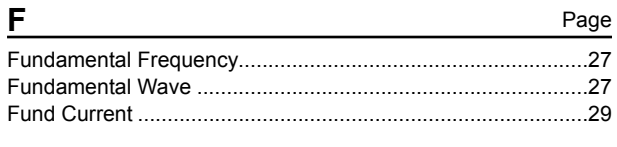

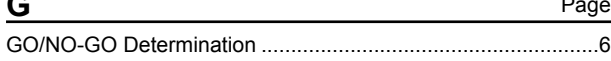

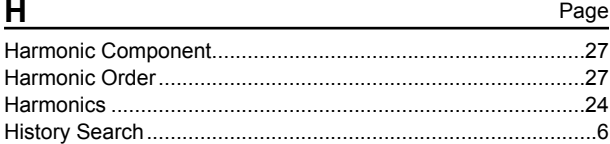

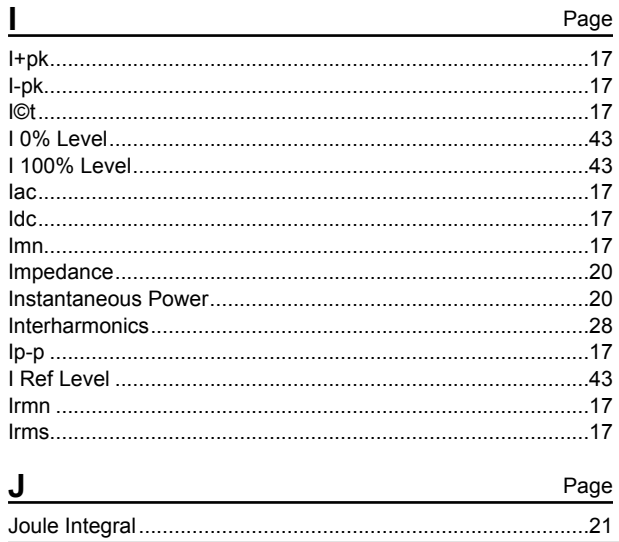

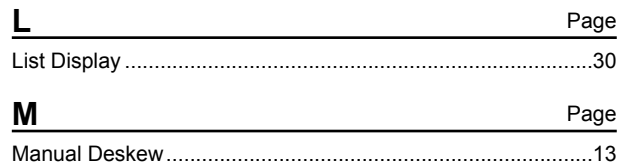

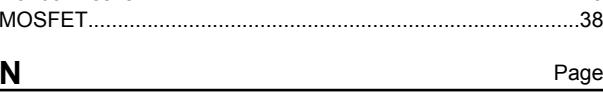

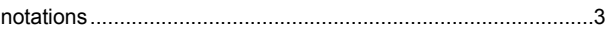

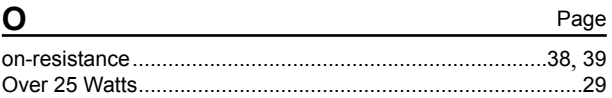

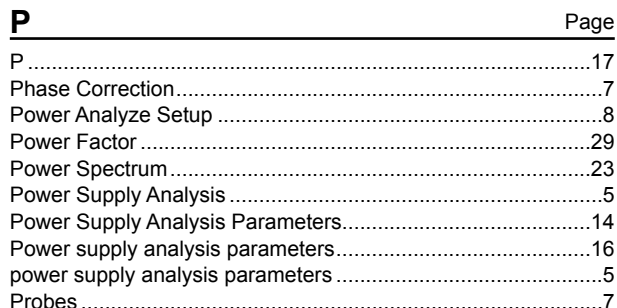

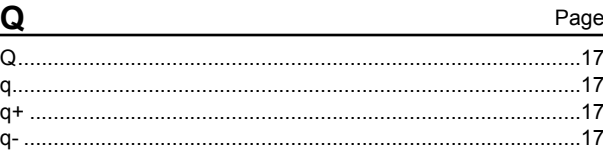

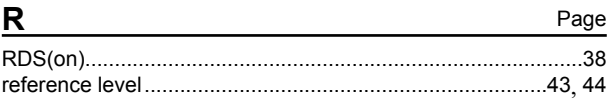

 $\underline{\underline{\mathsf{S}}}$ 

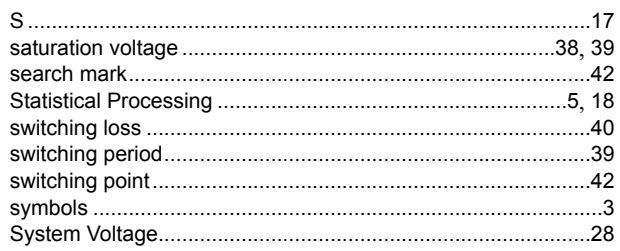

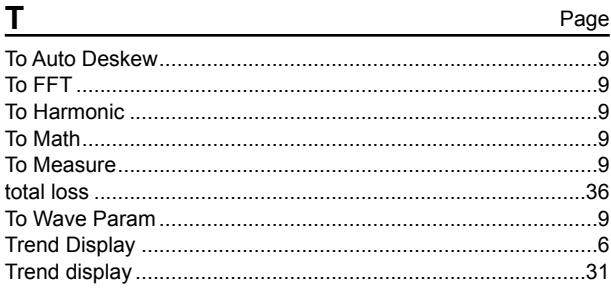

IM 701310-61E

 $\rightarrow$ 

Page

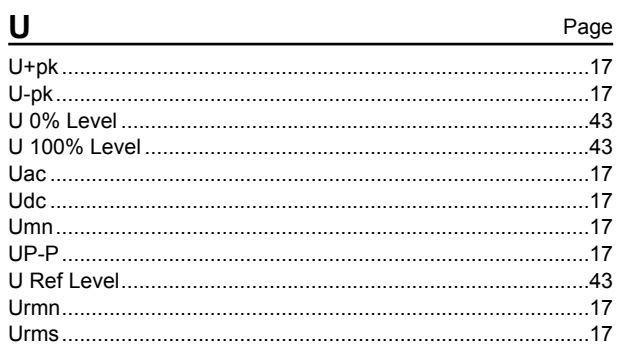

### $\overline{\mathsf{V}}$

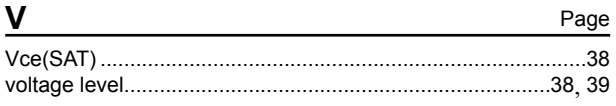

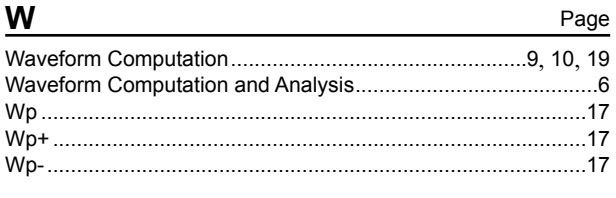

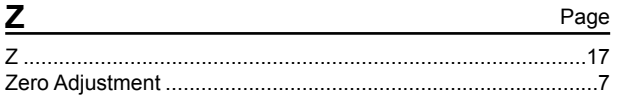